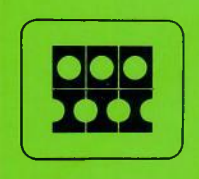

# **INFORMATION INTERNATIONAL®**

# **FR 80 OPERATOR'S MANUAL**

**Third Edition**

PUB. NO. 90401 COPY NO. 364

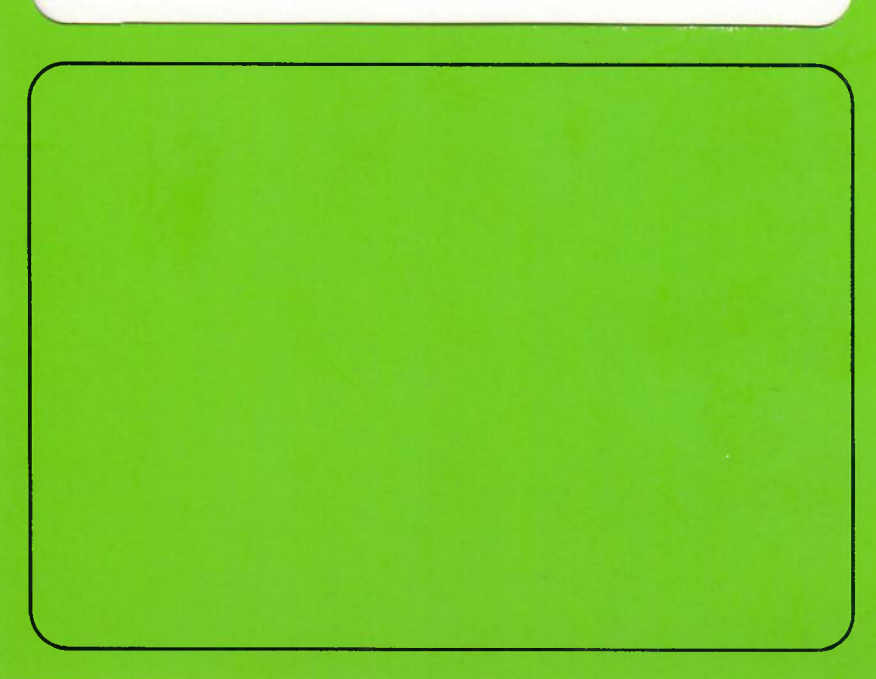

# CHAN GE RECO RD

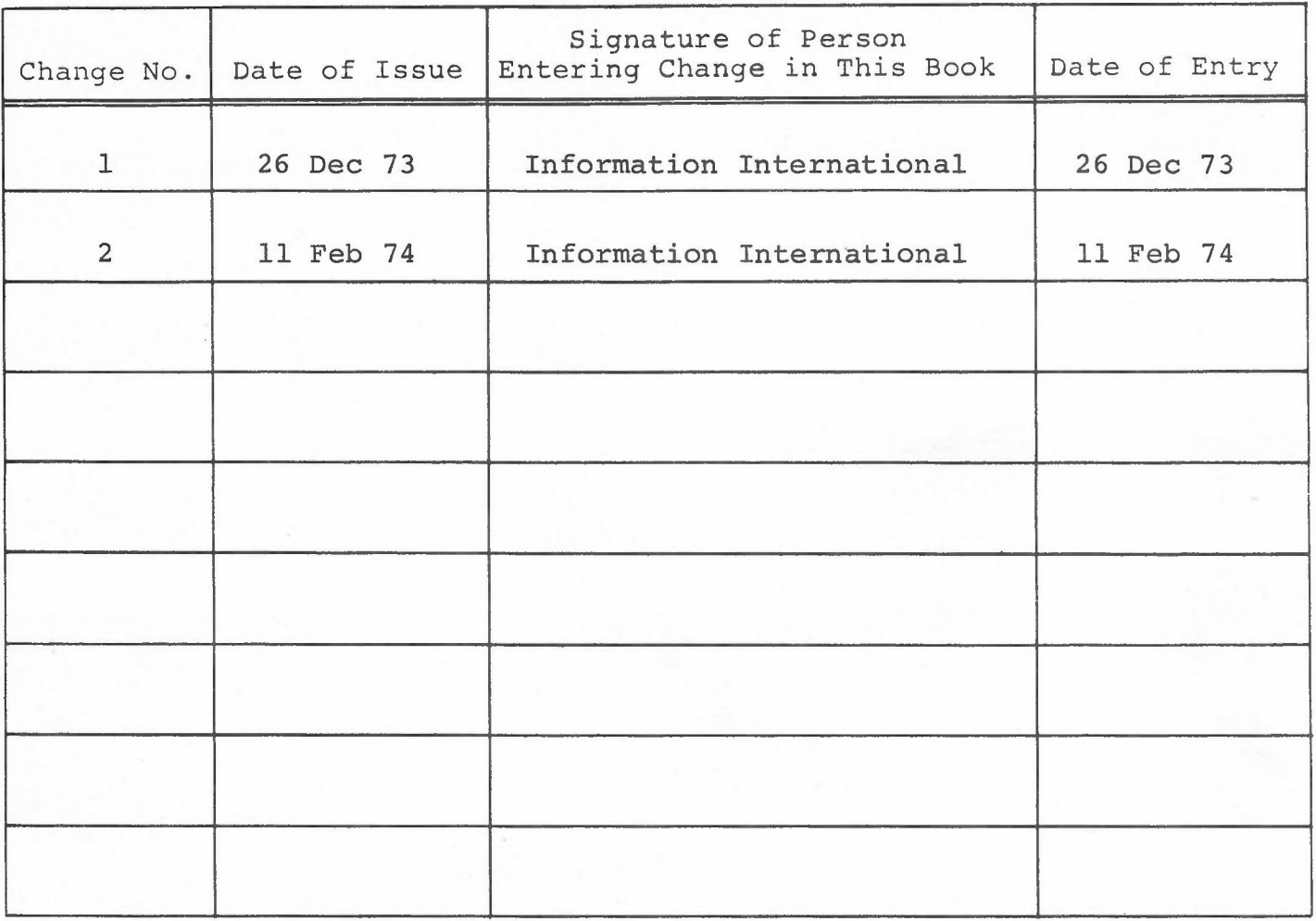

•

Copyright © <sup>1973</sup> by Information International, Inc.

All rights reserved. No part of this work covered by the copyright hereon may be reproduced or copied in any form or by any means -- graphic, electronic, or mechanical, including photocopying, recording, taping, or information storage and retrieval systems -- without written permission of the publisher.

Made in the United States of America.

 $\sim$ 

Published by Information International, Inc. 12435 West Olympic Boulevard Los Angeles, California 90064

#### TABLE OF CONTENTS

Chapter 1 - Introduction 1.1 Scope 1.2 Special Symbols and Abbreviations Chapter 2 - Hardware Operating Instructions 2.1 Abbreviated Operating Procedures<br>2.2 Tape System Startup Procedures ( 2.2 Tape System Startup Procedures (trip1e-I 15 Computer) 2.3 Disk System Startup Procedures (trip1e-I 15 Computer) 2.4 Shutdown Procedures (trip1e-I 15 Computer) 2.5 Tape System Startup Procedures (PDP-9/L and PDP-15 Computers) 2.6 Disk System Startup Procedures (PDP-9/L and PDP-15 Computers) 2.7 Shutdown Procedures (PDP-9/L and PDP-15 Computers) 2.8 Mounting a Reel of Magnetic Tape on the PERTEC Transport 2.9 unmounting a Reel of Magnetic Tape from the PERTEC Transport 2.10 Mounting a Reel of Magnetic Tape on the CDC Transport<br>2.11 Unmounting a Reel of Magnetic Tape from the CDC Trans 2.11 Unmounting a Reel of Magnetic Tape from the CDC Transport<br>2.12 Mounting a Reel of Magnetic Tape on the DEC Transport 2.12 Mounting a Reel of Magnetic Tape on the DEC Transport 2.13 Unmounting a Reel of Magnetic Tape from the DEC Transport 2.14 Removing the 16mm and 35mm Cameras Removing the 105mm Camera 2.16 Removing the Hardcopy Camera<br>2.17 Installing the 16mm and 35mm 2.17 Installing the 16mm and 35mm Cameras<br>2.18 Installing the 105mm Camera 2.18 Installing the 105mm Camera 2.19 Installing the Hardcopy Camera<br>2.20 Loading the 16mm and 35mm Unsp. 2.20 Loading the 16mm and 35mm Unsprocketed Cameras 2.21 Loading the 16mm and 35mm Sprocketed Cameras 2.22 Loading the 105mm Camera Loading the Hardcopy Camera 2.24 Setting the Intensity Level and Checking the Electrical Focus of the Light Source 2.25 Film Exposure

Chapter 3 - Software Operating Instructions

- 3.1 Software Control<br>3.2 Availability of
- 3.2 Availability of Commands
- 3.3 Typinq Commands
- Special Instructions for Creating Microfiche
- 3.5 Fiche Titling Format
- 3.6 Special Instructions for the Forms Assembler

1

•

# Chapter 4 - Preventive Maintenance

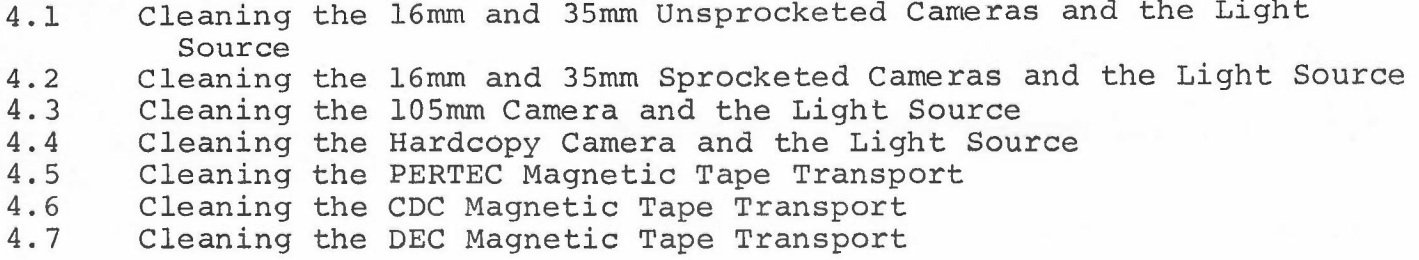

•

# Appendices

- A Carriage Controls
- B Character Codes
- D Tape System Patch Mode
- $\mathbf F$ Control Panels
- G Cameras and Film Formats
- K Character Sizes
- L Sample Form

# Illustrations

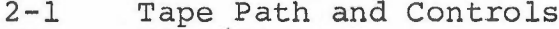

- 3-1 Microfiche Format
- 3-2 Sample Fiche Titling

Tables

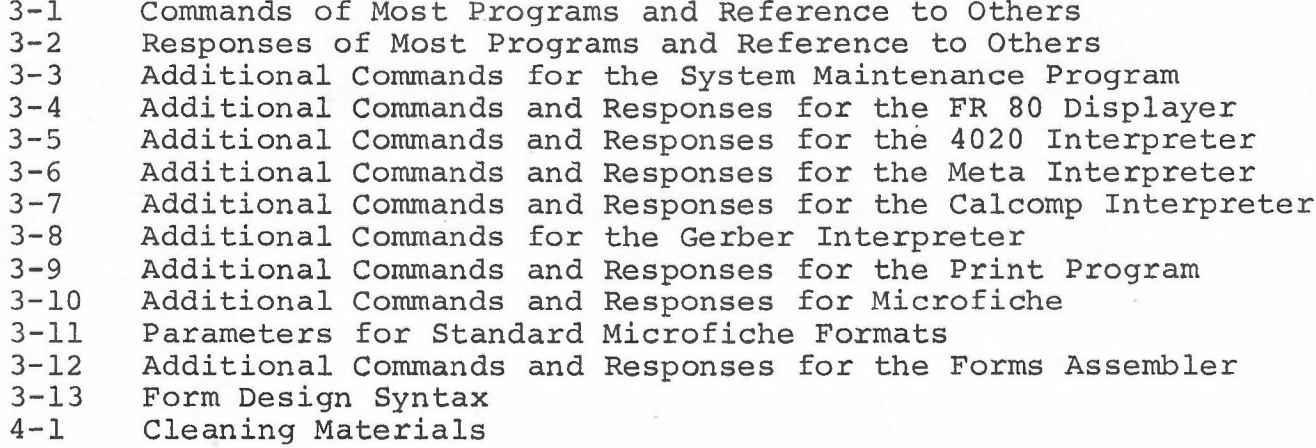

 $\sim$   $\sim$   $^3$ 

# EDITOR'S APOLOGY

The reader will note that the main text pages of this manual are numbered from 95 through 176, and that the first page of each chapter is not numbered. This was a computer composition error and will be corrected *in* subsequent releases.

The manual *is* otherwise correct. There are no missing pages.

 $\alpha \rightarrow \beta$ 

### CHAPTER 1

### INTRODUCTION

#### 1.1 SCOPE

This manual explains how to operate the Information International FR 80 Computer Output Microfilm Recorder. It is suggested that the reader study the FR 80 User's Manual before learning the operation of the FR 80. The User's Manual serves as an introduction to the FR 80, familiarizing the reader with its hardware and software systems and capabilities.

#### 1.2 SPECIAL SYMBOLS AND ABBREVIATIONS

 $\leftarrow$  is used to represent a carriage return, which is executed by pressing the RE-TURN key on the Teletype keyboard. 6

1indicates that the number is octal.

CDC is an abbreviation for Control Data Corp.

DEC is an abbreviation for Digital Equipment Corp.

PERTEC is an abbreviation for PERTEC Corp.

# CHAPTER 2

# HARDWARE OPERATING INSTRUCTIONS

# 2.1 ABBREVIATED OPERATING PROCEDURES

a. (tape system only)

Mount the system tape (par. 2.8).

- b. Startup the FR 80 (par. 2.2).
- c. Install the proper camera (par. 2.14).
- d. Check the electrical focus of the light source and set the intensity level for the job being run (par. 2.24).
- e. Load the program to be used (par. 3.1).
- f. Mount the data tape (par. 2.8).

The FR 80 is now prepared for making film.

# Tape System (triple-I 15 Computer)

#### TAPE SYSTEM STARTUP PROCEDURES

#### **NOTE**

The two knobs below the monitor screen are used to adjust the intensity (left knob) and the focus (right knob) of the monitor screen display. Be sure that the intensity knob is turned up enough to reveal a good picture.

- a. Turn the POWER switch on the Operator Console to ON.
- b. Mount a system tape. Select unit  $#3$ .
- c. Turn the LINE/OFF/LOCAL switch on the Teletype to LINE.
- d. Set the BANK MODE switch to the on position (all other switches oft).
- e. Set the ADDRESS switches to 40 $\dagger$ .
- f. Set the DATA switches to O.
- g. Turn the READ IN MODE switch to MT.
- h. Press the STOP and RESET switches simultaneously.
- i. Press the READ IN switch. The computer should load the SYSTEM MAINTENANCE program and the Teletype should type \*MONITOR.

#### NOTE

If the step i response does not occur, proceed with step j.

- j. Turn the READ IN MODE switch to PT.
- k. Load the MONITOR BOOTSTRAP paper tape into the paper tape reader and place the START/STOP/FREE switch at START.
- 1. Press the STOP and RESET switches simultaneously.
- m. Press the READ IN switch. When the paper tape reader has finished reading the paper tape, the computer will load the SYSTEM MAINTENANCE program and the Teletype will type \*MONITOR.
- n. If there is still no response from the computer, notify the Field Service Department of Information International, Inc.

2.2

 $\backslash$ 

Startup Procedures

#### Disk System (triple-I 15 Computer)

#### 2.3 DISK SYSTEM STARTUP PROCEDURES

#### **NOTE**

The two knobs below the monitor screen are used to adjust the intensity (left knob) and the focus (right knob) of the monitor screen display. Be sure that the intensity knob is turned up enough to reveal a good picture.

- a. Turn the POWER switch on the Operator Console to ON and wait 60 seconds for the disk to come up to speed.
- b. Turn the LINE/OFF/LOCAL switch on the Teletype to LINE.
- c. Set the BANK MODE switch to the on position (all other switches off).
- d. Set the DATA switches to O.
- e. Turn the READ IN MODE switch to DISC.
- f. Press the STOP and RESET switches simultaneously.
- g. Press the READ IN switch. The Teletype should do a line feed/return and the monitor screen should display DEBUG, a symbolic representation of the current core image.

#### **NOTE**

If the step g response does not occur, proceed with step h.

- h. Set the ADDRESS switches to  $17735$  (-42).
- i. Turn the READ IN MODE switch to PT.
- j. Load the DISK UNSAVE paper tape into the paper tape reader and place the START/STOP/FREE switch at START.
- k. Press the STOP and RESET switches simultaneously.
- 1. Press the READ IN switch. When the paper tape reader has finished reading the paper tape, the step g response should occur.

#### **NOTE**

If the step g response does not occur, it will be necessary to reload the disk from magnetic tape. This tape, containing the FR 80 disk software, is created with the DISK DUMPER program. The "disk dump" tape must contain R BINARY in the SYS directory. Proceed with step m.

- m. Mount a disk dump tape. Select unit  $#3$ .
- n. Set the ADDRESS switches to 40<sup>f</sup>.
- o. Turn the READ IN MODE switch to MT.

### Disk System (triple-I 15 Computer)

- p. Press the STOP and RESET switches simultaneously.
- q. Press the READ IN switch. When the disk dump tape has stopped moving, select unit  $\#1$  and the computer will load and start the TAPE DUMP RELOADER program. The Teletype will type the title of the disk dump tape.
- r. Reload the disk according to the instructions for the TAPE DUMP RELOADER program. Typing WIPE  $\leftarrow$  (to initialize the disk), then ALL  $\leftarrow$ , will reload the entire tape.
- s. Return control to DEBUG by typing LSYS;  $D_{\leftarrow}$ .
- t. If there is still no response from the computer, notify the Field Service Department of Information International, Inc.

Tape and Disk Systems (triple-I 15 Computer)

# 2.4 SHUTDOWN PROCEDURES

#### **NOTE**

The EMERGENCY OFF and POWER RESET switch on the Power Control Panel may be used in case of emergency to turn off all power.

- a. Place the computer in either MONITOR (tape system) or DEBUG (disk system).
- b. Turn the LINE/OFF/LOCAL switch on the Teletype to OFF.
- c. Press the STOP and RESET switches simultaneously.
- d. Turn the POWER switch to OFF.
- e. Turn the power off on the magnetic tape transport(s) by pressing the POWER switch.

#### 2.5 TAPE SYSTEM STARTUP PROCEDURES

#### **NOTE**

The two knobs below the monitor screen are used to adjust the intensity (left knob) and the focus (right knob) of the monitor screen display. Be sure that the intensity knob is turned up enough to reveal a good picture.

- a. Turn the ON /OFF switch on the Operator Console to ON.
- b. Turn the LINE/OFF/LOCAL switch on the Teletype to LINE.
- c. On the PDP-IS only, set the BANK MODE switch to the on position (all other switches off),
- d. Set the ADDRESS switches to 40<sup> $\dagger$ </sup>.
- e. Set the DATA switches to O.
- f. Press the STOP and I/O RESET switches simultaneously.
- g. Press the START switch. The Teletype should type \*MONITOR.

#### **NOTE**

If the step g response does not occur, proceed with step h.

- h. Mount a system tape. Select unit #3 (PERTEC or CDC transports) or unit #7 (DEC transports).
- i. Load the MONITOR BOOTSTRAP paper tape into the paper tape reader and place the START /STOP /FREE switch at START.
- j. Press the STOP and I/O RESET switches simultaneously.
- k. Press the READ IN switch. When the paper tape reader has finished reading the paper tape, the computer will load the SYSTEM MAINTENANCE program and the Teletype will type \*MONITOR.
- 1. If there is still no response from the computer, notify the Field Service Department of Information International, Inc.

Disk System (PDP-9/L and PDP-15 Computers)

#### 2.6 DISK SYSTEM STARTUP PROCEDURES

#### NOTE

The two knobs below the monitor screen are used to adjust the intensity (left knob) and the focus (right knob) of the monitor screen display. Be sure that the intensity knob is turned up enough to reveal a good picture.

- a. Turn the ON/OFF switch on the Operator Console to ON and wait 60 seconds for the disk to come up to speed.
- b. Turn the LINE/OFF/LOCAL switch on the Teletype to LINE.
- c. On the PDP-15 only, set the BANK MODE switch to the on position (all other switches oft). •
- d. Set the ADDRESS switches to 177771.
- e. Set the DATA switches to O.
- f. Press the STOP and I/O RESET switches simultaneously.
- g. Press the START switch. The Teletype should do a line feed/return and the monitor screen should display DEBUG, a symbolic representation of the current core image.
- h. Type D\$J on the Teletype.

#### **NOTE**

If the step g response does not occur, proceed with step i.

- i. Set the ADDRESS switches to 17735 $\uparrow$  (-42 $\uparrow$ ).
- j. Load the DISK UNSAVE paper tape into the paper tape reader and place the START/STOP/FREE switch at START.
- k. Press the STOP and I/O RESET switches simultaneously.
- 1. Press the READ IN switch, then follow these steps:
	- (1) PDP-9/L COMPUTERS
		- (a) After the paper tape reader finishes reading the paper tape, set the ADDRESS switches to 177771.

 $\smallsmile$ 

- (b) Press the STOP and I/O RESET switches simultaneously.
- (c) Press the START switch.
- (d) If the step g response does not occur, proceed with step m.
- (2) PDP-15 COMPUTERS

#### Disk System (PDP-9/L and PDP-15 Computers)

- (a) Skip to the NOTE following step p.
- m. Set the ADDRESS switches to  $17755$  (-22).
- n. Load the RELOAD DEBUG paper tape into the paper tape reader and place the START/STOP/FREE switch at START.
- o. Press the STOP and I/O RESET switches simultaneously.
- p. Press the READ IN switch. When the paper tape reader has finished reading the paper tape, the step g response should occur.

#### **NOTE**

If the step g response does not occur, it will be necessary to reload the disk from magnetic tape. This tape, containing the FR 80 disk software, is created with the DISK DUMPER program. The "disk dump" tape must contain R BINARY in the SYS directory. Proceed with step q.

- q. Mount a disk dump tape. Select unit  $\#3$  (PERTEC or CDC transports) or unit  $\#7$  (DEC transports).
- r. Set the ADDRESS switches to 40<sup>1</sup>.
- s. Load the MONITOR BOOTSTRAP paper tape into the paper tape reader and place the START/STOP/FREE switch at START.
- t. Press the STOP and I/O RESET switches simultaneously.
- u. Press the READ IN switch. When the paper tape reader has finished reading the paper tape and the disk dump tape has stopped moving, select unit  $\# 1$ ; the computer will load and start the TAPE DUMP RELOADER program. The Teletype will type the title of the disk dump tape.
- v. Reload the disk according to the instructions for the TAPE DUMP RELOADER program. Typing WIPE  $\angle$  (to initialize the disk), then ALL  $\leftrightarrow$ , will reload the entire tape.
- w. Return control to DEBUG by typing LSYS;  $D \leftarrow$ .
- x. If there is still no response from the computer, notify the Field Service Department of Information International, Inc.

101

Tape and Disk Systems (PDP-9/L and PDP-IS Computers)

#### 2.7 SHUTDOWN PROCEDURES

#### **NOTE**

The EMERGENCY OFF and POWER RESET switch on the Turn On Control Panel may be used in case of emergency to turn off all power except that going to the computer.

•

- a. Place the computer in either MONITOR (tape system) or DEBUG (disk system).
- b. Turn the LINE/OFF/LOCAL switch on the Teletype to OFF.
- c. Press the STOP and I/O RESET switches simultaneously.
- d. Turn the ON /OFF switch to OFF.
- e. Turn the power off on the magnetic tape transport(s) by pressing the POWER switch.

#### PERTEC Transport

# 2.8 MOUNTING A REEL OF MAGNETIC TAPE ON THE PERTEC TRANSPORT

- a. Turn the power on by pressing the POWER switch.
- b. Place the reel on the lower hub with the write enable ring groove facing inward. If you wish to write on the tape, insert a write enable ring in the groove. Press the center plunger and press the reel against the back flange of the hub. Release the center plunger.
- c. Thread the tape along the path shown in Figure 2·1. It will be necessary to rotate and hold the flux gate away from the head during tape threading. Wrap the tape leader onto the takeup reel so that the tape will wind onto the reel when it is rotated clockwise. Wind several turns onto the takeup reel, then turn the supply reel counterclockwise until all slack tape has been taken up.
- d. Press the LOAD switch.

#### **CAUTION**

Check to see that the tape is positioned correctly on all guides or tape damage may result.

e. Press the LOAD switch a second time.

#### NOTE

If the tape has passed load point and continues to move forward, press the REWIND switch.

- f. Turn the UNIT SELECT switch to the number desired (select 3 for a system tape).
- g. Press the ON LINE switch.

#### 2.9 UNMOUNTING A REEL OF MAGNETIC TAPE FROM THE PERTEC TRANSPORT

- a. Press the ON LINE switch to put the unit off line.
- b. Press the REWIND switch. If the tape was at load point, it will unload. If not, it will rewind to load point, after which you should press the REWIND switch a second time.
- c. Wind the end of the tape onto the reel.
- d. Depress the center plunger and remove the reel.

PERTEC Transport

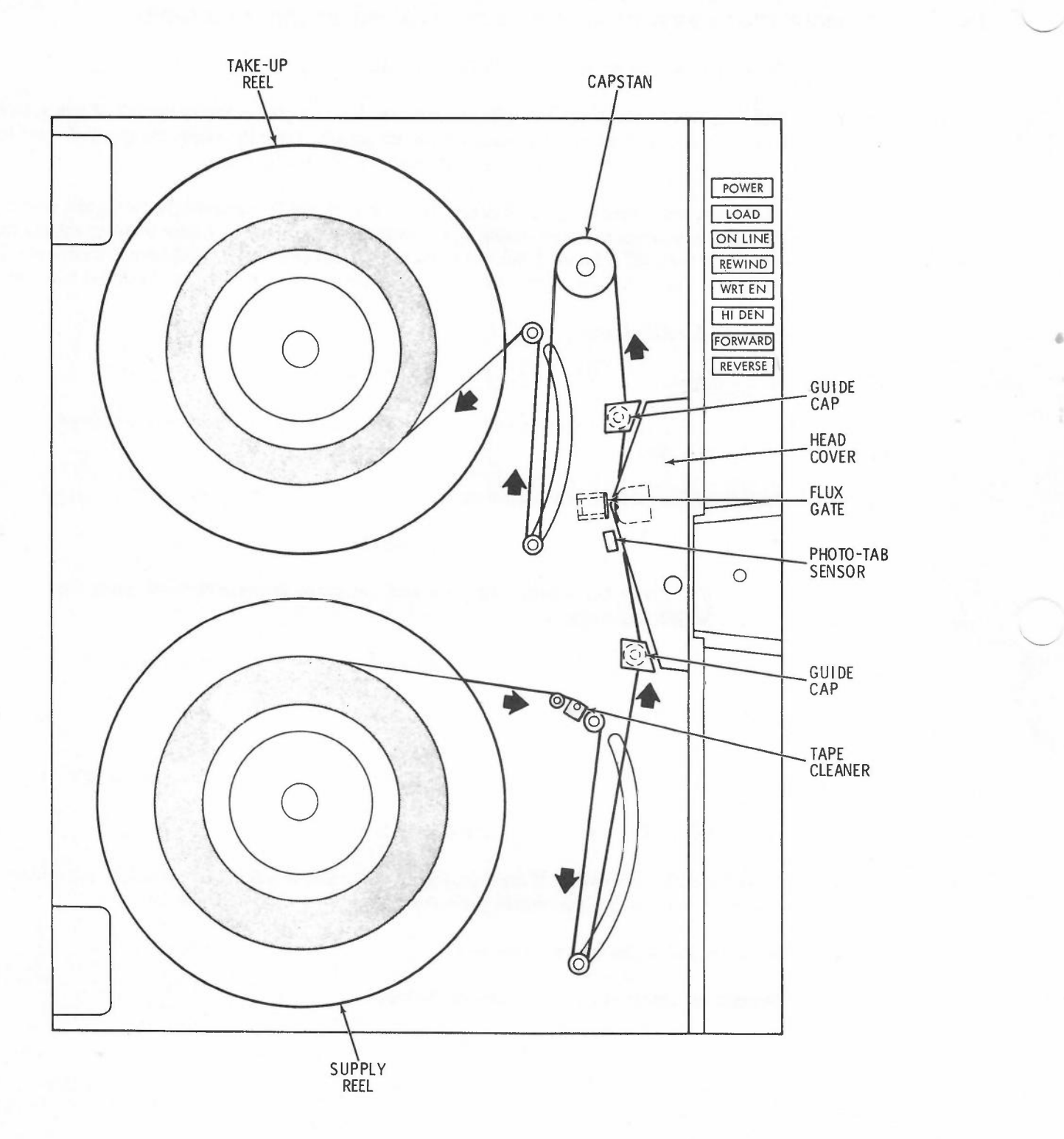

Figure 2-1. Tape Path and Controls.

#### CDC Transport

- 2.10 MOUNTING A REEL OF MAGNETIC TAPE ON THE CDC TRANSPORT
	- a. Turn the power on by pressing the POWER switch.
	- b. Place the reel on the right hub with the write enable ring groove facing inward. If you wish to write on the tape, insert a write enable ring in the groove. Press the reel against the hub stop and close the reel knob latch.
	- c. Unwind about 4 feet of tape and thread it along the tape path as follows:
		- (1) Place the tape under the tape guide that is located near the supply reel and then under the head assembly, pushing down the shield arm assembly if necessary.
		- (2) Place the tape under the tape guide chat is located near the takeup reel and then onto the takeup reel.
		- (3) Hold the end of the tape in place and turn the takeup reel clockwise several turns.

# **NOTE**

During a load operation, tape is drawn into the vacuum columns from both reels. Wind sufficient tape onto the takeup reel to allow this.

- (4) Turn the takeup reel clockwise until all slack tape has been taken up.
- d. Press the shield arm assembly release lever; the pad should move up and contact the tape and the head assembly.
- e. Close the window assembly.
- f. Press the LOAD switch.

#### NOTE

If the tape has passed load point and continues to move forward, press the CLEAR and REWIND switches in succession.

g. Turn the UNIT SELECT switch to the number desired (select 3 for a system tape).

h. Press the READY switch.

•

# CDC Transport

# 2.11 UNMOUNTING A REEL OF MAGNETIC TAPE FROM THE CDC TRANSPORT

- a. Press the CLEAR switch.
- b. Press the REWIND switch. If the tape was at load point, it will unload. If not, it will rewind to load point, after which you should press the REWIND switch a second time.
- c. Open the window assembly, push down the shield arm assembly, and wind the end of the tape onto the reel.

•

d. Open the reel knob and remove the reel.

#### DEC Transport

2.12 MOUNTING A REEL OF MAGNETIC TAPE ON THE DEC TRANSPORT

- a. Turn the power on by pressing the POWER switch.
- b. Place the reel on the upper turntable with the write enable ring groove facing inward. If you wish to write on the tape, insert a write enable ring in the groove.
- c. Hold the reel against the back lip of the turntable and allow the free end of the tape to hang down about one foot below the bottom of the door.
- d. Lock the reel in place by turning the center of the turntable clockwise.
- e. Hold the TAPE DRIVE switch at BRAKES and turn the takeup reel until its finger holes are vertically aligned.
- f. Thread the tape through the transport mechanism and lay the free end down over the top inside surface of the takeup reel.
- g. Place your right finger on the tape in the top hole of the takeup reel, hold the TAPE DRIVE switch at BRAKES with your left finger, and wind the reel clockwise several turns. Release the switch.
- h. Move the TAPE DRIVE switch firmly to the START position and hold it there momentarily.
- i. Press the FWD (forward) switch.

#### **NOTE**

If the tape has passed load point and continues to move forward, press the RESET and REWIND switches in succession.

- j. Turn the UNIT SELECT switch to the number desired (select 7 for a system tape).
- k. After the tape has reached load point, press the ON LINE switch.

#### 2.13 UN MOUNTING A REEL OF MAGNETIC TAPE FROM THE DEC TRANSPORT

- a. Press the OFF LINE switch.
- b. If the tape is not at load point, press the REWIND switch and wait until the tape reaches load point.
- c. In succession, press the REVERSE, RESET, and REWIND switches.
- d. Hold the TAPE DRIVE switch at BRAKES and wind the end of the tape onto the reel.
- e. Unlock the upper reel by turning the center of the turntable counterclockwise and remove the reel.

#### 2.14 REMOVING THE 16mm AND 35mm CAMERAS

- a. Disconnect the electrical cable from the rear of the camera.
- b. Loosen the four captive thumbscrews that fasten the camera base to the hat.
- c. Grasp the camera housing (do not use magazines as lifting points) and carefully lift the camera off of the hat.

 $-$ 

# 2.15 REMOVING THE 105mm CAMERA

- a. Set the POWER switch to the off position.
- b. Disconnect the electrical cables from the camera.
- c. Detach the vacuum hose from the camera.
- d. Loosen the four captive thumbscrews that fasten the camera base to the hat.
- e. Grasp the camera housing (do not use magazines as lifting points) and carefully lift the camera off of the hat.

# 2.16 REMOVING THE HARDCOPY CAMERA

- a. Set the ON/OFF switch to the OFF position.
- b. Disconnect the electrical cable from the rear of the camera.
- c. Detach the vacuum hose from the camera.
- d. Rotate the access panel retaining screws counterclockwise 180 degrees and remove the access panel.
- e. Loosen the four captive thumbscrews that fasten the camera base to the hat.
- f. Grasp the camera housing and carefully lift the camera off of the hat.

108

#### 2.17 INSTALLING THE 16mm AND 35mm CAMERAS

a. Grasp the camera housing (do not use magazines as lifting points) and carefully lower the camera over the hat on the light source so that the four thumbscrews in the camera base are located over the mounting holes in the hat.

#### **NOTE**

If the camera mount is the type with a stopblock, it will be necessary to carefully turn the camera in a counterclockwise direction until the locating pin on the mounting flange firmly engages the stopblock on the hat.

- b. Secure the camera to the hat by tightening the four thumbscrews.
- c. Connect the electrical cable to the rear of the camera.

#### 2.18 INSTALLING THE 105mm CAMERA

- a. Grasp the camera housing (do not use magazines as lifting points) and carefully lower the camera over the hat on the light source so that the four thumbscrews in the camera base are located over the mounting holes in the hat.
- b. Secure the camera to the hat by tightening the four thumbscrews.
- c. Set the POWER switch to the off position.
- d. Connect the electrical cables to the camera.
- e. Attach the vacuum hose to the camera.
- f. If the camera is loaded, set the POWER switch to the on position.

#### 2.19 INSTALLING THE HARDCOPY CAMERA

- a. Rotate the access panel retaining screws counterclockwise 180 degrees and remove the access panel.
- b. Grasp the camera housing and carefully lower the camera over the hat on the light source so that the four thumbscrews in the camera base are located over the mounting holes in the hat.
- c. Secure the camera to the hat by tightening the four thumbscrews.
- d. Connect the electrical cable to the rear of the camera.
- e. Attach the vacuum hose to the camera.

l6mm and 35 mm Unsprocketed Cameras

# 2.20 LOADING THE l6mm AND 35mm UNSPROCKETED CAMERAS

- a. Load the supply magazine as follows:
	- (1) To facilitate loading, cut a l2-inch strip of scrap film to use as a "shoehorn". From the outside of the magazine, insert the shoehorn between the two visible rollers. Position the shoehorn so that it lies halfway into the magazine.
	- (2) Go dark. Open the film can and remove the film. Place the roll into the magazine (wound emulsion in) while holding the film footage counter arm away from the shaft. The film must be placed on the shaft so that it will unwind in a counterclockwise direction.
	- (3) Using the shoehorn as a guide, direct the film through the rollers until it protrudes outside the magazine. Remove the shoehorn.

•

- (4) Install the lid (aligning the index button on the lid with the one on the magazine) and fasten it down with the two thumbscrews.
- b. Attach the supply magazine as follows:
	- (1) Insert the film protruding from the magazine into the camera and place the magazine into the recessed area on top of the camera, sliding it to the right so that the lip on the magazine fits into the groove in the camera.
	- (2) Secure the magazine by tightening the thumbscrew.
	- (3) Plug the" 10 FT. LEFT" cable into the jack on the film metering plate.
- c. Thread the film through the camera, letting it protrude a few inches at the takeup end. Thread the film according to the diagram on the inside of the camera door. When threading the film around the capstans, withdraw their respective pressure rollers.
- d. Attach the takeup magazine as in steps b (1) and (2), inserting the film protruding from the camera into the magazine. How the film is attached to the core or the leader will depend upon the method of processing being used.
- e. Before closing the camera door and installing the lid on the takeup magazine, push the FILM ADVANCE button several times. Check to see that the film is moving through the camera and into the takeup magazine properly.

### 2.21 LOADING THE 16mm AND 35mm SPROCKETED CAMERAS

- a. Load the supply magazine as follows:
	- (1) To facilitate loading, cut a 12-inch strip of scrap film to use as a "shoehorn". From the outside of the magazine, insert the shoehorn between the two visible rollers. Position the shoehorn so that it lies halfway into the magazine.
	- (2) Go dark. Open the film can and remove the film. Place the roll into the magazine (wound emulsion in) while holding the film footage counter arm away from the shaft. The film must be placed on the shaft so that it will unwind in a counterclockwise direction.
	- (3) Using the shoehorn as a guide, direct the film through the rollers until it protrudes outside the magazine. Remove the shoehorn.
	- (4) Install the lid (aligning the index button on the lid with the one on the magazine) and fasten it down with the two thumbscrews.
- b. Some sprocketed cameras are used for both 16mm and 35mm film. If this is the case, and you are changing from one film width to the other, follow these steps:
	- (1) Adjust the flanges of the supply capstan pressure roller for the proper film width.
	- (2) After loosening the two thumbscrews, remove the movement.
	- (3) Install the new movement as follows:
		- (a) Align the bar on the motor disk with the slot in the movement disk.
		- (b) Seat the movement by hand.
		- (c) Tighten the two thumbscrews.
- c. Attach the supply magazine as follows:
	- (1) Insert the film protruding from the magazine into the camera and place the magazine into the recessed area on top of the camera, sliding it to the right so that the lip on the magazine fits into the groove in the camera.
	- (2) Secure the magazine by tightening the thumbscrew.
	- (3) Plug the" 10 FT. LEFT" cable into the jack on the film metering plate.
- d. Thread the film through the camera, letting it protrude a few inches at the takeup end. Thread the film according to the diagram on the inside of the camera door and the following instructions:
	- (1) When threading the film around the supply capstan, withdraw the pressure roller.
	- (2) When threading the film around the sprockets of the movement, withdraw the eccentric film guides by turning them 180 degrees.

#### 16mm and 35mm Sprocketed Cameras

- (3) When threading the film through the aperture area, open the film gate. Place the perforations of the film over the shuttle pins of the movement. Hold the film in that position and carefully close the gate.
- e. Attach the takeup magazine as in steps c (1) and (2), inserting the film protruding from the camera into the magazine. How the film is attached to the core or the leader will depend upon the method of processing being used.
- f. Attach the takeup drive spring belt to the takeup drive pulley on the side of the magazine.
- g. Before closing the camera door and installing the lid on the takeup magazine, push the FILM ADVANCE button several times. Check to see that the film is moving through the camera and into the takeup magazine properly.

1

### 105mm Camera

#### 2.22 LOADING THE 105mm CAMERA

a. Load the supply magazine as follows:

#### **NOTE**

If you are using 16mm magazines (with adapters) refer to par. 2.20, LOADING THE 16mm AND 35mm UNSPROCKETED CAMERAS.

- (1) Insert the flange adapter over the shaft.
- (2) Go dark. Open the film can and remove the film. Place the roll into the magazine (wound emulsion in) so that it will unwind in a counterclockwise direction.
- (3) Guide the film through the light trap until it protrudes outside the magazine.

#### **NOTE**

There are brake release buttons on the bottom of some magazines. If present, these buttons must be pressed in while the film is being guided through the light trap.

- (4) Insert the flange adapter and release the spring-loaded spindle latch.
- (5) Close the magazine door.
- b. Install the proper control disk as follows:
	- (1) Open the door at the lower right comer of the camera, withdraw the latch, and tip the photocell arm forward.

#### **CAUTION**

The control disk is fragile and must be handled very carefully.

- (2) Remove the disk by taking hold of its hub and sliding it off the shaft.
- (3) Install the new disk, holding it in the same manner. Slide it over the shaft, aligning the slot in the hub with the tapered pin of the disk shaft flange.
- (4) Tip the photocell arm back, secure it with the latch, and close the door.
- c. Install the proper aperture plate as follows:
	- (1) Place both loop arms in the unlatched (horizontal) position.
	- (2) Place the carriage in the midposition. Press down on the aperture gate, unlatch it, and open it.

#### CAUTION

#### 105mm Camera

When removing or replacing the aperture plate be very careful not to scratch it. Always lay the aperture plate down on its backside.

- (3) Press down on the aperture plate, unlatch it, and remove it.
- (4) Install the new aperture plate, carefully sliding it to the rear of the carriage recess. Press down to insure that the pins on the aperture plate slide into the socket at the rear of the carriage recess.
- (5) Press down on the aperture plate and latch it.
- d. Place both loop arms in the latched (vertical) position.
- e. Set both selector knobs for the proper film width. Be sure that they are oriented properly so that the film guide assemblies can close fully.

#### **NOTE**

For 16mm film, set the left selector knob to 105 and the right selector knob to 16.

- f. Set the LOAD/UNLOAD switch to the UNLOAD position.
- g. Set the POWER switch to the on position.
- h. Attach the supply magazine as follows:
	- (1) Have approximately four inches of film protruding from the magazine. Hold the magazine above the camera with the door to the rear and insert the film into the left slot. It will be necessary to open the left film guide assembly to allow the film to pass through it.
	- (2) Swivel the magazine into position under the cleat and over the register pins.
	- (3) Engage the latch.
- i. Press the FILM FEED switch to the right. Film will be driven into the camera until the switch is released. Repeat this action as necessary while loading the camera.
- j. Guide the film to the left of the loop arm. Leave enough slack to form a takeup loop.
- k. Place both loop arms in the unlatched (horizontal) position.
- 1. Place the carriage in the midposition. Open the aperture gate and guide the film through. Carefully close the gate and check to see that the spring-loaded flange guides are bearing against the front edge of the film.
- m. Set the LOAD/UNLOAD switch to the LOAD position.
- n. Place the right loop arm in the latched (vertical) position.
- o. Guide the film to the right of the loop arm and into the guide assembly. Leave enough slack to form a takeup loop. It will be necessary to open the guide assembly to allow the film to pass

#### 105mm Camera

through it. Pass the film through the right slot until it protrudes well outside the camera.

p. Place the right loop arm in the unlatched (horizontal) position.

q. Attach the takeup magazine, with the door to the front, as in steps h (2) and (3). How the film is attached to the core or the leader will depend upon the method of processing being used. If you wish to insert the film protruding from the camera into the magazine before attaching a leader, follow these steps:

- (1) Trim the film so that it protrudes less than 1/4" above the camera.
- (2) Attach the magazine.
- (3) Press the FILM FEED switch until a sufficient amount of film has moved into the magazine.
- r. Before closing the camera and takeup magazine doors, press the FILM FEED switch for a few moments. Check to see that the film is moving through the camera and into the takeup magazine properly.

### Hardcopy Camera

#### 2.23 LOADING THE HARDCOPY CAMERA

- a. Load the supply magazine as follows:
	- (1) Open the magazine and lay it before you with the latch to your right.
	- (2) Go dark. Open the paper box and remove the paper. Slide the roll over the shaft (wound emulsion in) until it rests firmly against the fixed flange. Attach the removable flange so that it locks into the inner groove.
	- (3) Place the roll into the magazine so that the fixed flange is to your left and the paper will unwind in a clockwise direction (facing the magazine from the latch end).
	- (4) Pull out enough paper so that it will protrude outside the magazine. Close the magazine and secure the latch.

•

- b. Attach the supply magazine as follows:
	- (1) Insert the paper protruding from the magazine into the camera, press back on the clutch control lever, and place the magazine into position with the latch to the front.
	- (2) Release the clutch control lever and the front spring latch.
	- (3) See that the magazine is seated properly.
- c. Hold the camera top open (by its handle) and move the wrap roller control arm to the open position.
- d. Load the takeup magazine as in step a, inserting a core over the shaft.
- e. Attach the takeup magazine as in step b and then open it.
- f. Thread the paper over the supply roller and guide rails, between the capstan and wrap roller, and over the takeup roller.

#### **NOTE**

As it becomes necessary to pull more paper from the supply magazine, place your hand beneath the magazine and press upwards. This will lessen the tension put upon the paper by the clutch.

- g. Tape the paper to the core.
- h. Set the ON/OFF switch to the ON position.
- i. Press the READY switch.
- j. Push the CLEAR button twice to wind sufficient paper onto the core to allow for the capstan wrap.
- k. Hold the camera top open (by its handle) and move the wrap roller control arm to the wrap position.

# Hardcopy Camera

l. Before installing the access panel and closing the camera top and magazine, push the CLEAR button. Check to see that the paper is moving through the camera and into the takeup magazine properly. Be sure that the paper lies flat on all rollers (between the flanges) and across the guide rails.

# 2.24 SETTING THE INTENSITY LEVEL AND CHECKING THE ELECTRICAL FOCUS OF THE LIGHT SOURCE

- a. If the computer has just been turned on, allow 30 minutes for stabilization.
- b. After having loaded a film-making program, type  $FOCUS / \leftarrow$ . This will cause the focusing image to appear on both the monitor screen and the light source.
- c. Turn the MULTIPLIER knob on the Light Sensor Control Panel to either IX, 5X, lOX, or 20X. The intensity reading indicated on the adjacent meter is a multiple of the MULTIPLIER setting. For example, a reading of 40 can be attained by multiplying IX (knob setting) and 40 (meter reading), 5X and 8, lOX and 4, or 20X and 2.
- d. At the Light Source Control Panel, adjust the INTENSITY knob until the multiplied intensity reading on the Light Sensor Control Panel is near the desired level for the job being run.
- e. The actual focus is accomplished by nulling the FOCUS, QUAD, and IN PHASE knobs on the Light Source Control Panel:
	- (1) Turn each knob so that it causes the meter needle to move down on the scale. When the needle reaches a certain point, it will start back up the scale. Adjust the knob so that the needle is positioned at its lowest point.
	- (2) Perform this adjustment with each of the knobs until the needle is nulled as much as possible. Locking the knobs will prevent them from being moved accidentally later on.
- f. Readjust the INTENSITY knob until the multiplied intensity reading on the Light Sensor Control Panel corresponds to the desired level for the job being run. This value is a reference number which indicates the light source intensity level necessary to obtain the correct exposure.
- g. Upon completion of the focusing procedure, return control to MONITOR by typing CTRL I on the Teletype keyboard.

#### 2.25 FILM EXPOSURE

Exact recommendations for film exposure cannot be given. Exposure must be determined empirically, giving full consideration to the following variables:

- a. Type of camera
- b. Type of film
- c. Desired end product: positive or negative film, hardcopy, etc.
- d. Method of processing:
	- (1) Type of processor
	- (2) Chemistry
	- (3) Temperature of chemicals
	- (4) Processor transport speed

It will be necessary to determine the proper intensity level (multiplied intensity reading) for each combination of the forenamed variables that will be used. To determine the proper exposure, record a series of test frames at many different intensity levels. Be sure that these tests are processed to the "end product" before examining them and selecting the intensity level which produced the best results.

#### CHAPTER 3

#### SOFTWARE OPERATING INSTRUCTIONS

#### 3.1 SOFTWARE CONTROL

After the system has been initialized (see par. 2.2) it will be in either MONITOR (tape system) or DEBUG (disk system).

(disk system only)

DEBUG is an interactive supervisor that permits the modification and loading of programs under control of the Teletype keyboard. Utility programs can be used to audit, load, and dump the disk.

Production operations are usually only concerned with the loading and operation of the film-making programs described in this manual.

To load a program from DEBUG, type the name of the disk directory in which the program resides, a semicolon, the program name, and then \$J To load the 4020 INTERPRETER, for example, type MON;4020\$J. The program will then be in MONITOR. To load another program from DEBUG, you must first type CTRL D to transfer control from MONITOR to DEBUG.

(tape and disk systems)

MONITOR is an interactive supervisor that permits the loading, modification, and operation of film-making programs under control of the Teletype keyboard. Many programs have a display which looks similar to the command list which can be created with the? command. To load another program from MONITOR, use the LOAD command as described in TABLE 3-1.

#### 3.2 AVAILABILITY OF COMMANDS

Programs are assembled to match particular machine configurations and to meet particular software requirements. Commands and/or parameters which are not required are often omitted to allow a larger buffer area. Special versions of some programs may be assembled with especially large buffers to allow the processing of large blocks of data, large forms, or multiple buffering.

In addition, some commands may be available only until a GO or FORM command has been activated. This allows the operator to set a parameter, and then increases the buffer size by eliminating the command.

The? command (see TABLE 3-1) can be used to list the commands available to a particular program.

#### 3.3 TYPING COMMANDS

a. Type enough characters to uniquely identify the command, then type a /. The Teletype will type the remainder of the command and conclude it with the *l.*

- b. If the command requires a parameter(s), enter it after the / (before the  $\leftarrow$ ).
- c. To activate a command, type  $a \leftarrow$ .
- d. Upon completion of a command the program will respond by typing OK or MONITOR or FORMAT ERROR, etc.

#### NOTE

Special commands such as ? and CTRL I are typed as individual characters. CTRL characters are typed by simultaneously pressing the CTRL key and the designated character key.

#### TABLE 3-1

# **NOTE**

Each of the commands in the following tables is followed by a  $/ \leftarrow$ . When parameters may be entered, lower case letters or other comments appear between the / and the  $\leftarrow$ . Brackets around a parameter indicate that it is not required.

*COMMAND RESULTING ACTION*

ABUT-LOWER, DELTA, UPPER

See TABLE 3-3.

ABUT - SIZE,PULLDOWN

See TABLES 3-5, 3-6 and 3-7.

 $ADVANCE/[n]$ 

Advances the film n frames. Each frame advance is equal to the number of steps set with the PULLDOWN command. If omitted,  $n = 1$ .

•

#### **NOTE**

With 105mm film, the camera will advance n fiche.

ALWAYS FLASH

See TABLES 3-4 and 3-9.

APERTURE (NUMBER,TYPE,SIZE)

See TABLE 3-8.

ASA CONTROLS

See TABLES 3-9 and 3-12.

ASSEMBLE FORM

See TABLE 3-12.

AXES - INTENSITY, SPOT

See TABLE 3-5.

 $BACK/[n]$  Backspaces the data tape to the start of the current file if no parameter is entered. If a number is entered, the tape will backspace that number of records. If you are already at the beginning of a file, the tape will backspace to the beginning of the previous file. If at loadpoint, it does nothing. When backspacing records, file marks stop the tape. Thus,  $BACK/9999 \rightleftharpoons$  sends the tape to the end of the previous file.

#### COMMANDS OF MOST PROGRAMS AND REFERENCE TO OTHERS

#### TABLE 3-1

# BLOCK ADVANCE

See TABLE 3-7.

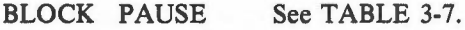

- BOTTOM See TABLES 3-7 and 3-8.
- BY COLUMNS See TABLES 3-5 and 3-9.

BY ROWS See TABLES 3-5 and 3-9.

 $CAMERA/n$ . Selects a camera so that the program can limit the area of the light source which you can use in order to be compatible with the aperture of the camera being used. The program will also set the number of steps required to complete the CLEAR command. Select n as follows:

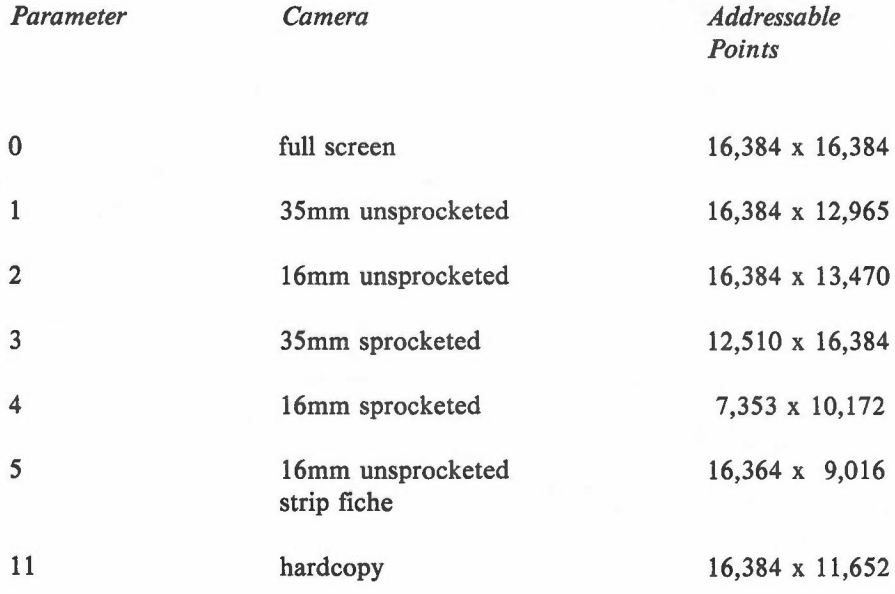

### **NOTE**

If you are using a camera for which no parameter exists, it will be necessary to use a program assembled for that particular camera.

CENTER See TABLES 3-9 and 3-13.

CHARACTER SIZE

See TABLE 3-5.

### CHARACTERS - SIZE,SPACE,FEED

See TABLES 3-9 and 3-13.

 $CLEAR/\sim$  Advances the camera sufficiently to move all exposed film into the takeup magazine.

•
# TABLE 3-1

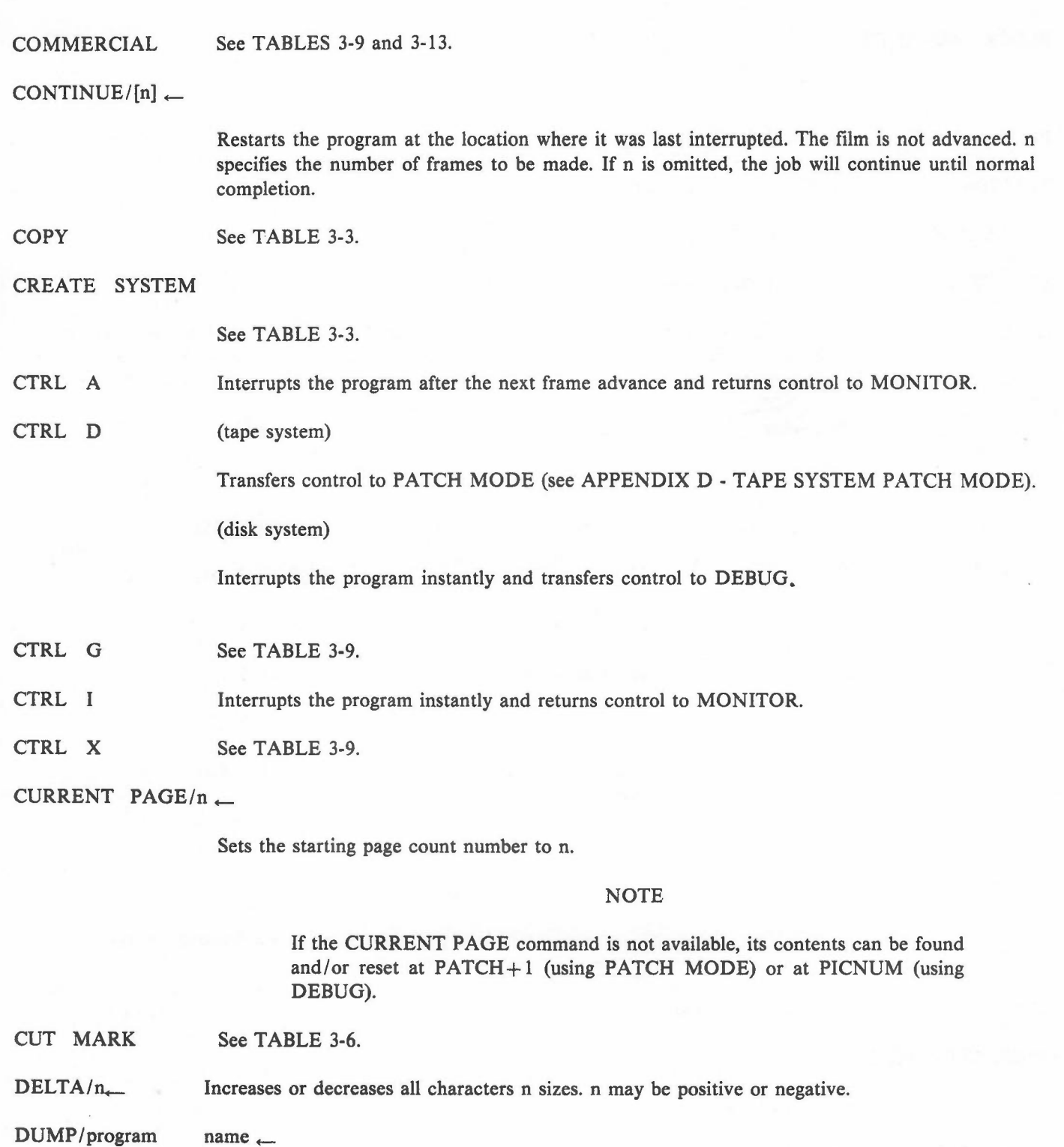

•

(tape system only)

Dumps a program onto the system tape. If the program name is identical to one already on the system tape, the new program will replace the old one (see NEW COPY?, TABLE 3-2). If the program name is new, the program will be dumped onto the end of the system tape.

#### TABLE 3·1

# **NOTE**

For programs that do not have a DUMP command, you may read in the DUMPER paper tape, following the same procedure as that used for the MONITOR BOOTSTRAP paper tape (see par. 2.2). The Teletype will type DUMP/ and you may then complete the command as instructed above, except that you will not be able to replace an old program.

EDIT CODE See TABLES 3·9 and 3·12.

END JOB See TABLE 3-10.

EQUIVALENCE CODE

See TABLES 3-9 and 3-12.

ERROR FORM/

Loads a form. This command is similar to FORM except that an ERROR FORM will only flash on a page where a TAPERROR response occurs and the operator types CONTINUE. This command is not valid unless a common form has been loaded first. See FORM.

EXAMINE See TABLE 3-9.

FIXED BLOCKING

See TABLE 3·9.

 $FOCUS/[m][n] \leftarrow$ 

Causes the focusing image to appear on the monitor screen and the light source. You may select an intensity (m) and spot size (n). The range for both is from 0 to 7. If omitted,  $m = 7$  and  $n = 0$ .

In some programs the FOCUS command may be used to make notations on film. Follow these steps:

- a. Activate the FOCUS command.
- b. Type any character. This will stop the display of the focusing image and advance the film one frame. If this feature is not available in the program being used, the program will return control to MONITOR.
- c. At this point, characters typed on the Teletype will flash on both the monitor screen and the light source, exposing the film.  $A \subseteq \text{may}$  be used to create additional lines.
- d. Type CTRL I. The program will advance the film one frame and return control to MONITOR.

FORM/<sub>(1)</sub> (tape system)

Loads a form from the paper tape reader.

-,

#### (disk system)

Loads a form from the appropriate directory on the disk. Type the name of the form after the *I.*

(tape and disk systems)

Following the FORM command, the program will type the size of the remaining forms storage area.

The first form loaded becomes the common form; it contains the format parameters and will be recorded on every page. A null form, which contains no commands to expose film, may be used for the purpose of entering format parameters into a program.

If multiple forms are to be used, they will be identified by the program by the order in which they are loaded. The second form loaded becomes form number one; the third, number two; etc. (see APPENDIX A - CARRIAGE CONTROLS). A null form may be used where no form is desired.

•

If you are not using multiple forms, and two forms are loaded, the second will become part of the first (common form). This allows you to rejoin the parts of a form which was divided because it was too big for the FORMS ASSEMBLER. If there will be only one image per frame, a third part may be loaded as an OVERALL FORM.

FRAME/n<sub>+</sub> Sets the starting frame count number to n.

 $GO/[m][[n][,o]] \leftarrow$ 

Advances the film one frame and starts the program. The program will record m frames or n files. When recording multiple files, it will advance o frames between files.

If no parameters are entered, the job will continue until normal completion. If m is specified, the program will record m frames or until normal completion, whichever comes first. If n is specified, the program will record n files or to a DOUBLE END OF FILE, whichever comes first. If omitted,  $o = 1$ .

#### **NOTE**

Setting DATA switch 03 to the one position will cause the program to suppress all Teletype output except for responses which either indicate errors or halt the program. Responses which halt the program, such as END OF FILE and TAPERROR, will always be typed. Setting DATA switch 00 to the one position will cause the program to suppress error responses such as UNKNOWN CONTROL and BAD OPCODE.

Setting DATA switch 08 to the one position will cause the program to reset the FRAME and TIME commands to zero and an incrementing fiche number in a fiche TITLE to one.

Setting DATA switch 12 to the one position will cause the program to blank the monitor screen after the next character is typed.

#### HEAVY - INTENSITY, SPOT

See TABLE 3-5.

### $HITS-CHAR, VEC, PTS, TITLE, CUT/[m][,[n][,[o][,[p][,q]]]] \leftarrow$

Sets the program to hit characters, vectors, points, fiche titles, and fiche cut marks m,n,o,p, and q times, respectively. Omitted parameters remain unchanged.

#### HORIZONTAL TAB POSITIONS

See TABLES 3-9 and 3-12.

IBM BLOCKING

See TABLES 3-9 and 3-12.

IGNORE See TABLE 3-7.

IGNORE • BEG,END,BLOCK

See TABLES 3-9 and 3-12.

IMAGES-FICHE

See TABLE 3-10.

INDEX See TABLE 3·3.

INITIAL X,Y See TABLES 3·7 and 3·8.

INTENSITY *I*[m][,[n][,[o][,[P][,[q][,[r][,[s][,t]]]]]]] <-

Sets up a conversion table for all intensities, whether specified by the program or the data. Intensities 0 through 7 will be converted to intensities m through t, respectively. Omitted parameters remain unchanged.

LEFT See TABLES 3-7 and 3-8.

LIGHT • INTENSITY, SPOT

See TABLE 3-5.

LINE SIZE See TABLES 3-9 and 3-13.

 $LOAD/[program$  name]  $\leftarrow$ 

(tape system)

Loads a program from the system tape. You need only type enough characters to uniquely identify the program.

If the program name is omitted and the system tape is on unit  $# 1$ , the next program on the tape will be loaded. This makes it convenient to LOAD and DUMP a series of programs from one tape to another.

#### TABLE 3-1

(disk system)

Loads a program from the MON directory on the disk.

MAKE FILM/[n]  $\leftarrow$ 

Sets the program to either the make film  $(n = 1)$  or the view only  $(n = 0)$  mode. The view only mode suppresses the film advance, eliminates some typeouts, and blanks the light source so that no film will be exposed. If n is omitted, the mode will be changed.

MARK See TABLE 3-5.

MARK IS See TABLES 3-9 and 3-12.

MEASURE PLOT

See TABLE 3-8.

NO CARRIAGE CONTROLS

See TABLES 3-9 and 3-12.

- OFFSET- X,Y See TABLE 3-4.
- OTHER CONTROL CODES

See TABLES 3-9 and 3-12.

OVERALL FORM/ $\leftarrow$ 

Loads a form. This command is similar to FORM except that an OVERALL FORM will always flash once per frame, even when many images appear. This command is not valid unless a common form has been loaded first. See FORM.

PAGE SIZE See TABLES 3-9 and 3-13.

PARITY/n<sub> $\leftarrow$ </sub> Sets the program to read a data tape with either even (n = 0) or odd (n = 1) parity.

PAUSE See TABLE 3-4.

PITCH-MARGIN

See TABLE 3-10.

PLOT BLOCK See TABLE 3-7.

POSITION OF CONTROL

See TABLES 3-9 and 3-12.

PULLDOWN/n<sub> $\leftarrow$ </sub> Sets the program to do n steps for each frame advance. For sprocketed cameras, n must be a multiple of four. Step sizes are given in APPENDIX G - CAMERAS AND FILM FORMATS.

# TABLE 3-1

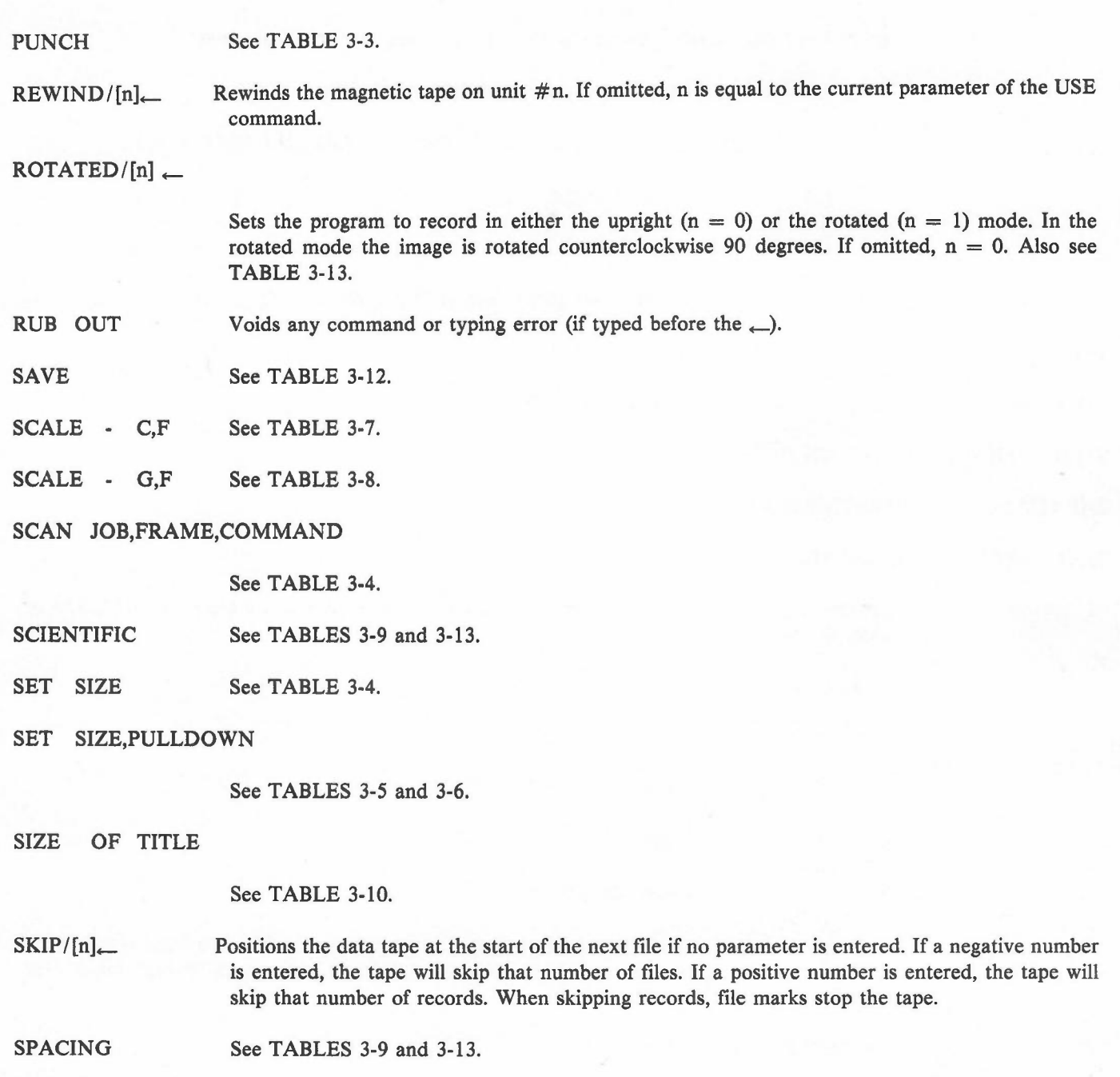

 $SPOT$   $SIZE/[m][[n][[o][[p][[q][[r][[s][,t]]]]]]$   $\leftarrow$ 

Sets up a conversion table for all spot sizes, whether specified by the program or the data. Spot sizes 0 through 7 will be converted to spot sizes m through t, respectively. Omitted parameters remain unchanged.

STANDARD LABELS/ $\leftarrow$ 

Sets the program to process a data tape with standard IBM labels. Before data processing begins, the program will do the following:

# TABLE 3-1

- a. Verify the standard volume label at the beginning of the reel (volume).
- b. Extract the following data from header label number two:
	- (1) Physical record format (FIXED, IBM, or VARIABLE BLOCKING)
	- (2) Physical record length
	- (3) Logical record length
	- (4) Carriage control set (ASA, 360, or NO CONTROLS)
- c. Skip one tape mark.

UNLABELLED negates this command.

- STRIP FICHE See TABLES 3·9 and 3·13.
- TAB UP See TABLE 3-9.

TAPE TYPE • 2,5,8 OR *9/n\_*

Sets the program to read a data tape which is either 7· or 9·track and is either 200, 556, 800, or 1600 bpi. Select n as follows:

•

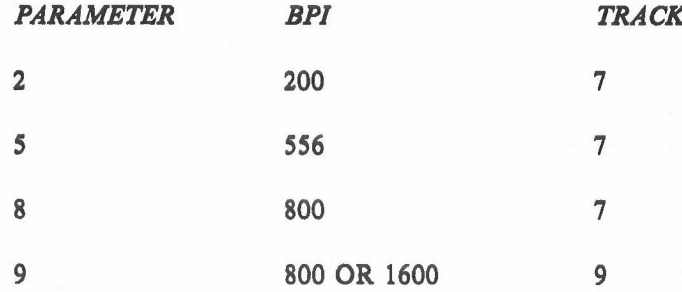

TIME/nnnn\_ Allows you to enter the starting time. Enter a four-digit number, the first two digits representing the hour, the last two representing the minutes. TIME is based on a 24·hour clock. For example, type 1320 for 1:20 p.m.

TITLE See TABLE 3-10.

TRY AGAIN/[n]  $\leftarrow$ 

Makes repeated attempts to read after there has been an indicated TAPERROR. n specifies the number of attempts you wish to make. This number will be used as the new re-try count. If omitted, n remains unchanged.

UNLABELLED $/$ 

Negates the STANDARD LABELS command.

 $USE/n$  Sets the program to read data from unit n.

130

#### TABLE 3-1

#### NOTE

If the program was assembled with the multivolume feature, two data tapes may be mounted at the same time. Select units  $#1$  and  $#2$ . The program will read from  $# 1$ , then  $# 2$ , then  $# 1$ , etc.

VARIABLE BLOCKING/ $\leftarrow$ 

See TABLES 3-9 and 3-13.

VECTORS - INTENSITY, SPOT

See TABLE 3-5.

VOLUME SEQUENCE/ $n \leftarrow$ 

Sets the program to accept volume n as the next volume to be processed. Setting n to 0 terminates volume sequence checking. The STANDARD LABELS command must be in effect.

WHERE CHANNELS ARE

See TABLES 3-9 and 3-12.

x - NUMBER UP

See TABLE 3-5.

x -# ,STEP,LEFT

See TABLES 3-9 and 3-13.

Y - NUMBER UP

See TABLE 3-5.

Y -# ,STEP,TOP

See TABLES 3-9 and 3-13.

1401 CONTROLS

See TABLES 3-9 and 3-12.

360 CONTROLS

See TABLES 3-9 AND 3-12.

.TAPE CODES (BLOCK,PARAMETERS)

See TABLE 3-8.

...PARAMETER ENTRY

See TABLE 3-8.

? Lists all commands known to the program. After those commands for which it is appropriate, the current status will be typed following an  $=$ .

•

command = Prints the status of a single command.

/notation $\qquad \qquad$  Allows you to type a notation on the Teletype paper.

# RESPONSES OF MOST PROGRAMS AND REFERENCE TO OTHERS

#### TABLE 3-2

#### **NOTE**

All MONITOR responses are preceded by an \*.

*RESPONSE MEANING*

AMBIGUOUS You have not typed enough characters before the / to uniquely identify the command. Also see TABLE 3-12.

BAD FUNCTION FRAME

See TABLE 3-6.

BAD MODE FRAME

See TABLE 3-6.

BAD OPCODE See TABLE 3-5.

CONFLICTS WITH

(tape system only)

When executing a DUMP command, this response will be typed if the name which you have just entered contains the entire name of a program already on the system tape.

DEBUG (disk system only)

The computer is in DEBUG.

DEFINE PERMANENT PICTURE?

See TABLE 3-4.

DELETE PERMANENT PICTURE?

See TABLE 3-4.

DISK ERROR (disk system only)

A checksum error has been found on the disk.

DOUBLE END OF FILE

When processing multiple files, this response will be typed when the program encounters a DOUBLE END OF FILE mark on the data tape.

END JOB An END JOB command was encountered on the data tape.

END OF FILE An END OF FILE mark was encountered on the data tape.

#### RESPONSES OF MOST PROGRAMS AND REFERENCE TO OTHERS

#### TABLE 3-2

END OF FILE n

When processing multiple files, this response will be typed when the program encounters an END OF FILE mark on the data tape. n is the number of files recorded. The REWIND command sets n to zero.

END OF JOB When the STANDARD LABELS command is in effect, this response will be typed when the program encounters an END OF JOB label on the data tape. Processing will continue.

END OF VOLUME

When the STANDARD LABELS command is in effect, this response will be typed when the program encounters an END OF VOLUME label on the data tape. When the VOLUME SEQUENCE command is in effect, the volume number (n) will be typed. Processing will continue if a data tape containing the next volume is mounted on another tape unit. See the STANDARD LABELS command.

•

FILES DONE When processing multiple files, this response will be typed when the program has recorded n files as specified with the GO command.

FORMAT ERROR

The parameter(s) entered after the  $/$  is not appropriate for the command.

- FRAMES DONE A GO or CONTINUE command (which had a parameter) has been completed.
- IMPROPER The form you have attempted to load was assembled with a FORMS ASSEMBLER which is not compatible with the program being used.
- INDEX FULL (tape systemonly)

When executing a DUMP command, this response will be typed if there are too many charactersin the index record. To alleviate this problemyou must dump the programunder a shorter name. It may be necessary to shorten the names of other programs on the system tape by loading and redumping them onto another tape.

LABEL FORMAT ERROR

When the STANDARD LABELS command is in effect, this response will be typed when the program encounters an unrecognizable label on the data tape.

- LEVEL PAUSE See TABLE 3-4.
- LONG RECORD A record was encountered on the data tape which does not fit into the buffer space allocated.
- MONITOR The programis in MONITOR.

MORE THAN ONE UP

See TABLE 3-5.

NEGATIVE X COORDINATE

See TABLE 3-7.

# RESPONSES OF MOST PROGRAMS AND REFERENCE TO OTHERS

# TABLE 3-2

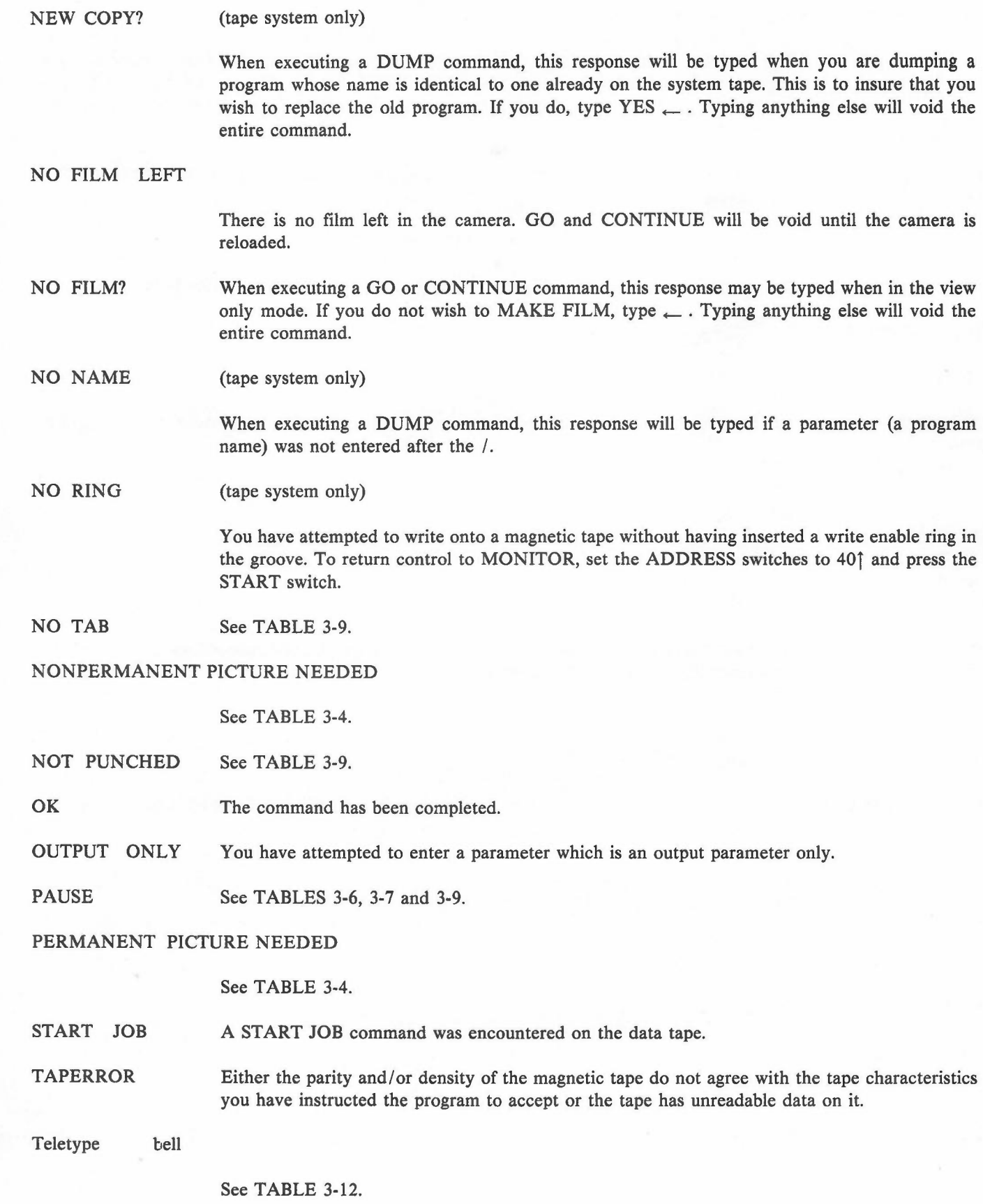

e a <sup>s</sup>

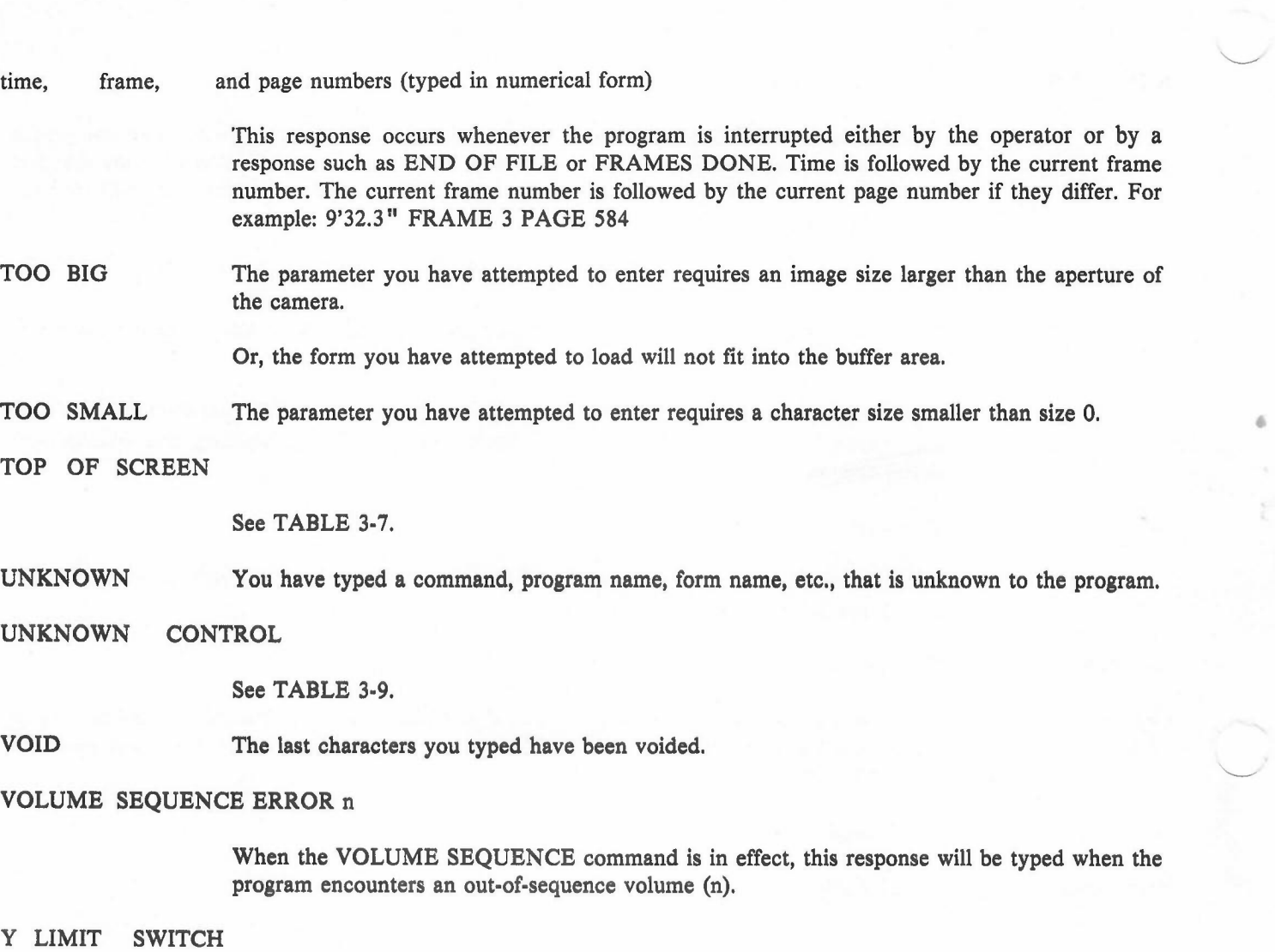

See TABLE 3-7.

10 FT. LEFT There is only 10 feet of film left in the supply magazine. CONTINUE will allow the program to continue without further notification until there is NO FILM LEFT.

#### ADDITIONAL COMMANDS FOR THE SYSTEM MAINTENANCE PROGRAM

TABLE 3-3

*COMMAND RESULTING ACTION* ABUT-LOWER, DELTA, UPPER/m,n,o  $\leftarrow$ **NOTE** The abut test is used to determine the proper image size for abutted frames. Since the image size must be equal to the frame advance, the PULLDOWN command must be set before the test is recorded. Records a series of sets of grid patterns. Each set consists of three patterns of the same size; the first pattern in each set contains its size and the PULLDOWN being used for the test. m and 0 specify the size of the patterns in the first and last sets, respectively. m must be less than o. n specifies the increment at which the patterns increase in size from one set to the next. All parameters are in scope points.  $COPY/[date \t and/or title] \leftarrow$ (tape system only) Copies the system tape (select unit  $# 1$ ) onto another tape (select unit  $# 3$ ). You may enter a new date and/or title. CREATE SYSTEM/[date and/or title]  $\leftarrow$ (tape system only) Creates <sup>a</sup> system tape out of the magnetic tape hanging on unit # 3. You may enter <sup>a</sup> new date and/or title.  $INDEX / \leftarrow$  (tape system only) Lists an index of the programs on the system tape as follows: 7-TRACK or 9-TRACK (refers to transport on which tape is mounted) DATE and/or TITLE LIST OF PROGRAM NAMES (including buffer size in decimal words [in brackets] where appropriate) END OF TAPE  $PUNCH/[n] \leftarrow$  (tape system only) Punches either a MONITOR BOOTSTRAP  $(n = 1)$  or a DUMPER  $(n = 2)$  from the paper tape punch. If omitted,  $n = 1$ .

#### **NOTE**

Both permanent and nonpermanent pictures may be defined and then executed whenever required. Permanent pictures remain defined until they are either deleted or redefined. Nonpermanent pictures remain defined only through the current job.

While picture definitions usually occur on the data tape, pictures may be defined on special tapes created with the FORMS ASSEMBLER (see the 0 command, TABLE 3-13). To run a job requiring one of these special tapes, mount the tape and type GO. The picture(s) will be loaded and you may then mount the data tape and start the job.

When using the FORMS ASSEMBLER, nonpermanent pictures are defined and executed with the N command as described in TABLE 3-13. Permanent pictures are defined or redefined with the IN command and executed with the I' command.

•

Additional information pertaining to the use of pictures is given in the explanations of many of the commands below.

#### *COMMAND RESULTING ACTION*

ALWAYS FLASH/n\_

Causes the permanent picture n to be recorded on every page. While only one picture may be selected, it may call others.

OFFSET-  $X, Y/[m][n]$ 

Moves the image in the  $X$  (m) and/or  $Y$  (n) axes. m and n, which may be positive or negative, are in scope points. An OFFSET command encountered on the data tape will override this command. Omitted parameters remain unchanged.

PAUSE/n  $\Box$  Sets the pause level to be used in conjunction with those of any pause commands encountered on the data tape. If the pause levels encountered are higher than that set with this command, the program will stop. If lower or equal, the program will continue. The range is from 0 to 14 (default is 14).

# SCAN JOB,FRAME,COMMAND/[m][,[n][,o]]\_

Moves the data tape forward m START JOB commands, n FRAME ADVANCE commands, and/or 0 CHECK POINT DELIMITER commands. Omitted parameters equal O. If no parameters are entered the data tape will move forward to the first valid CHECK POINT DELIMITER command.

SET SIZE/n  $\leftarrow$  Sets the image size. n is the number of scope points to be used to represent 16,384 scope points.

*RESPONSE MEANING*

#### DEFINE PERMANENT PICTURE n?

The permanent picture definition n was encountered. This response is to insure that you wish to

#### ADDITIONAL COMMANDS AND RESPONSES FOR THE FR 80 DISPLAYER

#### TABLE 3-4

define or redefine the picture. If you do, type  $\overline{C}$ ; if you do not, type any other character. The program will respond by typing either YES or NO.

# DELETE PERMANENT PICTURE n?

The instruction to delete permanent picture n was encountered. This response is to insure that you wish to delete the picture. If you do, type  $\overline{a}$ ; if you do not, type any other character. The program will respond by typing either YES or NO.

#### LEVEL n<sup>\*</sup> PAUSE

A pause command was encountered on the data tape which has a higher level (n) than that set with the PAUSE command.

# NONPERMANENT PICTURE n NEEDED

The nonpermanent picture n, which was not defined, was called for. If the picture is required, it will have to be loaded and the job restarted. If the picture is not required, type CONTINUE and the program will continue recording without the picture.

# PERMANENT PICTURE n NEEDED

The permanent picture n, which was not defined, was called for. If the picture is required, it will have to be loaded and the job restarted. If the picture is not required, type CONTINUE and the program will continue recording without the picture.

#### ADDITIONAL COMMANDS AND RESPONSES FOR THE 4020 INTERPRETER

TABLE 3-5

## *COMMAND RESULTING ACTION*

 $ABUT$  - SIZE, PULLDOWN/[m][,n]  $\leftarrow$ 

Sets the image size (m) and the PULLDOWN (n) for the 4020 expand mode. m is determined with the abut test as described in TABLE 3-3. An omitted parameter remains unchanged.

AXES - INTENSITY, SPOT/[m][,n]  $\leftarrow$ 

Sets the intensity (m) and the spot size (n) for 4020 axes. An omitted parameter remains unchanged.

BY COLUMNS/ $\leftarrow$ 

Sets the program to step vertically down a column of images before stepping across to the next column when there are multiple images in each frame.

- BY ROWS/ $\leftarrow$  Sets the program to step horizontally across a row of images before stepping down to the next row when there are multiple images in each frame.
- CHARACTER SIZE=

Prints the character size being used to simulate CHARACTRON characters. This is an OUTPUT ONLY command.

# HEAVY - INTENSITY, SPOT/[m][,n]  $\leftarrow$

Sets the intensity (m) and the spot size (n) for heavy characters. An omitted parameter remains unchanged.

# LIGHT - INTENSITY, SPOT/[m][,n]  $\leftarrow$

Sets the intensity (m) and the spot size (n) for light characters. An omitted parameter remains unchanged.

MARK/n  $\leftarrow$  Selects the mark(s) to be exposed on the film. Select n as follows:

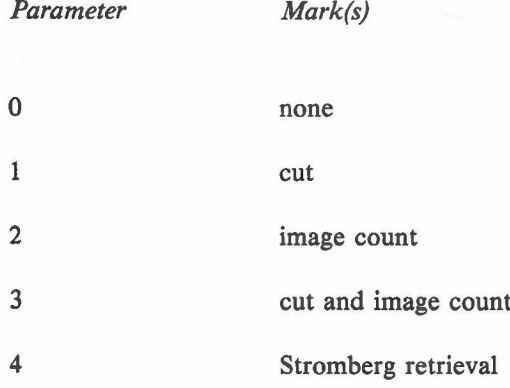

#### ADDITIONAL COMMANDS AND RESPONSES FOR THE 4020 INTERPRETER

# TABLE 3-5

5 cut and Stromberg retrieval

SET SIZE, PULLDOWN/[m][,n]/ $\leftarrow$ 

Sets the image size (m) and the PULLDOWN (n), m is the number of FR 80 scope points to be used to represent 1,024 4020 raster units. An omitted parameter remains unchanged.

VECTORS - INTENSITY, *SPOT/[m][,n]\_*

Sets the intensity (m) and the spot size (n) for 4020 vectors. An omitted parameter remains unchanged.

 $X$  - NUMBER UP/n  $\leftarrow$ 

Sets the program to record n images per frame in the X axis.

Y - NUMBER UP*In \_*

Sets the program to record n images per frame in the Y axis.

*RESPONSE MEANING*

n BAD OPCODE

An opcode (n, in decimal) was encountered on the data tape which is not a legal 4020 opcode.

MORE THAN ONE UP

You have attempted to change SET SIZE with more than one image per frame. When there is more than one image per frame in the X and/or Y axes, the image size is calculated by the program.

# ADDITIONAL COMMANDS AND RESPONSES FOR THE META INTERPRETER

#### TABLE 3-6

#### *COMMAND RESULTING ACTION*

ABUT - SIZE, PULLDOWN/[m][,n]  $\leftarrow$ 

Sets the image size (m) and the PULLDOWN (n) for the META expand mode. m is determined with the abut test as described in TABLE 3-3. An omitted parameter remains unchanged.

CUT MARK/n  $\leftarrow$  Sets the program to record either with  $(n = 1)$  or without  $(n = 0)$  a cut mark.

SET SIZE, PULLDOWN /  $[m][,n] \leftarrow$ 

Sets the image size (m) and the PULLDOWN (n), m is the number of FR 80 scope points to be used to represent 4,096 4060 raster units. An omitted parameter remains unchanged.

•

#### *RESPONSE MEANING*

# m BAD FUNCTION FRAME n

A byte (m, in decimal) was encountered on the data tape which is not a legal IGS function code. n is the number of the frame in which it occurred.

# m BAD MODE FRAME n

A bad mode set (m, in decimal) was encountered on the data tape. n is the number of the frame in which it occurred.

PAUSE A PAUSE command was encountered on the data tape.

# ADDITIONAL COMMANDS AND RESPONSES FOR THE CALCOMP INTERPRETER

TABLE 3-7

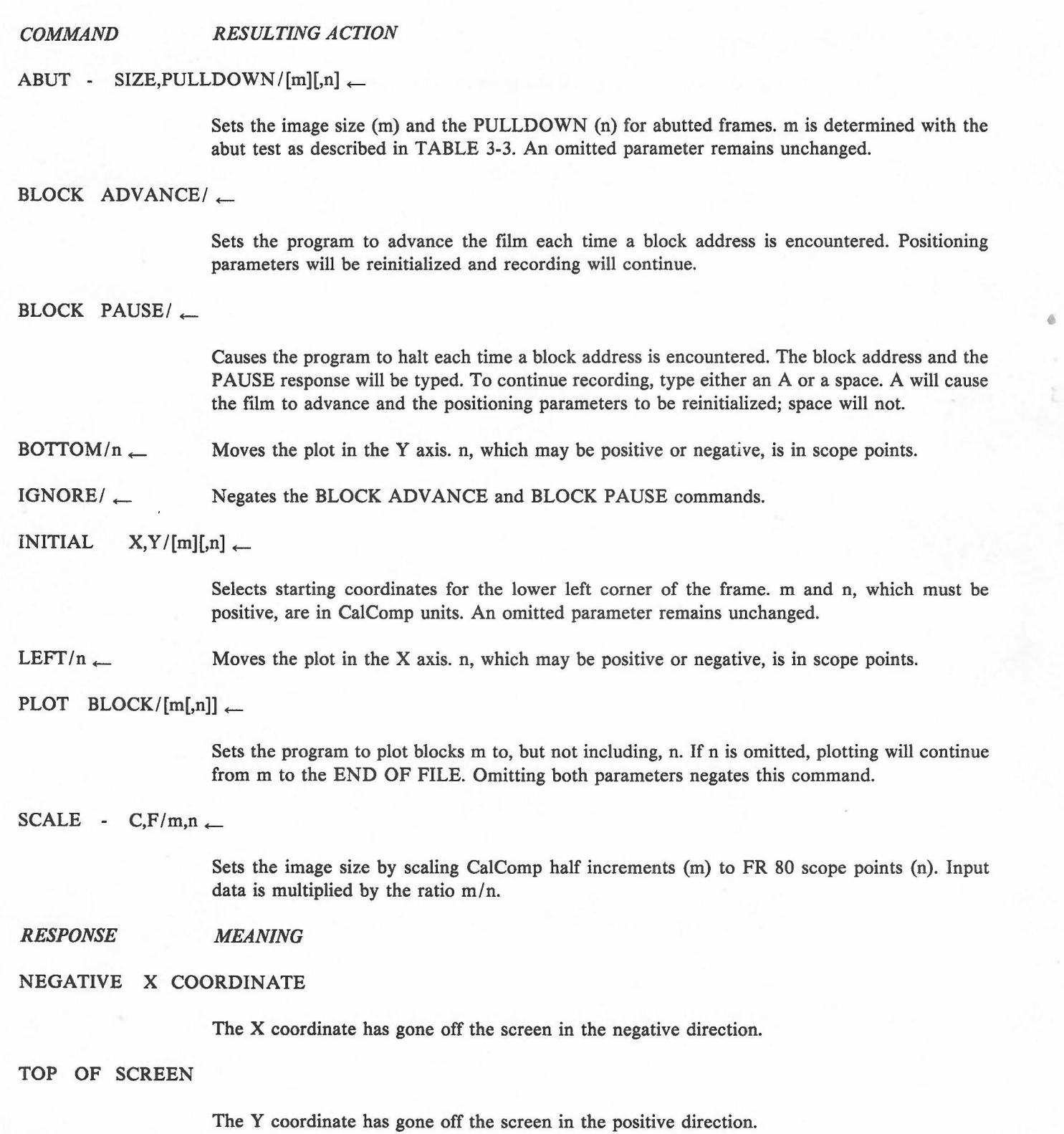

Y LIMIT SWITCH

The Y coordinate has gone off the screen in the negative direction.

•

n PAUSE

See the BLOCK PAUSE command.

#### ADDITIONAL COMMANDS FOR THE GERBER INTERPRETER

# TABLE 3-8

#### *COMMAND RESULTING ACTION*

 $APERTURE$  (NUMBER, TYPE, SIZE)/[m[,n,o[,p]]]  $\leftarrow$ 

Specifies the aperture number, type, and size. m is the aperture number; the range is from 1 to 24. (Specifications for aperture numbers for which no entries are made will remain at default.) n is a character which specifies the aperture type as follows:

 $C =$  filled round

 $D =$  doughnut

 $S = \text{filled square}$ 

 $=$  cross

o specifies the aperture size in Gerber units (inches times 10,000). For the four aperture types, 0 has the following meanings:

 $C = diameter$ 

- $D =$  outside diameter
- $S =$  length of a side
- $=$  height (or width)

Used only with aperture D, p specifies the inside diameter.

If no parameters are entered, the specifications for the entire aperture set will be typed. If only the aperture number (m) is entered, the specifications for that aperture alone will be typed.

*BOTTOM/n\_* Moves the plot in the Y axis. n, which may be positive or negative, is in scope points.

INITIAL *X,Y/m,n\_*

Selects starting coordinates for the frame. m and n, which may be positive or negative, are in Gerber units.

LEFT/n  $\leftarrow$  Moves the plot in the X axis. n, which may be positive or negative, is in scope points.

MEASURE PLOT/ $[n]$ 

Causes the program to scale and center the plot as follows:

- a. All plot data is read, but not recorded.
- b. The coordinate extremes are typed if DATA switch 01 is set to the one position. Coordinates are in Gerber units (inches times 10,000).
- c. The scaling and centering commands are set up; the commands will be typed if DATA switch 01 is set to the one position.

145

To record the plot after "measuring", reposition the data tape, type MAKE FILM, and then type GO.

n is the size, in scope points, of the square in which the plot will be centered. If omitted,  $n = 12000$ .

SCALE - *G,F/m,n\_*

Sets the image size by scaling the size of the Gerber plot (m) to FR 80 scope points (n), m is the size of the plot in inches times 10,000. Input data is multiplied by the ratio  $m/n$ .

.TAPE CODES (BLOCK,PARAMETERS)/m,n\_

Specifies the octal tape codes for two delimiters used in the Gerber language. m is the delimiter to indicate parameter entry; n is the code for the data block delimiter.

•

# ...PARAMETER ENTRY/[/]string  $\leftarrow$

Specifies Gerber plotting parameters usually specified to the Gerber device. string is a character string of legal Gerber commands. // clears the parameter table.

#### Example: \*FSLIX24Y24\$\*

- delimiter, indicating beginning of parameter entry
- FS indicates that a format statement follows
- L indicates that leading zeros are suppressed from coordinates
- I indicates incremental (relative) format
- X24 indicates that there are six digits associated with an X coordinate with two digits before and four digits after the implied decimal point
- Y24 indicates the format for a Y coordinate
- s delimiter, indicating end of preceding string of parameters
- delimiter, indicating end of parameter entry

#### ADDITIONAL COMMANDS AND RESPONSES FOR THE PRINT PROGRAM

#### TABLE 3-9

#### **NOTE**

Commands which are not available to a particular program (see par. 3.2) may be entered through the FORMS ASSEMBLER. See the NOTE in TABLE 3-12.

*COMMAND RESULTING ACTION*

ALWAYS FLASH/

Simulates the always flash feature of the 4440. The form will flash with each page advance.

ASA CONTROLS/[list]  $\leftarrow$ 

Sets the program to interpret ASA carriage controls. Additional controls may be entered as in the OTHER CONTROL CODES command.

BY COLUMNS/ $\leftarrow$ 

Sets the program to step vertically down a column of pages before stepping across to the next column when there are multiple images in each frame.

BY ROWS/ $\leftarrow$  Sets the program to step horizontally across a row of pages before stepping down to the next row when there are multiple images in each frame.

CENTER/ $\leftarrow$  Causes the image to be recentered using all of the current parameters.

CHARACTERS - SIZE, SPACE, FEED  $/[m][m][0]$ 

Specifies the character size (m), space (n), and line feed (o) values. Character sizes range from 0 to 63; space and line feed values are in scope points. Omitted parameters remain unchanged.

If a FORM is loaded, nand 0, which will be set to the vaiues of the S command in the form, may not be reset.

 $COMMERCIAL/\leftarrow$ 

Selects the commercial character set for BCD programs.

- CTRL G Advances the film one frame and starts the program. This command is similar to GO except that it is not valid unless entered while in the EXAMINE mode. The next line of data will become the top line on the first page.
- CTRL X Interrupts the program and causes it to enter EXAMINE mode or vice versa.

EDIT CODE/XXXX  $-$ 

Simulates the edit feature of the 4400 and 4440. XXXX are four characters which must be X's or digits.

#### EQUIVALENCE CODE/list  $\leftarrow$

Changes the conversion table for character codes. Enter numbers as pairs, preceding each pair

with a /. Each pair consists of the octal code for the character on the data tape, a comma, and the Information International octal code for the character you wish to convert it to.

EXAMINE! Blanks the light source and displays the form (if any) on the monitor screen along with the first line of data. Typing any character will cause the next line of data to be displayed. CTRL I returns control to MONITOR. Also see CTRL G and CTRL X.

# FIXED BLOCKING/[n]

Sets the program to read blocks of fixed size from the data tape. If this command is not entered, the program will determine the size of the first block of data and use that number as the FIXED BLOCKING size. If the data tape has blocks of variable size, you may enter the size of the largest block. This will enable the program to use a multiple buffer (if n is less than half the buffer size), which generally provides greater speed than is available with the VARIABLE BLOCKING command.

# HORIZONTAL TAB POSITIONS/list\_

Simulates the horizontal tab feature of the 4360, 4400, and 4440. Enter numbers as pairs, preceding each pair with a /. Each pair consists of the tab number, a comma, and the tab position.

IBM BLOCKING/\_

Sets the program to process a data tape with the standard IBM variable blocked format. (The first four bytes of each block give the size of the block; the first four bytes of each record give the size of the record.) The LINE SIZE command will be ignored.

IGNORE - BEG, END, BLOCK[m][,[n][,o]]  $\leftarrow$ 

Causes the program not to print any number of characters at the beginning (m) or end (n) of each line of data, or at the beginning of each block of data (0) on the data tape. Omitted parameters remain unchanged.

LINE SIZE/n  $-$ 

Specifies the maximum number of characters per line of data, including the carriage control and record mark.

MARK  $IS/n \leftarrow$  Specifies the record mark character in octal.

NO CARRIAGE CONTROLS/ $\leftarrow$ 

Causes the program to interpret all characters as data.

OTHER CONTROL CODES/[/]list\_

Sets the program to interpret control codes other than ASA, 1401, or 360. Enter numbers as pairs, preceding each pair with a /. Each pair consists of the Information International octal code for the carriage control character, a comma, and the Information International carriage control code for the corresponding function (see APPENDIX A - CARRIAGE CONTROLS). *II* clears the existing table; codes following a / will be added to the existing table.

#### ADDITIONAL COMMANDS AND RESPONSES FOR THE PRINT PROGRAM

#### TABLE 3-9

PAGE SIZE/n  $-$ 

Specifies the maximum number of lines per page.

POSITION OF CONTROL/n  $\leftarrow$ 

Specifies the carriage control's position within a line. This equals zero when the NO CARRIAGE CONTROLS command is in effect.

 $SCIENTIFIC/ \nightharpoonup$ 

Selects the scientific character set for BCD programs.

SPACING/n  $\leftarrow$  Causes the program to single-space (n = 1), double-space (n = 2), or triple-space (n = 3) lines of print.

STRIP FICHE/n  $-$ 

Sets the program to produce groups of images on roll film suitable for cutting and creating microfiche. n is the number of scope points corresponding to one pulldown on the camera.

#### **NOTE**

When using this command, select either BY COLUMNS (and ROTATED  $=$  1) or BY ROWS and use the  $X - #$ , STEP, LEFT and  $Y - #$ , STEP, TOP commands as described in their explanations. Use the PULLDOWN command to set the distance between the groups of images.

TAB UP/ $\leftarrow$  Simulates the tab up feature of the 4360, 4400, and 4440 LPS mode. Page advances will be suppressed on all channel skips except channel one. A skip to channel one will cause a page advance if the tab position is not higher than the current position.

VARIABLE BLOCKING/ $\leftarrow$ 

Sets the program to read blocks of variable size from the data tape. Reading will be single-buffered.

#### WHERE CHANNELS ARE/[/]list  $-$

Sets up a table of line numbers for each of the 12 channels referenced by carriage controls. Enter numbers as groups, preceding each group with a *I.* Each group consists of a channel number followed by the line positions for that channel; numbers are separated by commas. A total of 16 line positions may be entered. / / clears the existing table; a channel number followed by no line positions clears the entries for that channel alone.

# $X - #$ , STEP, LEFT/[m][,[n][,o]]  $\leftarrow$

Specifies (horizontally) the number of images per frame (m), the distance between images (n), and the location of the left edge of the frame (o). n and o are in scope points. Omitted parameters remain unchanged.

I

#### ADDITIONAL COMMANDS AND RESPONSES FOR THE PRINT PROGRAM

#### TABLE 3·9

# **NOTE**

When creating horizontal (BY ROWS) STRIP FICHE, use the parameters as follows:

#

Specifies the number of images in a group. Each group will become a row on the fiche.

STEP Specifies the distance between images in a group.

LEFT Specifies the location of the left edge of the first image in a group. This parameter is normally O.

•

# $Y - #$ ,  $STEP$ ,  $TOP/[m][n][n][,o]] \leftarrow$

Specifies (vertically) the number of images per frame (m), the distance between images (n), and the location of the top of the frame (o). n and o are in scope points. Omitted parameters remain unchanged.

# **NOTE**

When creating vertical (BY COLUMNS and ROTATED = 1) STRIP FICHE, use the parameters as follows:

#

Specifies the number of images in a group. Each group will become a column on the fiche.

STEP Specifies the distance between images in a group.

TOP Specifies the location of the top of the first image in a group. This parameter is normally 16383.

# 1401 CONTROLS/[list]

Sets the program to interpret 1401 carriage controls. Additional controls may be entered as in the OTHER CONTROL CODES command.

360 CONTROLS *I \_*

Sets the program to interpret Information International carriage controls as specified in APPENDIX A • CARRIAGE CONTROLS.

#### *RESPONSE MEANING*

#### IMPROPER FICHE PARAMETERS

When creating STRIP FICHE, this response will be typed if the parameters of the STRIP FICHE and STEP commands total more than 16,384 scope points.

n NO TAB A tab number (n) for which there is no corresponding tab position was encountered on the data tape.

150

# n· NOT PUNCHED

A channel skip carriage control (n) for which there is no corresponding line number was encountered on the data tape.

PAUSE A pause command was encountered on the data tape.

# n· UNKNOWN CONTROL

A carriage control character (n) unknown to the program was encountered on the data tape.

## **NOTE**

If the character is not in the Teletype character set, the Teletype will print the octal representation of the tape code for the character. The first eight different unknown controls encountered will only be typed once. Additional unknown controls will be typed each time they are encountered. An UNKNOWN CONTROL is interpreted as a "space one before printing".

3.4

# SPECIAL INSTRUCTIONS FOR CREATING MICROFICHE

The microfiche camera is a multiformat microimage recorder which operates with moving film and a fixed lens. Figure 3-1 shows typical formatting. Note that the film is stepped across its width row by row from Al to A6. After recording has been completed in the last row (A6), the film returns to the first row while simultaneously advancing one column. This brings the film to position B1.

The stepper motor system controls the distance between the center lines of the columns. The servomotor and control disk control the distance between the center lines of the rows. The number of columns and rows is set with the IMAGES-FICHE command.

The column pitch is the distance between the columns; the margin setting is the distance between fiche. Both parameters are set in one-quarter millimeters with the PITCH-MARGIN command. The formula for the margin setting is:

left margin + right margin + (column pitch/2)

The formula for the total length of a fiche is:

(columns per fiche x column pitch)  $+$  left margin  $+$  right margin

The desired image size is acquired in the normal manner, i.e., through the use of the operator commands available to the particular program being used.

When recording on 16mm film in linear mode, use the modified 16-1 control disk. The frame advance distance is set in one-quarter millimeters with the PULLDOWN command.

TABLE 3-11 shows operating parameters for standard microfiche formats. The format may be selected by the operator using the commands in TABLE 3-10.

•

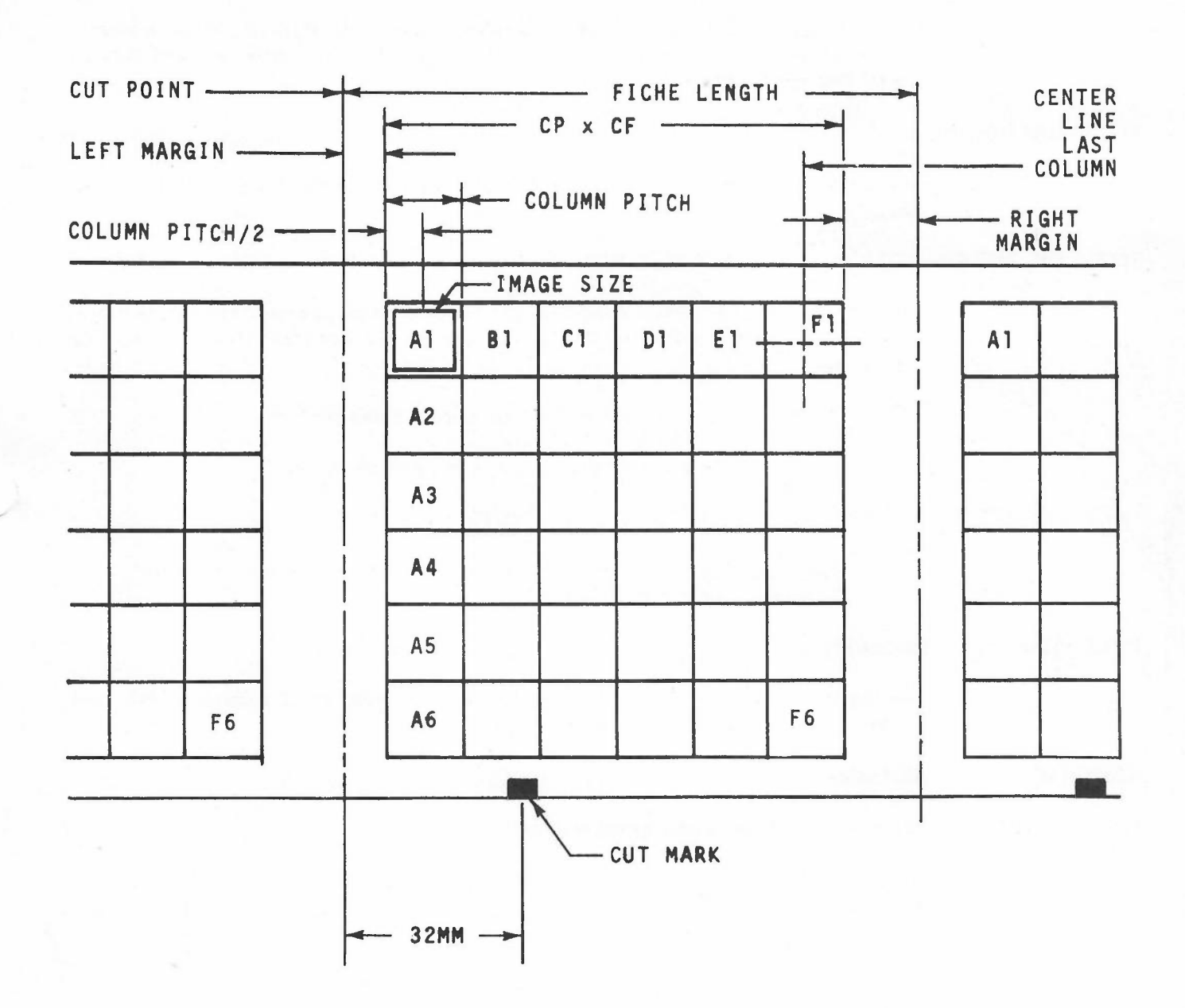

FILM ADVANCE DIRECTION

Figure 3-1. Microfiche Format.

 $\sim$   $\sigma^{(0)}$ 

153

#### ADDITIONAL COMMANDS AND RESPONSES FOR MICROFICHE

# TABLE 3-10

# *COMMAND RESULTING ACTION*

END JOB/<sub>c</sub> Completes the titling of a partial fiche at the end of a job.

IMAGES-FICHE/m,n \_

Sets the program to produce a fiche with m columns and n rows (including titles). n must be equal to or less than the maximum number of rows which it is possible to record with the control disk being used.

#### PITCH-MARGIN/m,n  $\leftarrow$

Sets the program to produce a fiche with a column pitch of  $m$  and a margin setting of  $n$  (see par. 3.4).

# SIZE OF TITLE/m,n  $\leftarrow$

Specifies the horizontal (m) and vertical (n) dimensions of an image area. These parameters are used by the program to calculate character size, spacing, and line feed values for titling. The formulas are:

 $m = column$  pitch in mm x scope points per mm

 $n = row$  advance in mm x scope points per mm

#### **NOTE**

Changing m and n will not affect a title which has already been entered into the program; the title must be reentered.

TITLE/titling information

Specifies the format and content of fiche titles to be recorded on all subsequent fiche until another titling command is encountered. See par. 3.5.

*RESPONSE MEANING*

TITLE ERROR The format of the titling information is illegal.

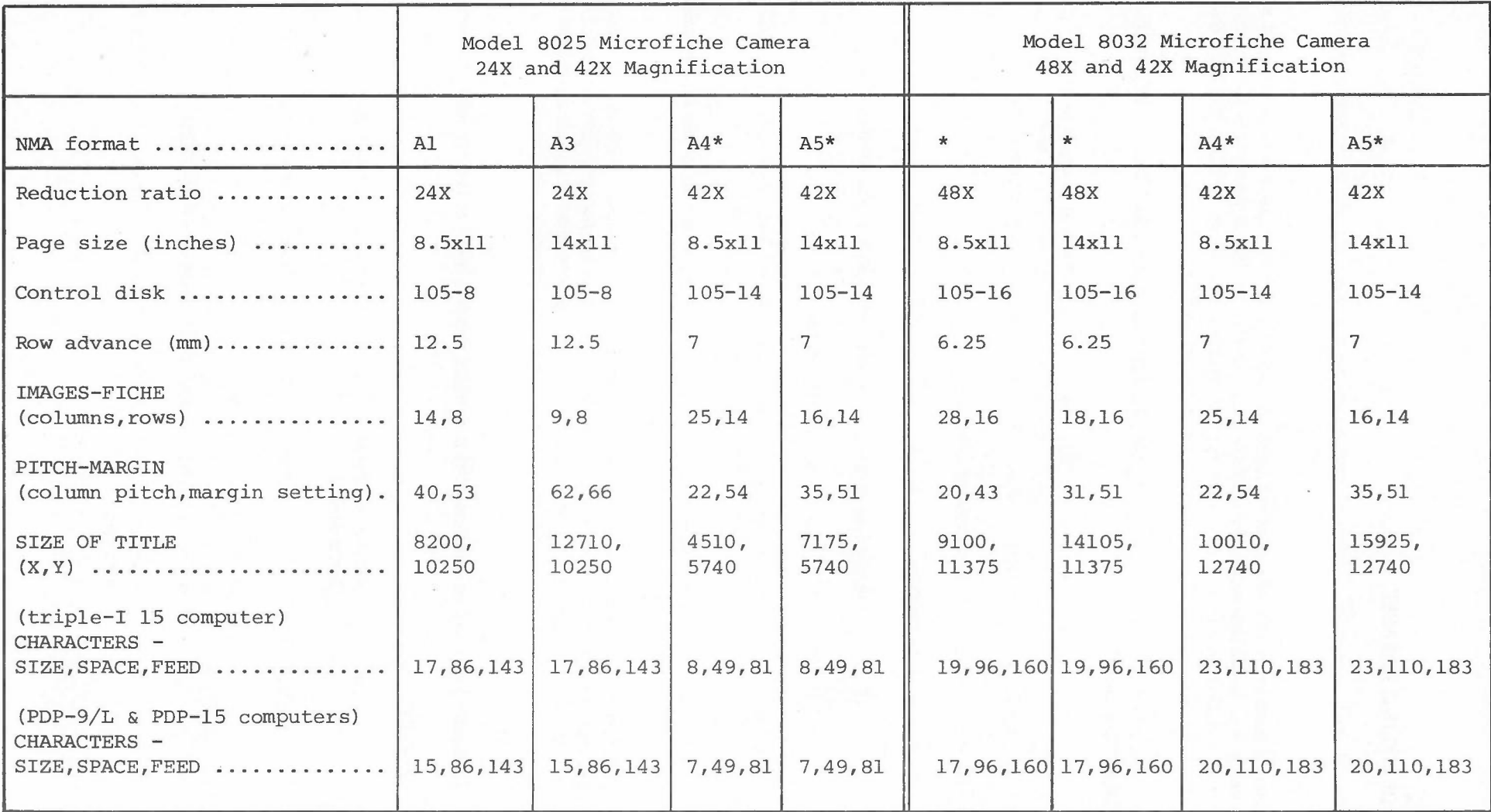

•

# TABLE 3-11. PARAMETERS FOR STANDARD MICROFICHE FORMATS.

\*Not NMA Format and Coding Standard per NMA Appendix B MS2-1971.

 $\overline{C}$ 

PARAMETERS FOR STANDARD MICROFICHE FORMATS

 $\sqrt{2}$ 

*I*

# FICHE TITLING FORMAT

A fiche title may occupy any number of rows across the top of a fiche. (In the example, two rows are used.)

An integral number of title character positions (horizontally and vertically) may be assigned to each fiche image area in the title rows. The character size used for the title is determined by the number of characters specified horizontally per image. (In the example, the words "FICHE TITLE" have four character positions horizontally and two line positions vertically.)

Up to 128 characters (not including spaces) may be displayed in the title. Up to 16 different messages may be put into the title area.

The input for the titling may be either the Teletype (see TITLE, TABLE 3-10) or records on the data • tape. In either case, the format is the same. On a print tape, a comma in the carriage control position causes characters from the printing positions to be interpreted as titling information.

Titling information will be in the following format:

- a. The first character will be:
	- T Beginning of title. (This title will supersede the previous title.)
	- C Continuation of title information.

space (from tape only) Step to next fiche with same title. (All subsequent characters will be ignored.)

- b. The second character will be ignored unless the first character is a T, in which case it will be a digit telling how many rows will be used for the title.
- c. Subsequent characters are in a free format, specifying titling parameters for the following titling message. Blanks are ignored. Each parameter specification consists of a letter followed by one or two numbers (separated by commas). The letter designates which parameter(s) will be set and the number the value to be assigned. A \$ indicates that parameter assignments continue in the next record.

Parameter input will be terminated by a *l ,* which initiates input of text for this title message.

#### d. Parameters:

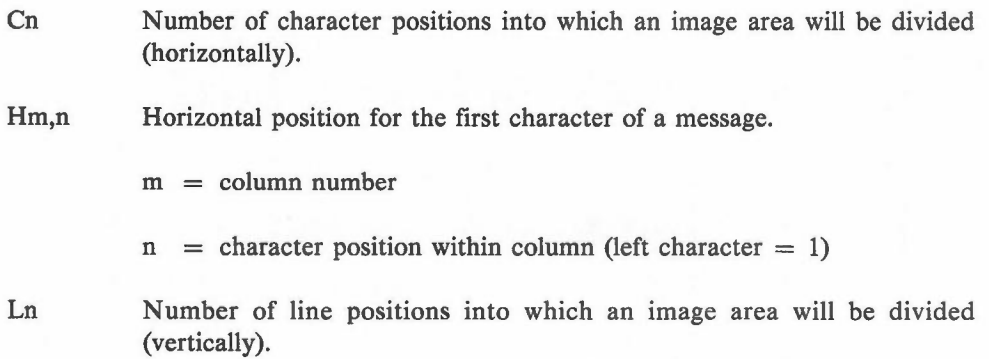

3.5

Vm,n Vertical position for the first character of a message.

 $m = row number$ 

- $n =$  line position within row (top line = 1)
- e. Text for a message may be any character in the printing set of the particular program being used. The \$ is used as an escape code and the following character is a control code. Control characters are:
	- \$ Put \$ into title message.
	- L Line return; return to initial character position of this message one line position lower.
	- C Text continues in the next record beginning with the third character.
	- M End of message; parameter assignments for the next message follow.
	- T End of title.
	- a digit The digit represents the number of characters to be used as a fiche number. The following n digits will be used as the initial fiche number (leading digits may be spaces). The fiche number will be incremented by one on each subsequent fiche.

#### Examples:

a. The following example will produce the title shown in Figure 3-2:

T2C4Hl,IL2Vl,I/FICHE TITLE\$M\$C

C C6Hl,IL2V2,1/0CTOBER 12, 1970\$M\$C

C C8H4,IL4Vl,3/RECORDED\$L\$L ON THE\$C

C \$L\$L FR 80\$M\$C

C C4H5,2L2V1,1/NO. \$3 1\$T

b. The following example will produce a title with two lines of n characters in the top row. There will be five character positions across each image area:

TlC5Hl,IL2Vl,1 /(n characters)\$C

C \$L(n characters)\$T

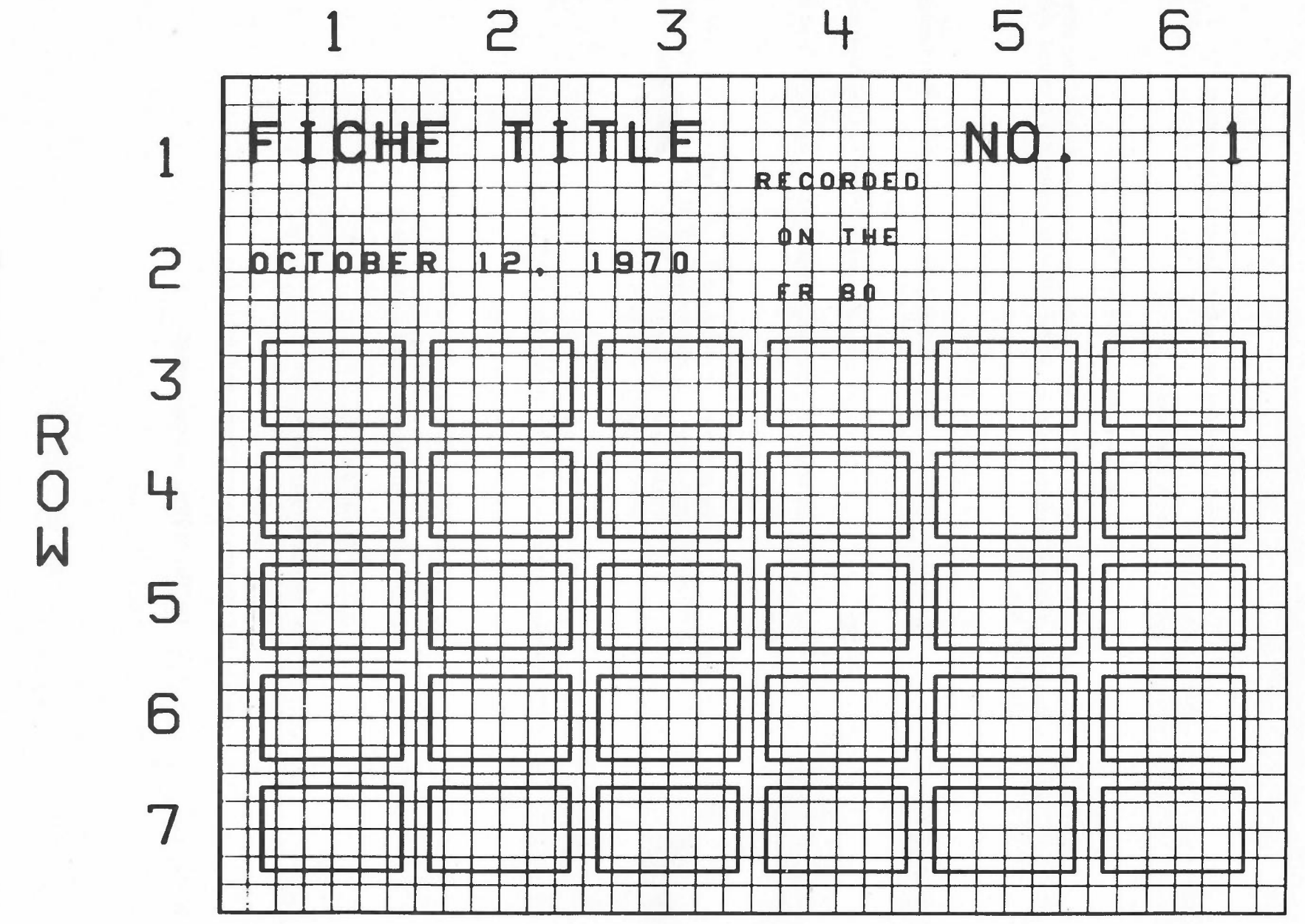

 $\overline{(\ }$ 

•

**COLUMN**

Figure .<br>มา Samr mple Fiche :2: tling.

138

Fiche Titling

 $\left($ 

# ADDITIONAL COMMANDS AND RESPONSES FOR THE FORMS ASSEMBLER

# TABLE 3-12

#### *COMMAND RESULTING ACTION*

 $ASSEMBLE$  FORM/name

(disk system only)

Instructs the program to assemble the symbolic form whose name you type after the *l.*

#### EQUIVALENCE CODE

See description in TABLE 3-9.

 $SAVE / \leftarrow$  (tape system)

Instructs the program to punch the binary form in core from the paper tape punch.

(disk system)

Instructs the program to store the binary form in core on the disk under the name which you type after the /.

(tape and disk systems)

Following the SAVE command, the program will type the size of the form.

### **NOTE**

The following commands establish parameters to be used by the PRINT program in conjunction with a form. They are described in TABLE 3-9. Additional commands, whose parameters may be entered directly into the form as form design syntax, are listed in TABLE 3-13.

ASA CONTROLS

EDIT CODE

HORIZONTAL TAB POSITIONS

IBM BLOCKING

IGNORE - BEG,END,BLOCK

MARK IS

NO CARRIAGE CONTROLS

OTHER CONTROL CODES

POSITION OF CONTROL

WHERE CHANNELS ARE
## ADDITIONAL COMMANDS AND RESPONSES FOR THE FORMS ASSEMBLER

TABLE 3-12

1401 CONTROLS

360 CONTROLS

*RESPONSE MEANING*

AMBIGUOUS (disk system only)

> Following a SAVE command, this response will be typed if the name you type after the / already exists on the disk. The form will not be saved.

Teletype bell

The program has encountered illegal syntax. The page and line number on which it occurred will be typed by the Teletype.

### TABLE 3-13

### **NOTE**

The parameters preceding the following commands are to be interpreted as follows:

- h number of horizontal units
- number of horizontal user units
- number of vertical user units

m,n - numbers

- number of vertical units
- number of FR 80 scope points in the  $X$  (horizontal) axis
- y number of FR 80 scope points in the Y (vertical) axis

Many of the parameters are enclosed in brackets to indicate that they are not required. When a parameter is not specified it is assumed to be either one (for draw and/or move commands) or default (for most other commands). Exceptions will be noted.

The number in parentheses after a command character indicates the number (if any) of 18-bit words of storage required for the command. When the character N appears in parentheses, refer to the NOTE.

Four special commands may be used to calculate parameters.  $+$  (or space), -, \*, and : may be used to add, subtract, multiply, and divide, respectively. Expressions are evaluated from left to right. Parentheses are illegal.

### *MEANING*

[i]A

(N)

(1) Draw horizontal vector and change current position to end point.

[m][,n]B

*COMMAND*

Set intensity (m) and spot size (n) for all subsequent characters, vectors, and points until another B command is encountered. Both range from 0 to 7 (default is 7,0), unless the machine being used has the 64-level gray scale option. In this case, the parameter entered to represent one of the 64 intensities is found by translating the intensity (0 to 63) to octal, reversing the digits, and then translating it back to decimal. The following table may be used:

 $0=0$   $1=8$   $2=16$   $3=24$   $4=32$   $5=40$   $6=48$   $7=56$  $8=1$   $9=9$   $10=17$   $11=25$   $12=33$   $13=41$   $14=49$   $15=57$  $16=2$   $17=10$   $18=18$   $19=26$   $20=34$   $21=42$   $22=50$   $23=58$  $24=3$   $25=11$   $26=19$   $27=27$   $28=35$   $29=43$   $30=51$   $31=59$ 

161

## TABLE 3-13

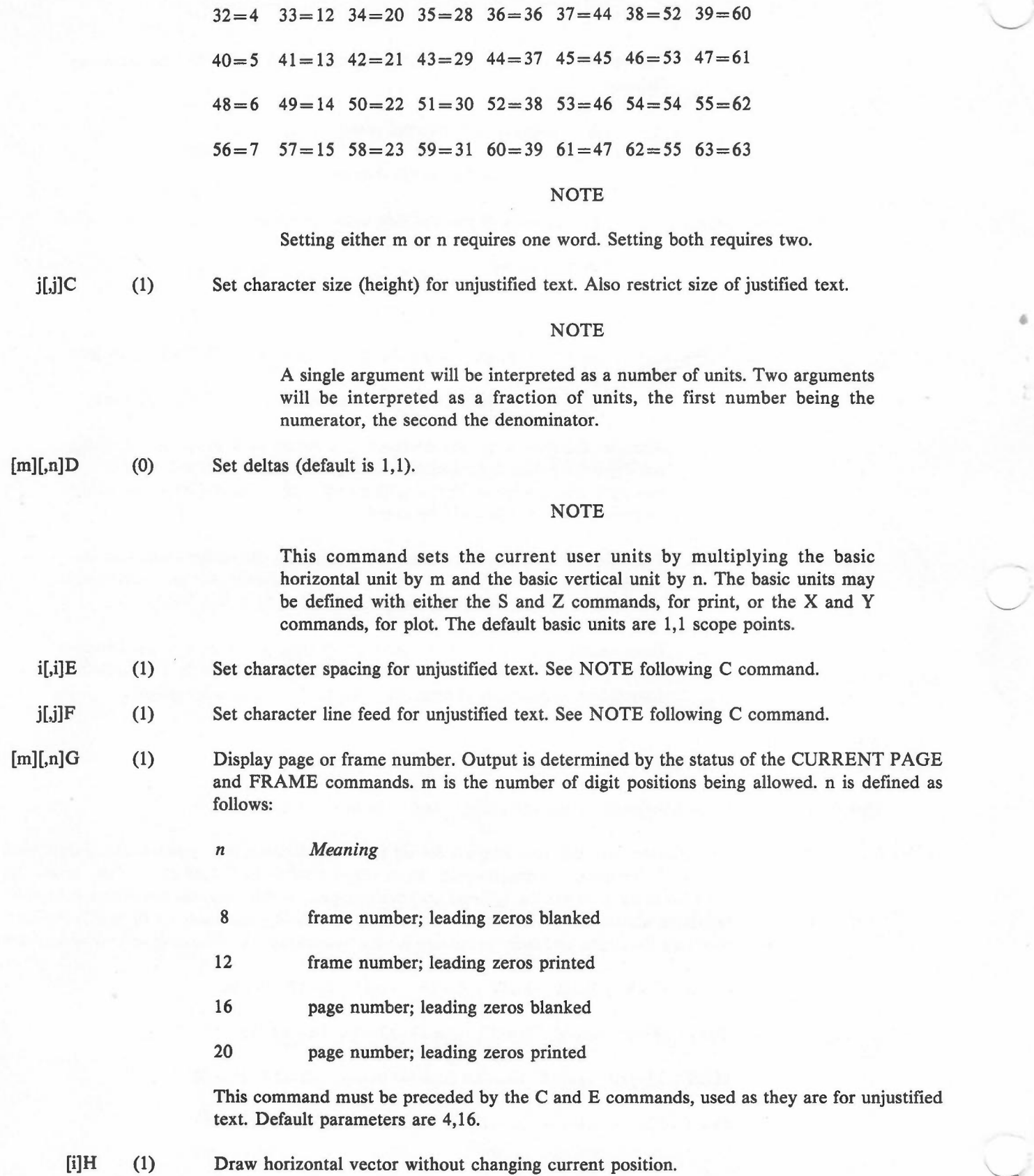

 $\sim$   $\sim$   $^2$ 

•

- $[i]I$  (1) Move in X axis without drawing.
- $[j]$ *J* (1) Move in Y axis without drawing.
- $i,jL$  (2) Draw vector without changing current position.
- $i,jM$  (2) Draw vector and change current position to end point.
- $[n]N$   $(N)$ With new parameter, name picture definition that follows. With no parameter, end definition. With old parameter, execute picture definition. The execution of a picture definition leaves the current position unchanged.

### **NOTE**

If the picture being defined is to be used in conjunction with the FR 80 DISPLAYER, see the NOTE in TABLE 3-4.

Naming a picture definition requires three words plus the word requirements of the commands within the definition. Recalling a definition requires two.

 $[n]$ O (FR 80 version only)

> Dump the binary form in core onto magnetic tape (select unit  $# 1$ ). The film will advance n pulldowns when the tape is read. If no parameter is specified, the film will advance one frame. See the NOTE in TABLE 3-4.

> Plot a point. With no parameters, the intensity (m) and spot size (n) set with the B command will be used. If parameters are specified, they will affect the plotting of this point only.

- x,yP (2) Move to new (absolute) position.
- [m][,n]Q
	- [n]R

T

(1)

(N)

Repeat n times. With no parameter, end repeat.

### **NOTE**

A repeat usually requires two words plus the word requirements of the commands within the repeat. The exception is a repeat larger than 511, which requires an additional word.

x,yS (0) (PRINT versions only)

> Define basic horizontal and vertical units. These units will be used by the PRINT program as spacing and line feed values.

(tape system only)

Read syntax from paper tape.

- (j]U (1) Draw vertical vector and change current position to end point.
- [j]V (1) Draw vertical vector without changing current position.

### TABLE 3-13

- nW (0) Establish border area around text within a box (default is 8).
- h,xX (0) (plot versions only)

Scale horizontal units to scope points to define basic horizontal unit.

v,yY (0) (plot versions only)

Scale vertical units to scope points to define basic vertical unit.

m,nZ (0) (PRINT versions only)

Specify the smallest fractions *(11m* and 1*In)* of basic horizontal and vertical units to be used as user units.

- [j][,n]<sup>1</sup>A (3) Draw clockwise arc with center at current position and number of degrees specified by <sup>1</sup>L. j is the radius and n is the starting position in l.S-degree increments clockwise from vertical (default is vertical).
	- n!C (0) Set text mode:
		- *n Justification*
		- 0 unjustified
		- 1 left-justified
		- 2 centered
		- 3 right-justified
	- nlF (1) (FR 80 version only)

Interpolate n lines between the next two vectors drawn. After completion, the current position will be restored to its location at the time the IF command was encountered.

- [m)[,n]IG (0) Assign number of green (m) and blue (n) hits for subsequent data. This command must be followed by the H command
- 

[m)[,n]IH (2) Assign number of clear (m) and red (n) hits for subsequent data.

### **NOTE**

With the H and G commands, zero may be used as a parameter to mean no hits. If all four parameters are set to zero, one hit of the clear filter (which is default) will occur.

- n!L (0) Specify arc length; n is number of 1.5-degree segments to be drawn (default is 240 segments, a complete circle).
- $[n]!N$  (N) (FR 80 version only)

See NOTE, TABLE 3-4.

•

### TABLE 3-13

 $[n]!R$  (1)

Set character rotation (counterclockwise):

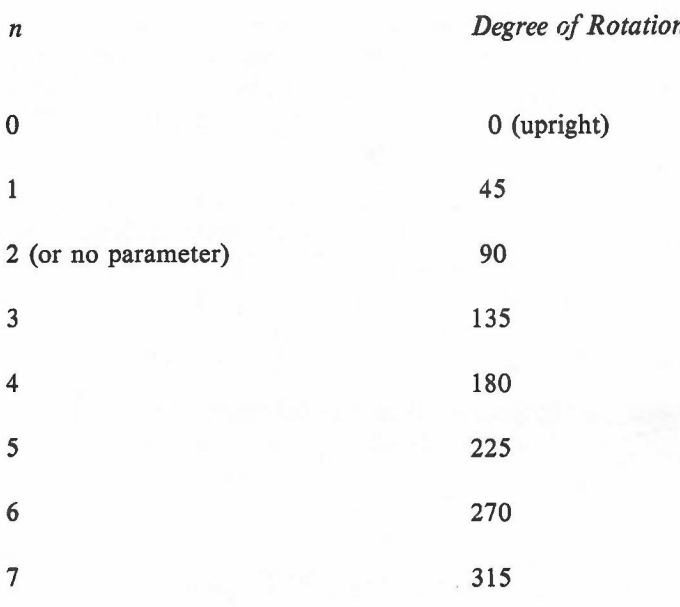

!U (1) Set character rotation upright (equivalent to O!R).

 $[i][j]!V$  (N)

SOLID, no parameter.

DOTTED, one parameter. j refers to the space between the dots along the axis with the larger vector component.

Selects either solid (default), dotted, or dashed line mode for subsequent vectors:

DASHED, two parameters. j and j refer to the distance on, then off, along the axis with the larger vector component.

### **NOTE**

SOLID, DOTTED, or DASHED lines require one, two, or three words, respectively.

n!' (N) (FR 80 version only)

See NOTE, TABLE 3-4.

 $[i][j]$ " (N)

Enter or exit character mode. Characters which are not in the Teletype character set may be entered by entering an ! followed by their three-digit Information International octal code (the characters! and" must also be entered in this manner). A left arrow may be used to change from upper (default upon entering character mode) to lower case, or vice versa.

Text mode set unjustified: The arguments are illegal. The first character will be displayed with its lower left corner at the current position. Subsequent characters will be at positions determined by the rotation, spacing, and line feed values. Current position will be unchanged.

### TABLE 3-13

Text mode set left-justified, centered. or right-justified: The current position should be at the lower left corner of the imaginary box used to justify the text. The arguments describe the size of the "box". Current position will be unchanged.

### **NOTE**

Text mode set unjustified: Entering character mode requires one word. Each pair of characters within requires an additional word. If the total number of characters in the text is odd, the odd character requires one word. A carriage return is equal to one character. The requirement for exiting character mode is equal to one character.

Text mode set left-justified, centered, or right-justified: Entering character mode requires two words. Each line within requires two additional words plus one word for each pair of characters. If the total number of characters in a line is odd, the odd character requires one word. A carriage return, to be added to the line it follows, is equal to one character. The requirement for exiting character mode is equal to one character.

The following commands establish parameters to be used by the PRINT program in conjunction with a form:

•

- $[x][,y] \ B (0)$ Set STEP size in X and Y axes.
	- $j \ C$  (0) Set CHARACTER SIZE (height). See NOTE following C command.
	- $n \backslash D(0)$ Set SPACING parameter.
	- $n \ F(0)$ Select either COMMERCIAL  $(n = 0)$  or SCIENTIFIC  $(n = 1)$  character set for BCD programs.
- $[x][,y] \setminus I$  (0) Set LEFT in X axis and TOP in Y axis.
	- $n \ L (0)$ Set LINE SIZE parameter.
- $[i][,j] \setminus O$  (0) Offset data i spaces and j line feeds from top left of form.
	- $n \backslash P$  (0) Set PAGE SIZE parameter.
	- $i,j \setminus S$  (0) Indicate overall size of form to CENTER image.
- $[m][,n] \setminus U(0)$ Set  $#$  of images in  $X$  and  $Y$  axes.
	- $1\vee 0$ Specify VARIABLE BLOCKING.
	- $x \mid Z(0)$ Set STRIP FICHE parameter.
	- $\left( 0\right)$ Specify  $ROTATED = 1$ .

The following commands establish parameters to be used by the 4020 INTERPRETER and the META INTER-PRETER in conjunction with a form:

 $[m]$  [, n] \ A(0) Set ABUT - SIZE,PULLDOWN parameters.

 $[m]$ [,n] $\T(0)$ Set SET SIZE,PULLDOWN parameters.

166

### 3.6 SPECIAL INSTRUCTIONS FOR THE FORMS ASSEMBLER

- a. Activating the GO command will do the following:
	- (1) Cause the form in core (if one exists) to display on the monitor screen.
	- (2) Enable you to type form design syntax directly into the program. The syntax will be interpreted and displayed on the monitor screen.
- b. When typing syntax, use the following controls:
	- (1) At the Operator Console:
		- (a) Set DATA switch 17 to the one position. This will cause the Teletype to print the syntax as you type it.
		- (b) Set DATA switch 15 to the one position. This will cause a slash mark to appear on the monitor screen to show current position.
	- (2) At the Teletype Console:
		- (a) Depress the ALT MODE key to enter or exit character mode.
		- (b) Depress the RUB OUT key to delete a character while in character mode.
- c. To film test frames of a form you are designing, perform the following operations at the Operator Console:
	- (1) Set DATA switch 13 to the one position. This will stop the display on the monitor screen and allow you to unblank the light source.
	- (2) Toggle DATA switch 04 to flash the form once on the light source, exposing the film.
	- (3) Toggle DATA switch 03 to advance the film.
- d. (disk system only)

When creating a form by typing the syntax into the TEXT EDITOR, it is possible to display the form (usually incomplete) on the monitor screen. To do this, the appropriate FORMS ASSEMBLER (named A BINARY) must exist in the same directory as the symbolic form.

Under the foregoing conditions (and with the DATA switches set to 0), typing EG  $\leftarrow$  (see APPENDIX C - TEXT EDITOR) will cause the FORMS ASSEMBLER to interpret the text and display the form on the monitor screen. You may now type form design syntax directly into the program, film test frames, and /or SAVE the form. CTRL E will return control to the TEXT EDITOR, CTRL I to MONITOR.

### CHAPTER 4

## PREVENTIVE MAINTENANCE

Suggested Vendor

## CLEANING MATERIALS TABLE 4-1

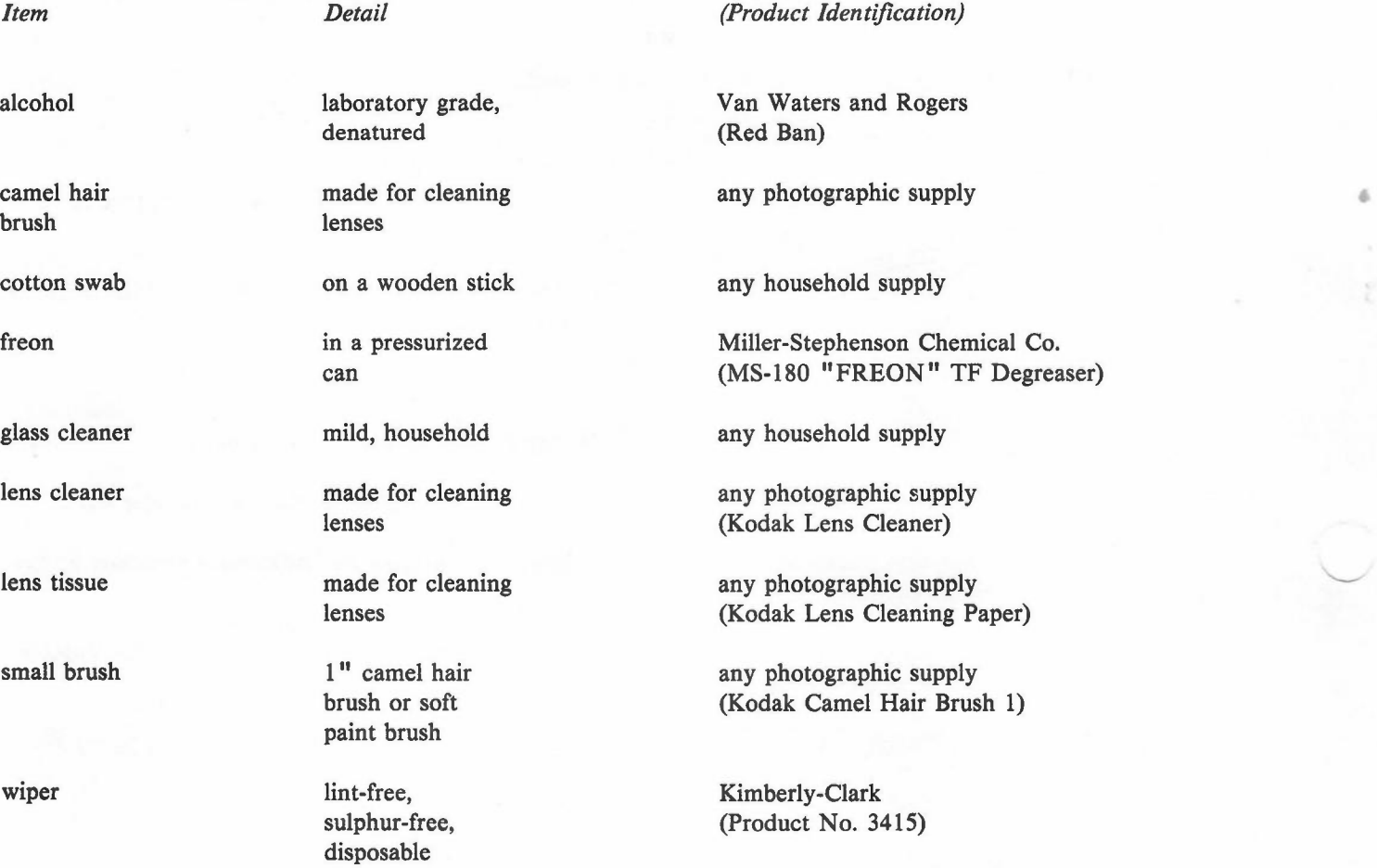

### 16mm and 3Smm Unsprocketed Cameras

4.1 CLEANING THE 16mm AND 3Smm UNSPROCKETED CAMERAS AND THE LIGHT **SOURCE** 

> The camera and the light source should be cleaned after every 8 hours of operating time or after 1600 feet of film have been run, whichever comes first.

### **NOTE**

High humidity may make it necessary to clean the camera more often.

a. Place the camera in an area away from the FR 80. Clean the top of the camera and the inside of the camera housing with a small brush to remove any dust or film chips.

b. Clean the base of the camera with a wiper moistened with alcohol.

### CAUTION

To prevent scratching, remove all jewelry from your hands before cleaning any lens or the light source.

- c. Check the lens. Normally, it will not need cleaning. If it does, it should be brushed lightly with a camel hair brush. Do not use the brush used to clean out the camera. If a residue still remains, it can be removed with lens tissue moistened with alcohol.
- d. Clean the top of the hat on the light source with a wiper moistened with alcohol.

e. Clean the light source with lens tissue moistened with alcohol.

- f. Install the camera.
- g. Clean the supply capstan by holding a wiper moistened with lens cleaner against it and moving the supply loop tension arm so that the capstan rotates.
- h. Clean the film index pressure roller by holding a wiper moistened with lens cleaner against it and pushing the FILM ADVANCE button so that the roller rotates.
- i. Clean the film index capstan as in the previous step.
- j. Clean all points of film contact not mentioned above except for those that are part of the pressure plate assembly. Use wipers moistened with lens cleaner.

### CAUTION

When removing or replacing the pressure plate assembly, place a strip of film in the aperture to prevent scratching. Always lay the pressure plate assembly down on its backside.

k. After loosening the two slotted thumbscrews, remove the pressure plate assembly and clean it with lens tissue moistened with lens cleaner. Also clean the area around the aperture, and, for the 35mm camera, the glass aperture plate. Replace the pressure plate assembly.

1. Clean the magazines with a small brush and wipers moistened with lens cleaner as in steps a and j.

### 16mm and 35mm Sprocketed Cameras

4.2 CLEANING THE 16mm AND 35mm SPROCKETED CAMERAS AND THE LIGHT SOURCE

The camera and the light source should be cleaned after every 8 hours of operating time or after 1600 feet of film have been run, whichever comes first.

### **NOTE**

High humidity may make it necessary to clean the camera more often.

- a. Place the camera in an area away from the FR 80. Clean the top of the camera and the inside of the camera housing with a small brush to remove any dust or film chips.
- b. Clean the base of the camera with a wiper moistened with alcohol.

### CAUTION

To prevent scratching, remove all jewelry from your hands before cleaning any lens or the light source.

- c. Check the lens. Normally, it will not need cleaning. If it does, it should be brushed lightly with a camel hair brush. Do not use the brush used to clean out the camera. If a residue still remains, it can be removed with lens tissue moistened with alcohol.
- d. Clean the top of the hat on the light source with a wiper moistened with alcohol.
- e. Clean the light source with lens tissue moistened with alcohol.
- f. Install the camera.
- g. Clean all points of film contact except for those that are part of the movement. Use wipers moistened with lens cleaner.
- h. After loosening the two thumbscrews, remove the movement and clean all points of film contact. Open the film gate to clean the aperture area. Use wipers moistened with lens cleaner.
- i. Check the lens as in step c.
- j. Replace the movement as follows:
	- (1) Align the bar on the motor disk with the slot in the movement disk.
	- (2) Seat the movement by hand.
	- (3) Tighten the two thumbscrews.
- k. Clean the magazines with a small brush and wipers moistened with lens cleaner as in steps a and g.

170

### 105mm Camera

### 4.3 CLEANING THE 105mm CAMERA AND THE LIGHT SOURCE

The camera and the light source should be cleaned after every 8 hours of operating time or after 1600 feet of film have been run, whichever comes first.

### NOTE

High humidity may make it necessary to clean the camera more often.

a. Place the camera in an area away from the FR 80. Clean the top of the camera and the inside of the camera housing with a small brush to remove any dust or film chips.

### **NOTE**

The rubber vacuum hose may be used to clean the camera. Be extremely careful that it does not come in contact with the lens. •

b. Clean the base of the camera with a wiper moistened with alcohol.

### CAUTION

To prevent scratching, remove all jewelry from your hands before cleaning any lens or the light source.

- c. Check the lens. Normally, it will not need cleaning. If it does, it should be brushed lightly with a camel hair brush. Do not use the brush used to clean out the camera. If a residue still remains, it can be removed with lens tissue moistened with alcohol.
- d. Clean the top of the hat on the light source with a wiper moistened with alcohol.
- e. Clean the light source with lens tissue moistened with alcohol.
- f. Install the camera.
- g. Place both loop arms in the latched (vertical) position.
- h. Hold the left film guide assembly open and clean all points of film contact with wipers moistened with alcohol.
- i. Clean the right film guide assembly as in the previous step.
- j. Clean both loop arm rollers with wipers moistened with alcohol. Place them in the unlatched (horizontal) position.
- k. Place the carriage in the midposition. Open the aperture gate and remove the aperture plate.
- 1. Clean the capstan, pinch, and film guide rollers. Use wipers moistened with alcohol.

### **NOTE**

When cleaning the capstan rollers, press the FILM FEED switch to cause them to rotate.

- m. Clean the vacuum platen with a wiper moistened with alcohol.
- n. Check the lens as in step c.

### 105mm Camera

- o. Clean the aperture plate with lens tissue moistened with alcohol. Replace the aperture plate.
- p. Clean the magazines with a small brush and wipers moistened with alcohol as in steps a and h.

### Hardcopy Camera

4.4 CLEANING THE HARDCOPY CAMERA AND THE LIGHT SOURCE

The camera and the light source should be cleaned after every 8 hours of operating time or after 700 feet of film have been run, whichever comes first.

a. Place the camera in an area away from the FR 80. Clean the inside of the camera housing with a small brush to remove any dust or paper shavings.

### NOTE

The rubber vacuum hose may be used to clean the camera. Be extremely careful that it does not come in contact with the lens.

b. Clean the base of the camera with a wiper moistened with alcohol.

### CAUTION

To prevent scratching, remove all jewelry from your hands before cleaning any lens or the light source.

- c. Check the lens. Normally, it will not need cleaning. If it does, it should be brushed lightly with a camel hair brush. Do not use the brush used to clean out the camera. If a residue still remains, it can be removed with lens tissue moistened with alcohol.
- d. Clean the top of the hat on the light source with a wiper moistened with alcohol.
- e. Clean the light source with lens tissue moistened with alcohol.
- f. Install the camera.
- g. Clean the vacuum platen, guide rails, and supply, takeup, and wrap rollers. Use wipers moistened with alcohol.
- h. Clean the capstan with wipers moistened with water.
- i. Check the lens as in step c.
- j. Clean the magazines with a small brush as in step a.
- k. Clean all points of film contact within the magazines. Use wipers moistened with alcohol.

### PERTEC Transport

### 4.5 CLEANING THE PERTEC MAGNETIC TAPE TRANSPORT

The tape transport should be cleaned after every 8 hours of operating time.

### CAUTION

The use of any solvent other than a laboratory grade alcohol may result in damage to the head lamination adhesive.

•

- a. Clean the heads and their associated tape guides with cotton swabs or folded wipers moistened with alcohol.
- b. Clean the perforated tape cleaner with a wiper moistened with alcohol.

c. Clean the tension arm guides with a wiper moistened with alcohol.

d. Clean the capstan with a wiper moistened with alcohol.

### CDC Transport

### 4.6 CLEANING THE CDC MAGNETIC TAPE TRANSPORT

The tape transport should be cleaned after every 8 hours of operating time.

### **CAUTION**

The tape cleaner blades are extremely sharp and brittle. Use care during cleaning.

- a. Clean the head assembly with a cotton swab or a folded wiper moistened with freon. Pay particular attention to the undersides of the read/write and erase heads and the area between the tape cleaner blades.
- b. Clean the glass panels of the loop boxes with wipers moistened with glass cleaner. •
- c. Clean the interior surfaces of the loop boxes with wipers moistened with freon. Pay particular attention to the pneumatic ports and the screens at the bottom of each loop box.
- d. Clean all points of tape contact not mentioned above. Use wipers moistened with freon. These surfaces include the tape guides and rollers, the pad of the shield arm assembly, the capstans, the brake pad, and the load point/end of the tape sensor.

### DEC Transport

### 4.7 CLEANING THE DEC MAGNETIC TAPE TRANSPORT

The tape transport should be cleaned after every 8 hours of operating time or whenever the gray pinchrollers start to become brown in color.

- a. Clean the heads with a cotton swab or a folded wiper moistened with alcohol.
- b. Clean the interior metal surfaces of the vacuum chambers and the inside surfaces of the glass covers with wipers moistened with alcohol.
- c. Clean the pinchrollers with cotton swabs or wipers moistened with alcohol.
- d. Clean the capstans with cotton swabs or wipers moistened with alcohol.
- e. Clean the tape cleaners and tape followers with cotton swabs moistened with alcohol. •

# Appendix A

## CARRIAGE CONTROLS

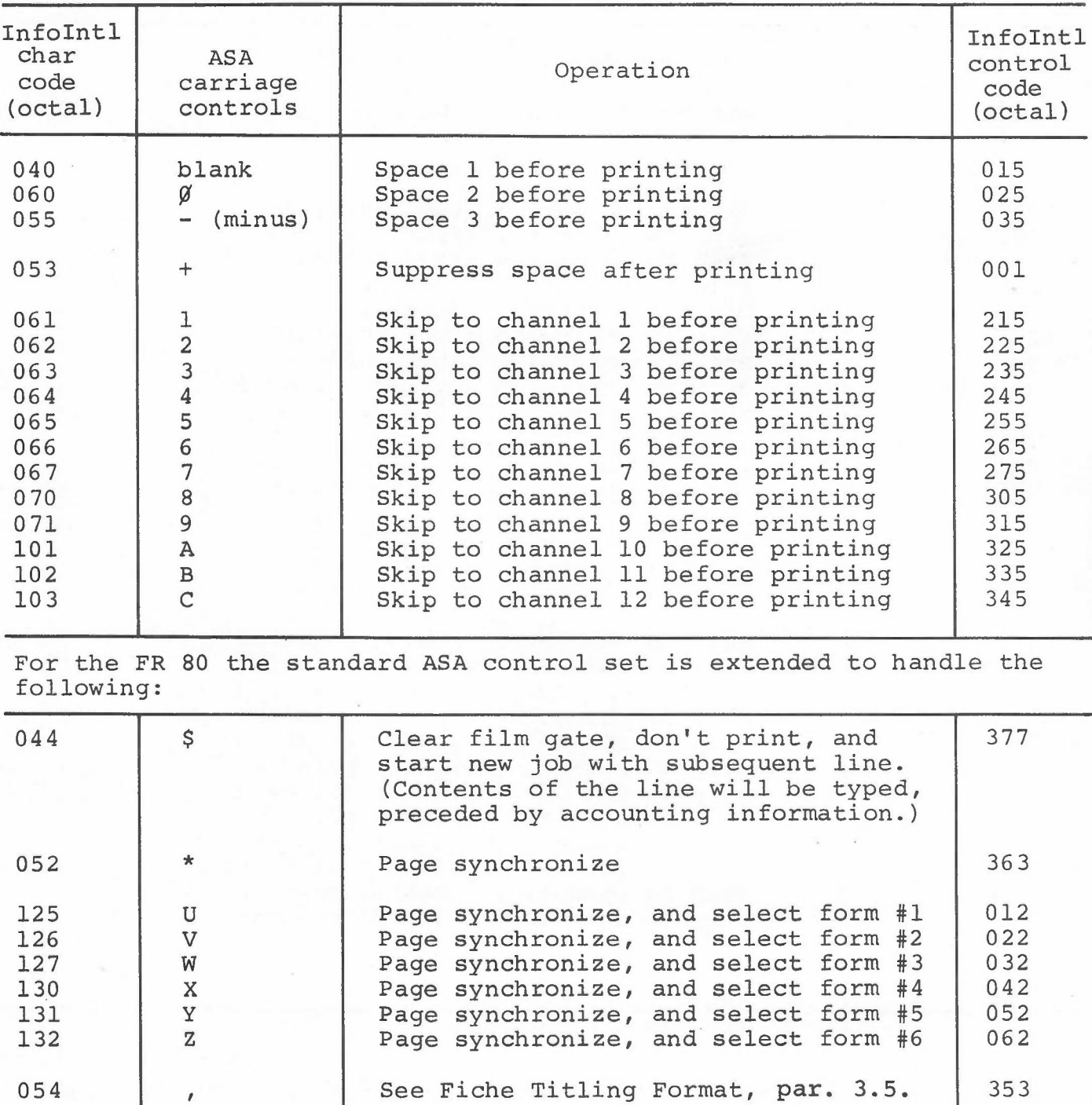

 $\sim$   $\gamma$   $^2$ 

## TABLE A-I. ASA CARRIAGE CONTROLS.

A-I

*Carriage Controls*

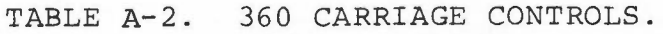

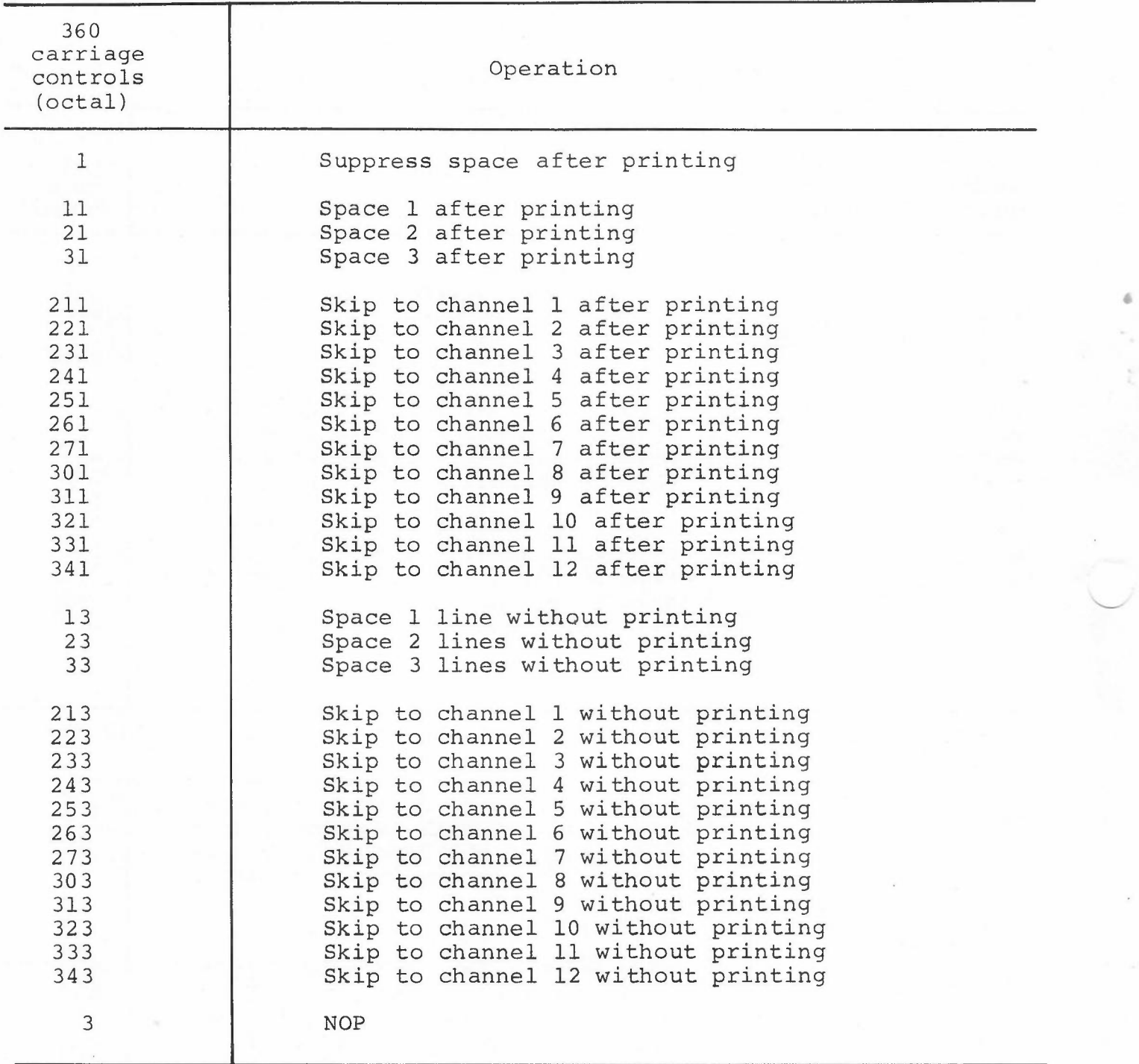

NOTE: Since 360 controls are a subset of Information International carriage controls, no Information International control code equivalence is given.

 $\tau \to \tau$ 

•

ш

TABLE A-3. 1401 CARRIAGE CONTROLS.

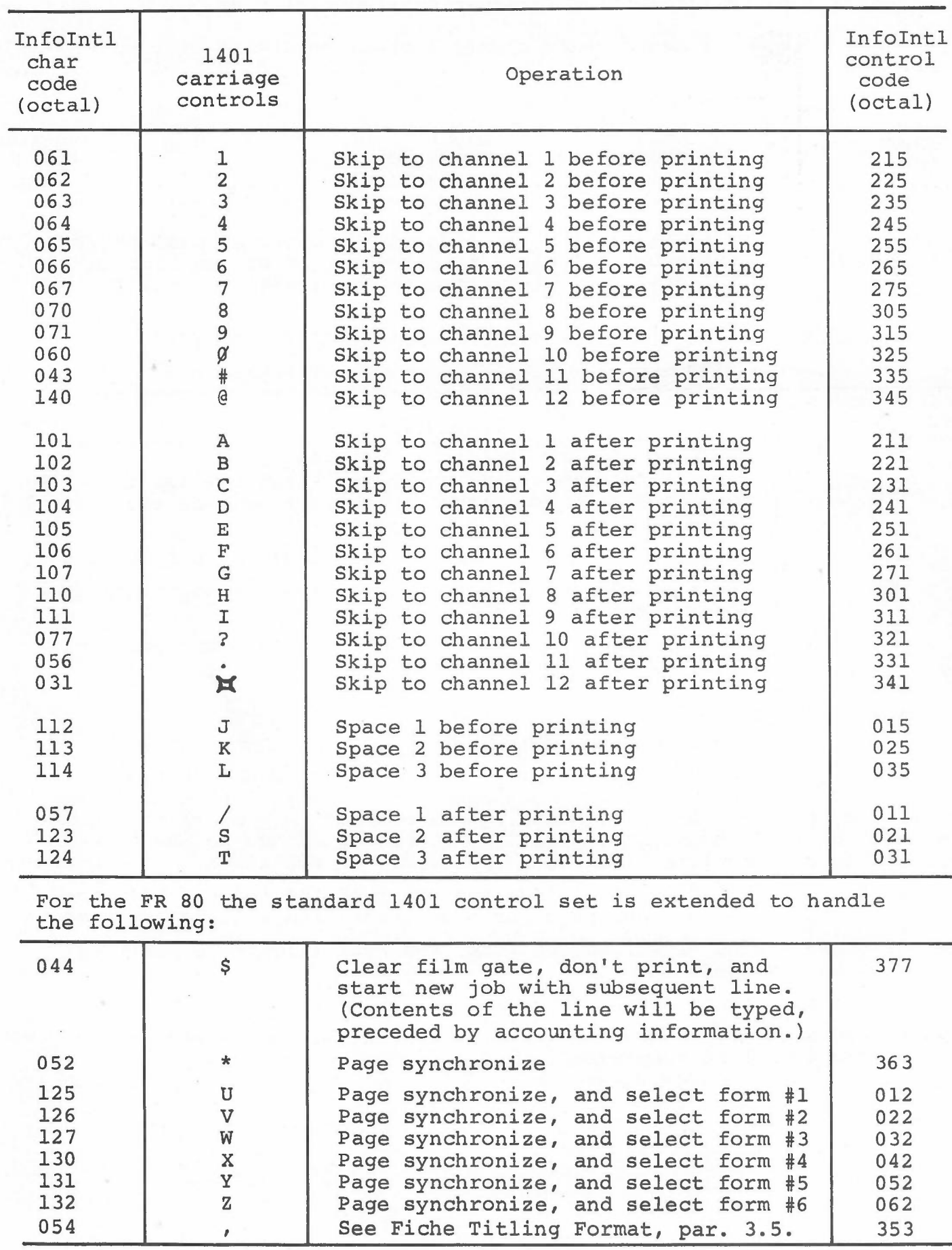

 $\sim$   $\gamma^{-1}$ 

 $A-3$ 

*Carriage Controls*

Bit definitions in Information International control code:

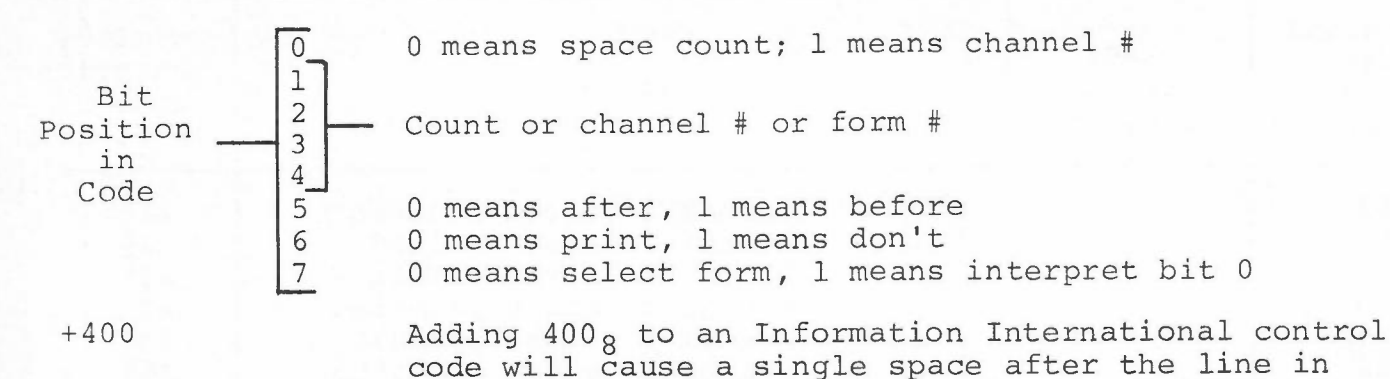

addition to performing the indicated action.

•

TABLE A-4. INFORMATION INTERNATIONAL CARRIAGE CONTROLS.

*[Special FR* 80 *carriage control characters recognized]*

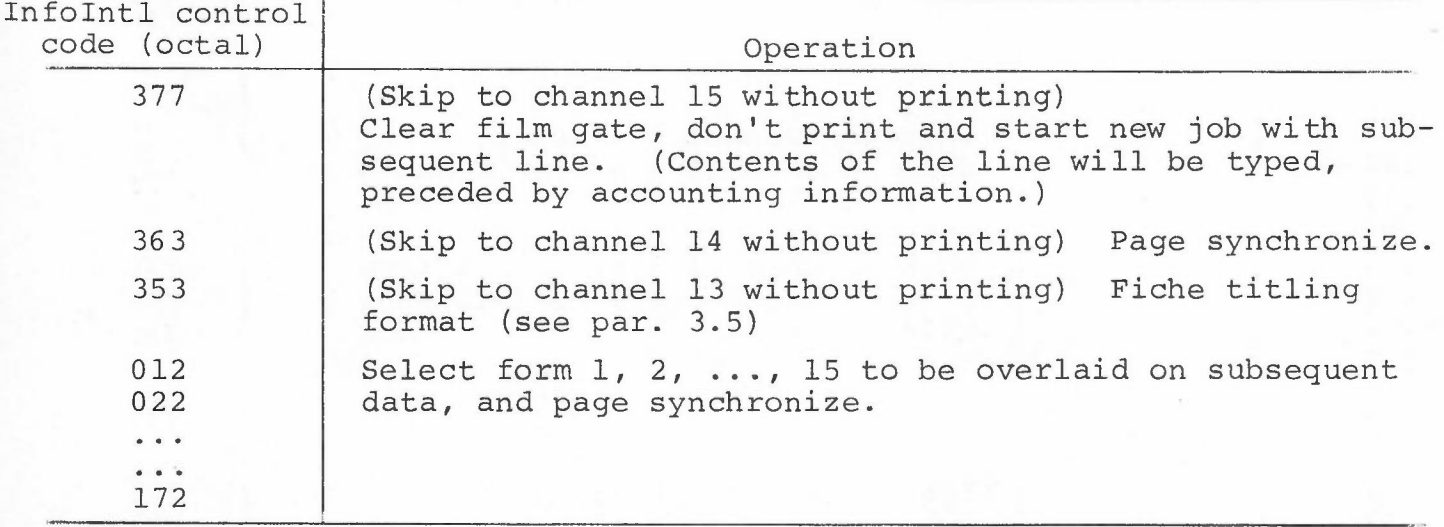

NOTE: (Page synchronization normally applies only to applications where there is more than one page per frame.) Page synchronize means interpret all digits in the line as a position number; this number will be used to assign a position on the film frame to the page that follows. The line will not be printed. In addition:

- 1. If the number indicated is less than that of the current position, or if there is only one page per frame, the film will be advanced.
- 2. If there are no digits in the line, the next film frame position will be assigned.
- 3. A skip to channel 1 will be done.
- 4. If the next line requests a skip to channel 1, the second page advanced will be suppressed.

# **Appendix B CHARACTER CODES**

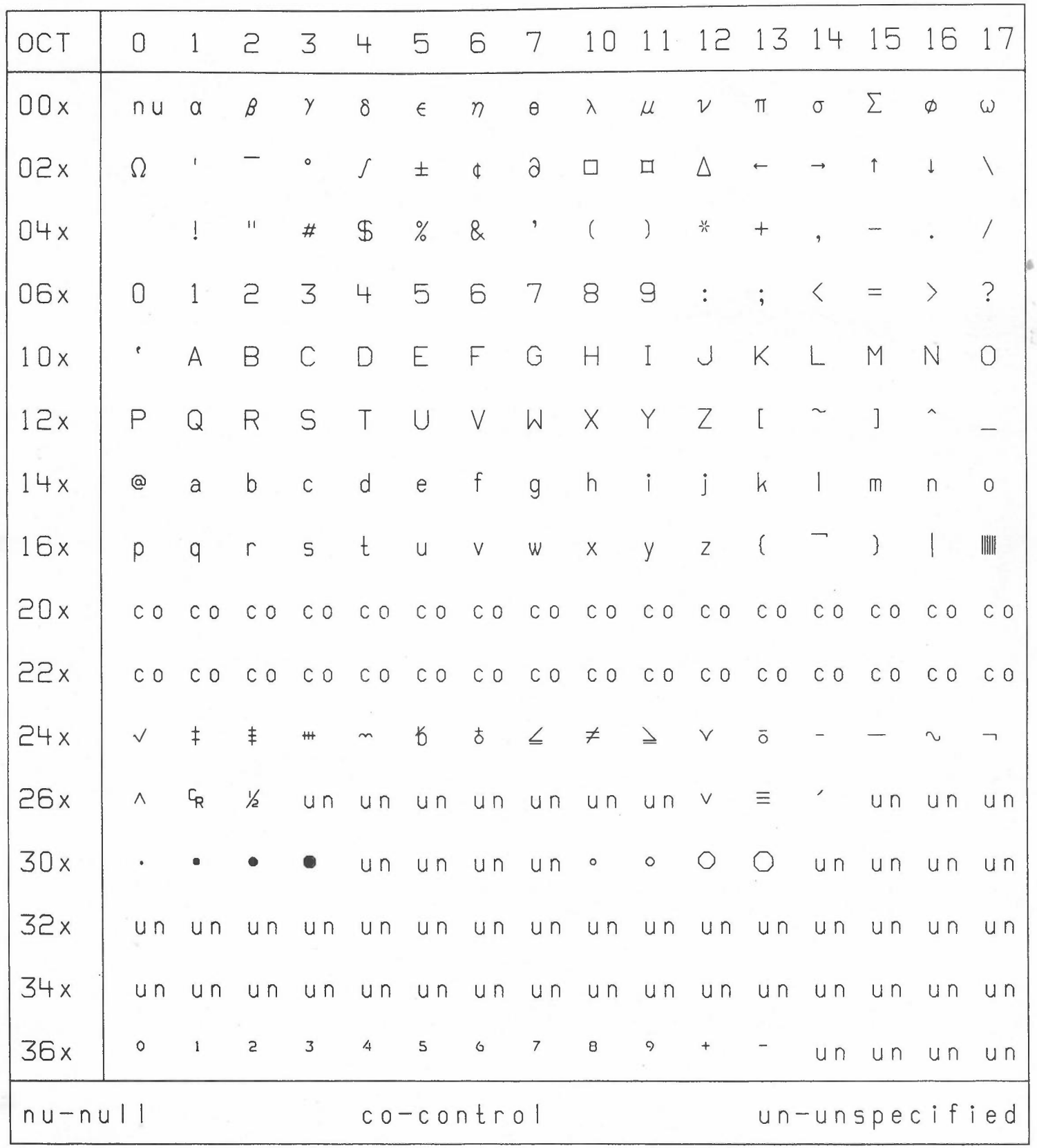

 $\sim$   $\gamma$   $^{\rm H}$ 

**B-1**

 $\mathbf{I}$ 

### Appendix D

### TAPE SYSTEM PATCH MODE

Typing CTRL D to a tape system program will cause control to be transferred from MONITOR to PATCH MODE. The program will type nnnn=PATCH, nnnn being the address of the starting location of the patch area. The contents of core may now be examined and/or changed (in octal), using the following commands:

- n = signed octal integer
- CA = currently addressed cell
- CC = contents of CA

### Input Action

- / Types CC and enters Patch/examine mode.
- n/ n+CA, types CC and enters Patch/examine mode.
- n' Starts program at location n (normally  $40<sub>g</sub>$ ).
- n! Executes the instruction n; rings bell if instruction skips; exits Patch/examine mode.
- $n=$ Types all locations containing n, starting at 40; any key stops search; exits Patch/examine mode.

The following commands are legal in Patch/examine mode only:

### Input Action

- Exits Patch/examine mode.  $\leftarrow$
- $n+$ n+CC; exits Patch/examine mode.
- $\downarrow$ CA+1+CA; types CA/CC; remains in Patch/examine mode.
- n+ n+CC; CA+l+CA; types CA/CC; remains in Patch/examine mode.
- t CA-l+CA: types CA/CC; remains in Patch/examine mode.
- nt  $n \rightarrow CC$ ; CA-1 $\rightarrow$ CA; types CA/CC; remains in Patch/examine mode.
- NOTES:
	- 1. Any syntax error will cause the program to exit Patch/ examine mode and type PATCH.
		- 2. PATCH+l contains the CURRENT PAGE parameter where it is applicable but the MONITOR command does not exist.

## Appendix F CONTROL PANELS

### LIGHT SENSOR CONTROL PANEL

The Light Sensor Control Panel (fig. F-l) is used *in* conjunction with the Light Source Control Panel (fig. F-2) when checking or adjusting the electrical focus of the light points displayed on the Recording CRT. Different intensity values are required for different types of film and exposures. Table F-l explains the panel functions.

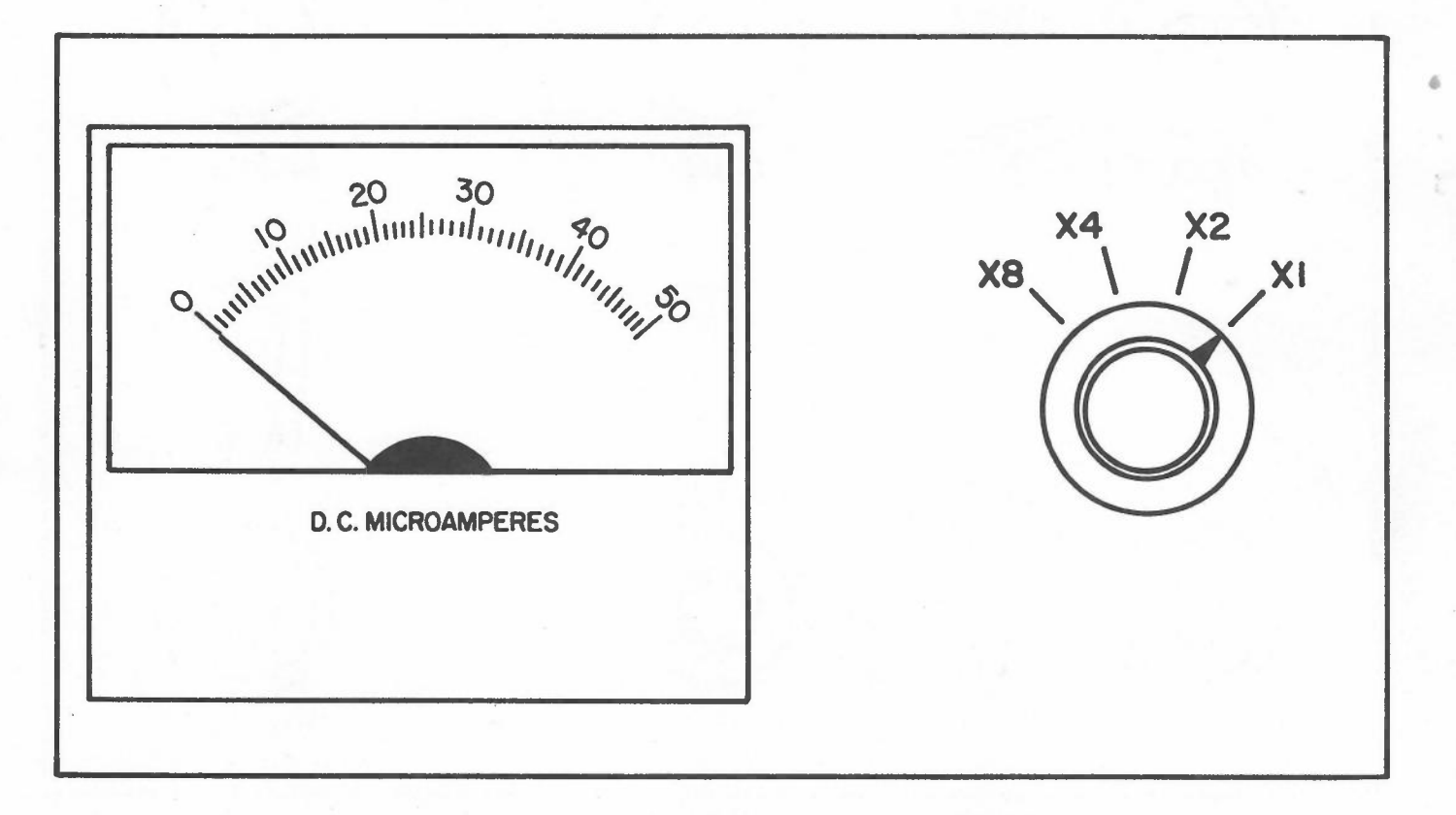

Figure F-l. Light Sensor Control Panel.

TABLE F-l. LIGHT SENSOR CONTROL PANEL.

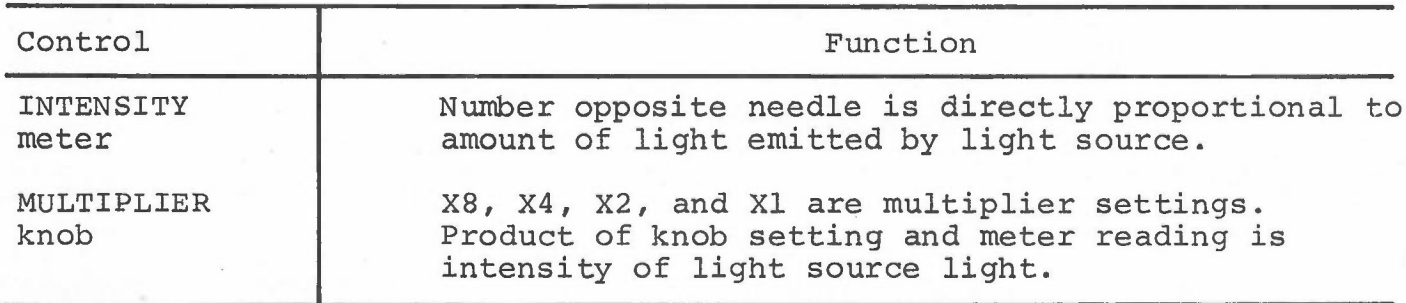

 $\sim$   $\sim$   $^{\circ}$ 

 $F-1$ 

*Control Panels*

### LIGHT SOURCE CONTROL PANEL

The Light Source Control Panel (Fig. F-2) is equipped with a power-on pushbutton switch, a manual film advance pushbutton, and five dial knobs that are used to regulate the size, shape, brightness, and contrast of the light source points displayed on the Recording CRT. Table F-2 explains the control functions.

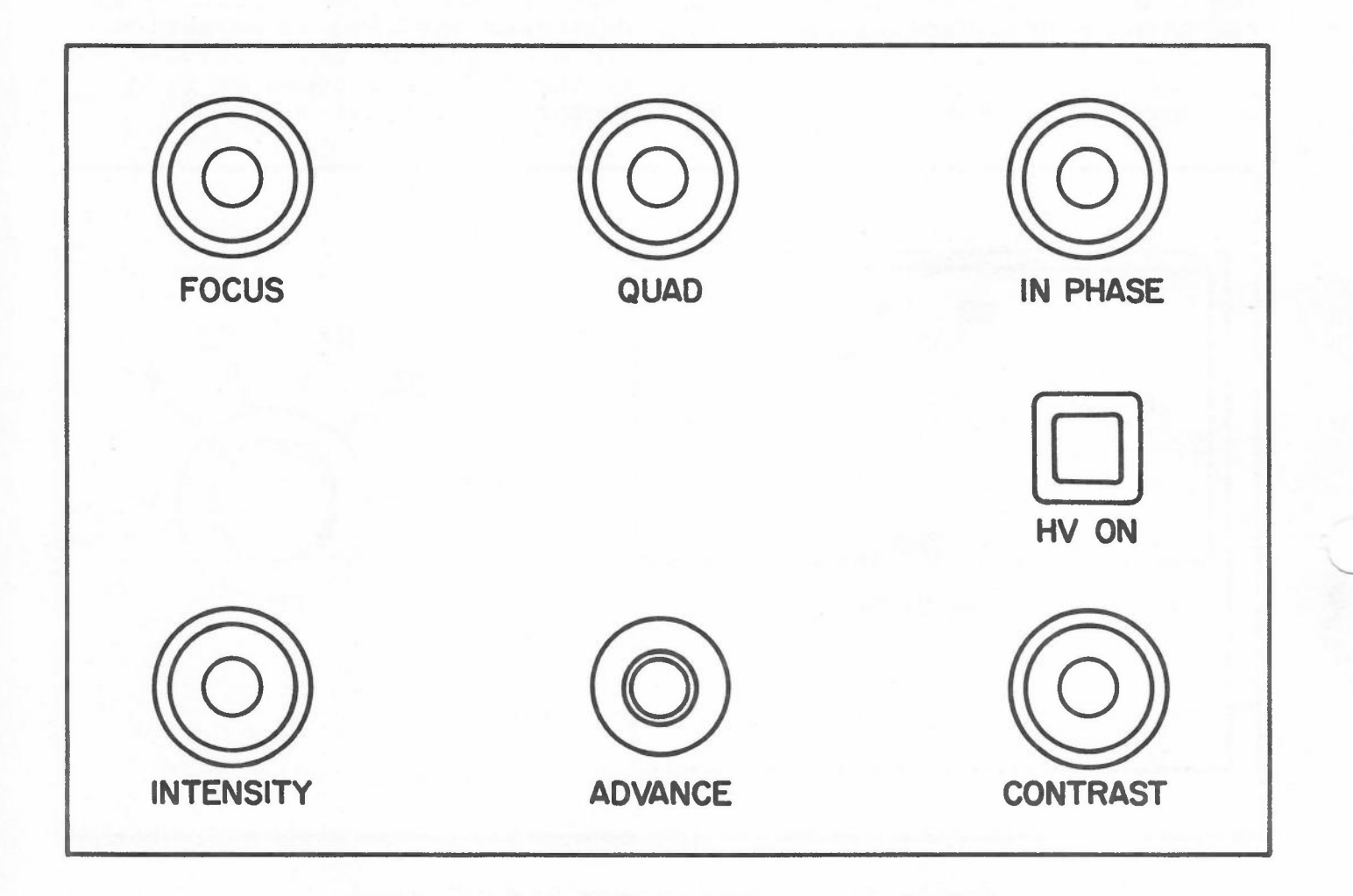

•

### Figure F-2. Light Source Control Panel.

 $\sim$   $\sim$   $^{\circ}$ 

*Control Panels*

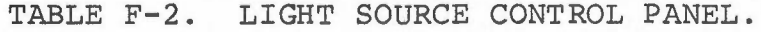

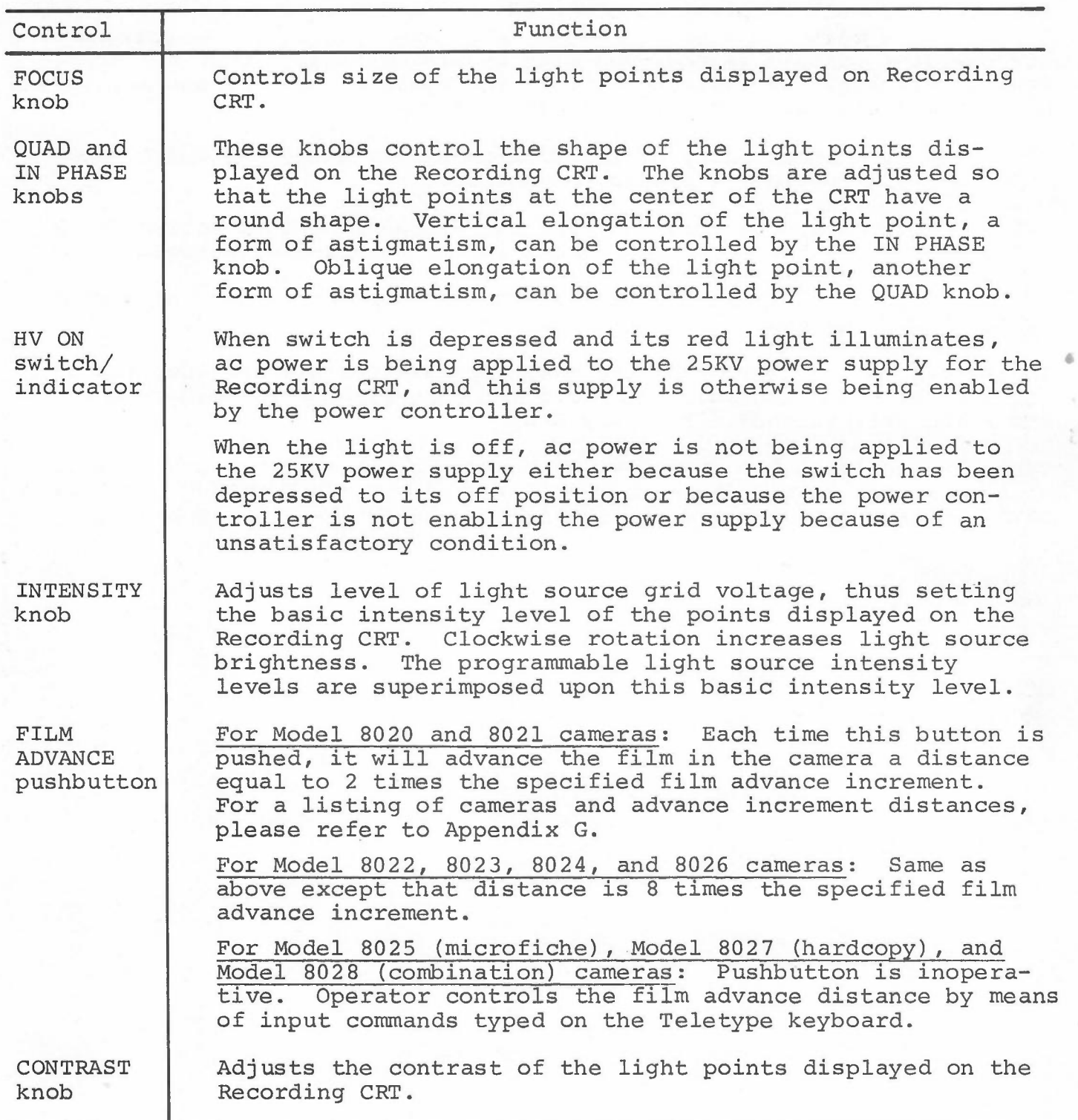

 $\sim$   $^{-3}$ 

*control Panels (triple-I 15 Computer)*

### OPERATOR CONSOLE, triple-I 15 COMPUTER

The operator console is equipped with toggle switches, lever switches, rotary switches, and indicator lights for operator control and monitoring of system operation. Typical console uses are:

- 1. Manual entry of instruction and/or data, and start/stop control of program execution.
- 2. Stepping through a program sequence by instruction or by machine cycle for debugging or maintenance purposes.
- 3. Visual examination of register contents and/or of system status.

•

Indicators on the panel show the existing binary states of specific register bits and control flip-flops by being lighted for binary l's and being extinguished for binary O's.

Table F-3 explains the functions of the console's switches and indicators with reference to the three categorical headings (INSTRUCTION, ADDRESS, DATA) under which they are physically grouped on the console panel.

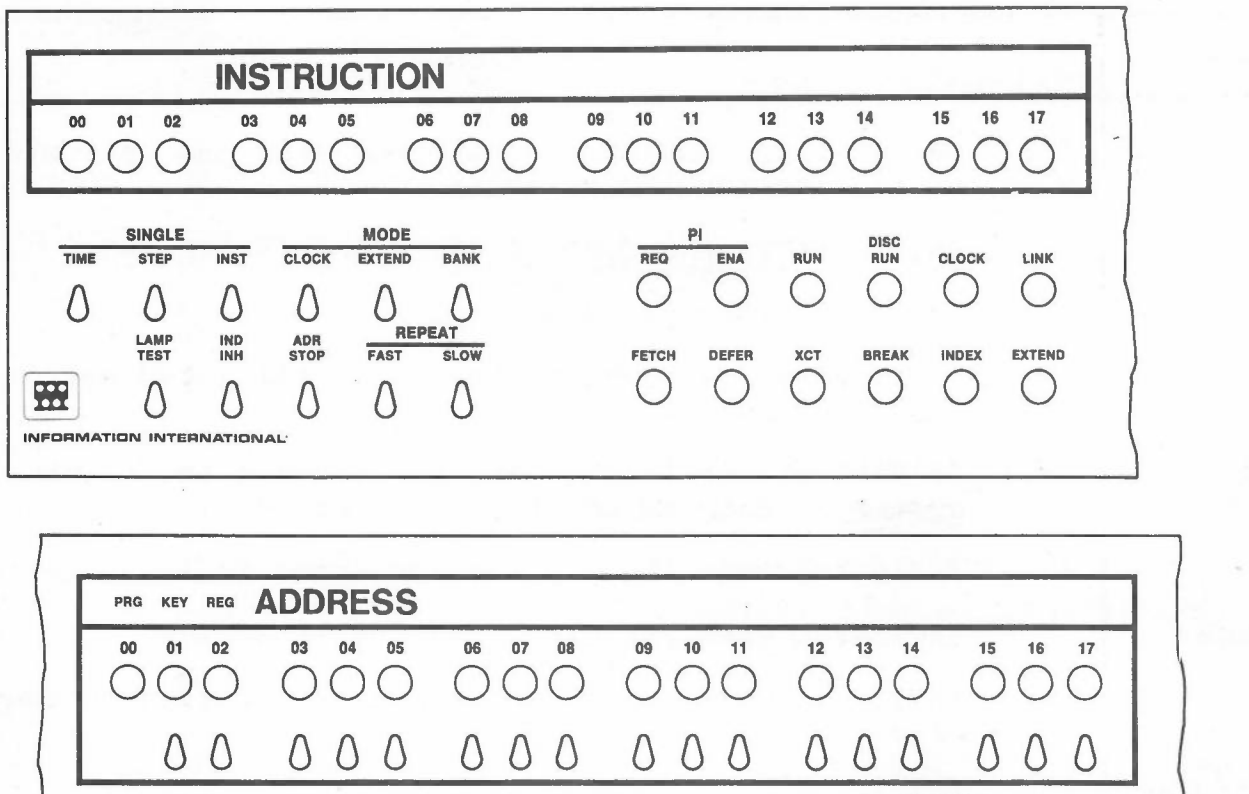

EXAMINE DEPOSIT Q Q Q Q Q Q START RESET STOP CONTINUE EXAMINE NEXT DEPOSIT NEXT

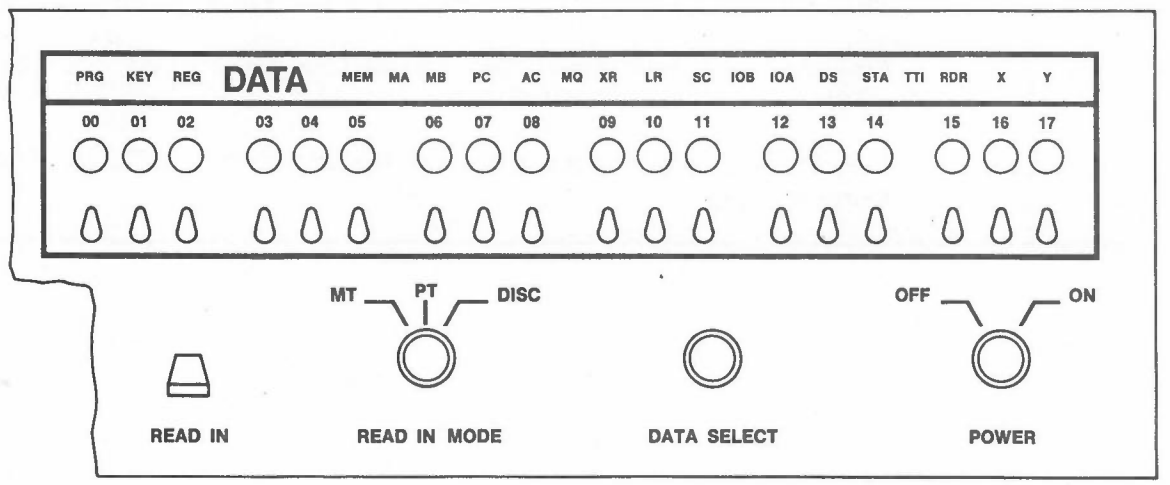

Figure F-3. Operator Console.

### *INSTRUCTION GROUP Indicators Control Panels (triple-I 15 Computer)*

Indicator Function  $00 - 17$ PI PI REQ PI ENA RUN DISC RUN CLOCK LINK FETCH DEFER XCT BREAK INDEX EXTEND The INSTRUCTION indicators 00-17 show the contents of the instruction register. MAJOR STATES AND CONTROL FLIP-FLOP INDICATORS: Program Interrupt PI Request. Indicates that a program interrupt is pending service. PI Enable. Indicates that the program interrupt system is enabled under program control. Indicates that the program execution is in progress. Indicates that the disc (option) is active. Indicates that the real-time clock facility is enabled. Indicates the state of the link. Indicates that the processor is in the fetch state. Indicates that the processor is in the defer state. Indicates that the processor is in the execute state. Indicates that the processor is in the break state. Indicates that the CPU is being operated in the index mode. Indicates that the CPU is being operated in the extend mode.

•

TABLE F-3. OPERATOR CONSOLE.

 $F-6$ 

### *INSTRUCTION GROUP Switches Control Panels (triple-I 15 Computer)*

TABLE F-3. OPERATOR CONSOLE--Continued.

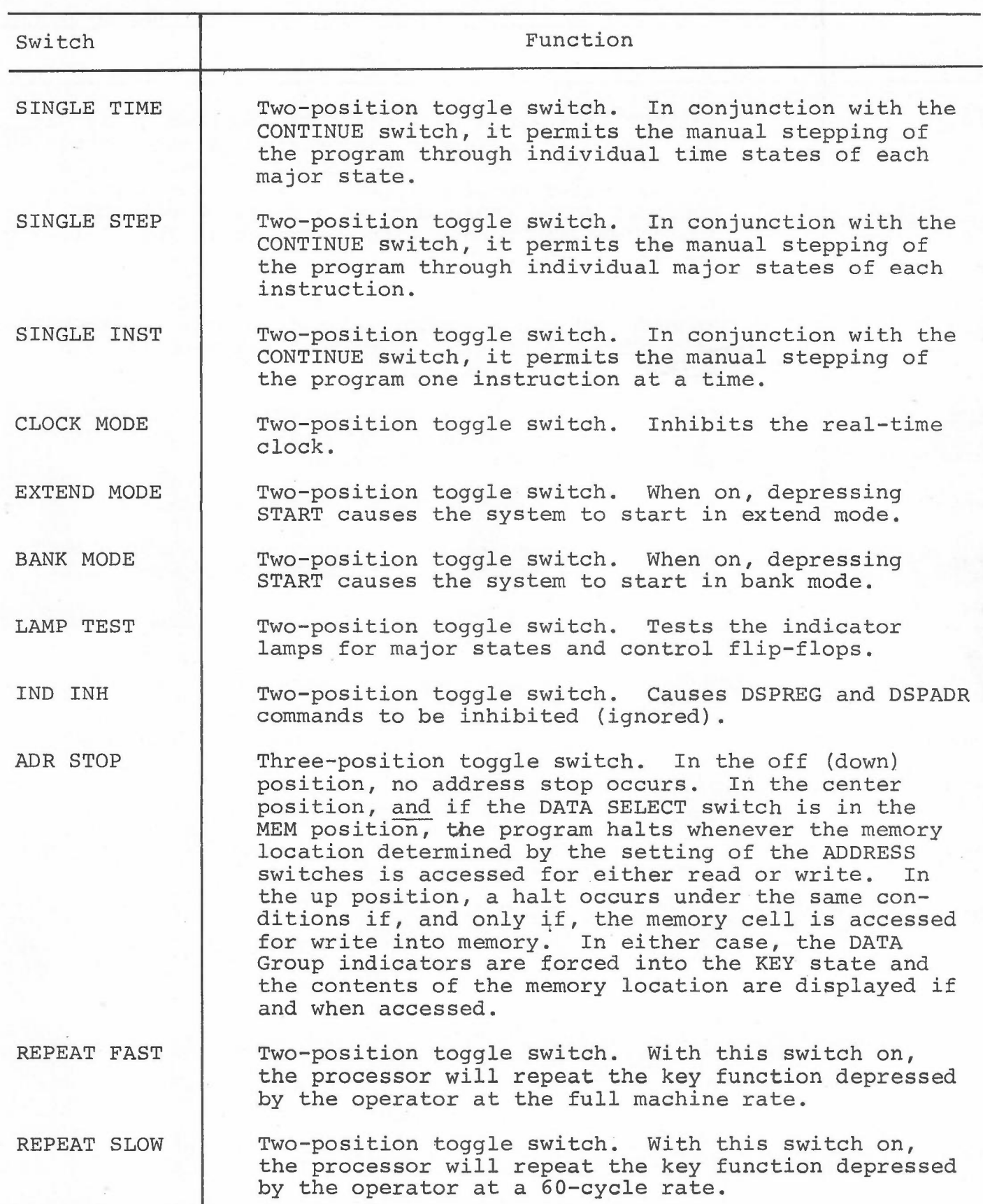

 $F-7$ 

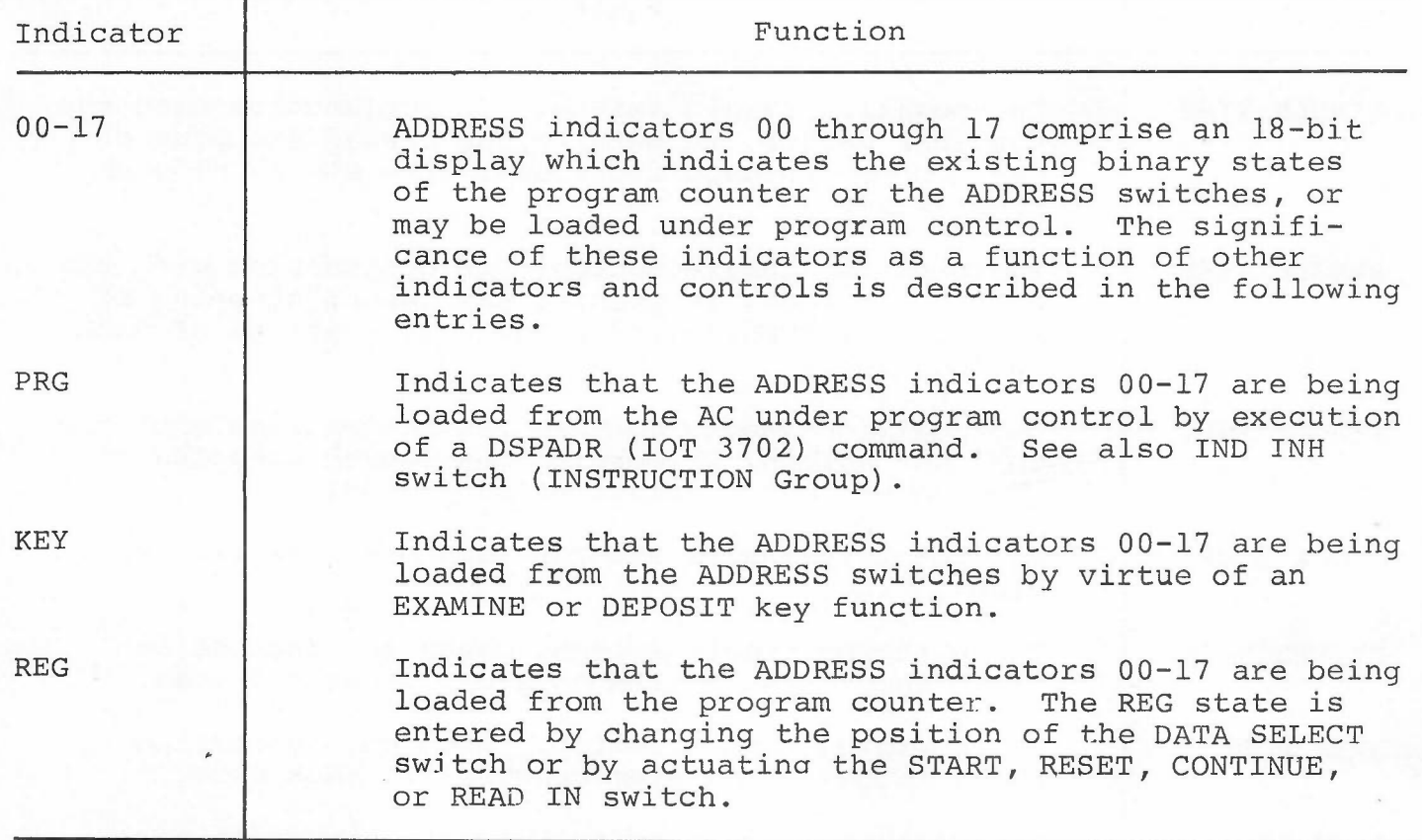

**CONTRACTOR** 

 $\epsilon \rightarrow \tau$ 

•

TABLE F-3. OPERATOR CONSOLE--Continued.

heiman.<br>Kalendari

### *ADDRESS GROUP Switches Control Panels (triple-I 15 Computer)*

TABLE F-3. OPERATOR CONSOLE--Continued.

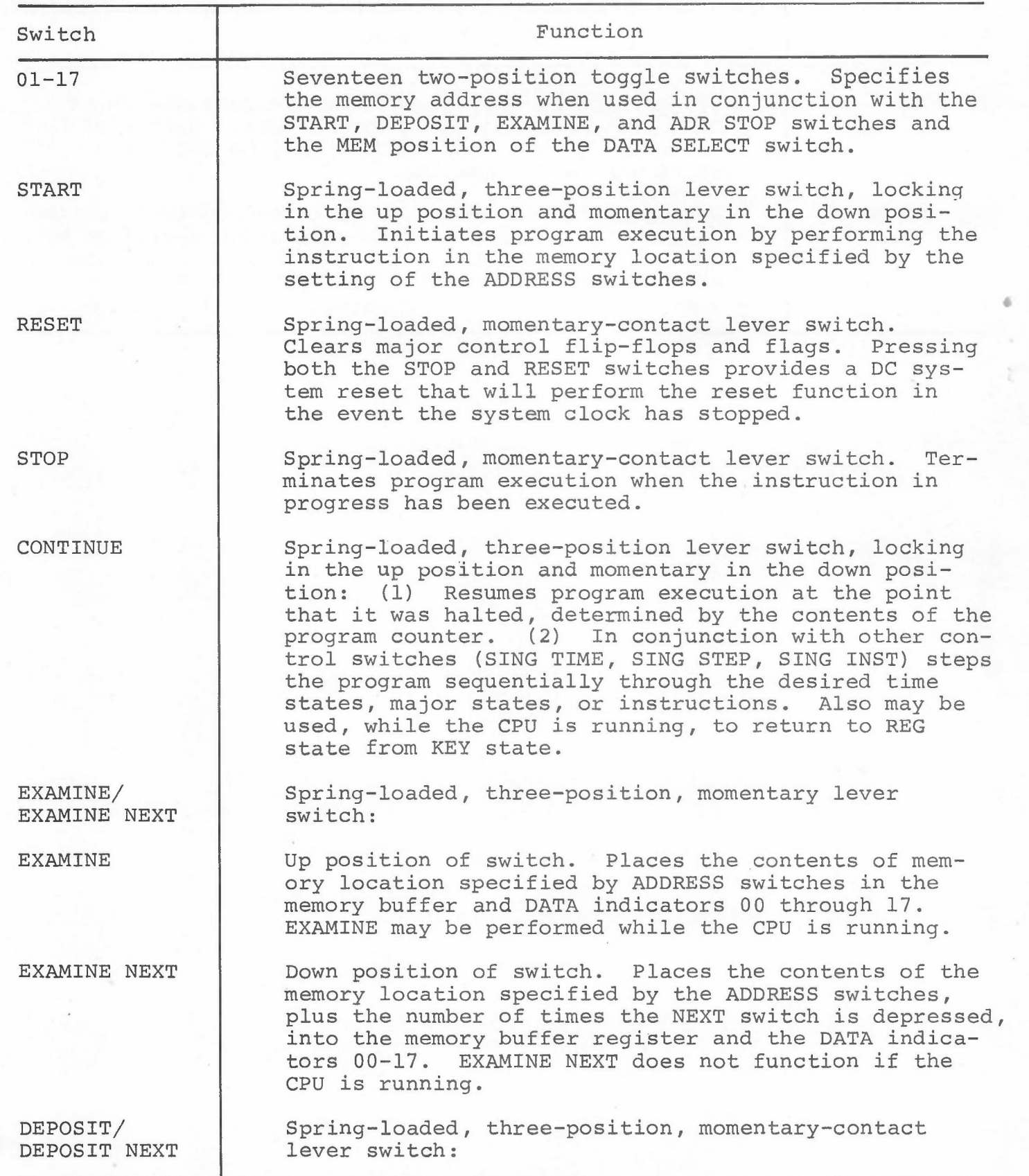

 $\sim$   $\gamma$   $^{\rm T}$ 

 $F-9$ 

*ADDRESS GROUP Switches control Panels (triple-I 15 Computer)*

TABLE F-3. OPERATOR CONSOLE--Continued.

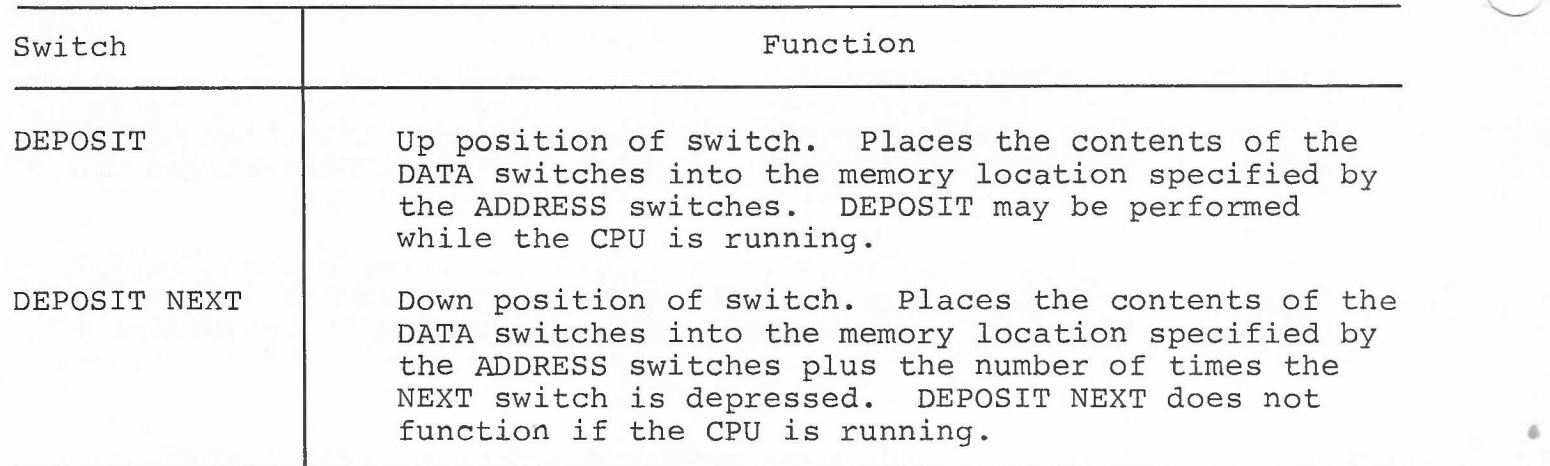

 $\epsilon \propto^2$ 

*DATA GROUP Indicators Control Panels (triple-I 15 Computer)*

TABLE F-3. OPERATOR CONSOLE--Continued.

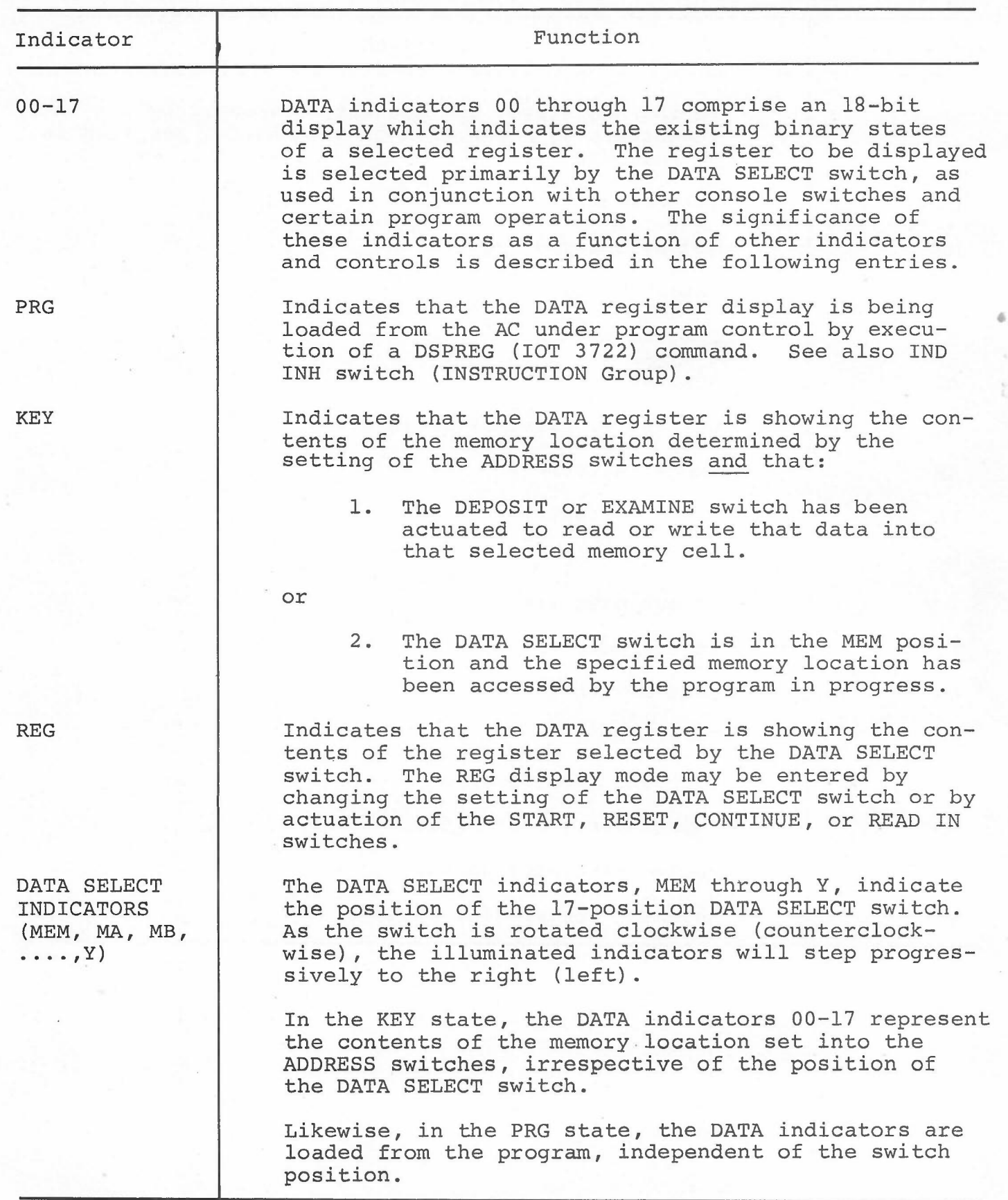

 $\sim$   $\sim$   $^{\circ}$ 

F-ll

*DATA GROUP Indicators control Panels (triple-I 15 Computer)*

TABLE F-3. OPERATOR CONSOLE--Continued.

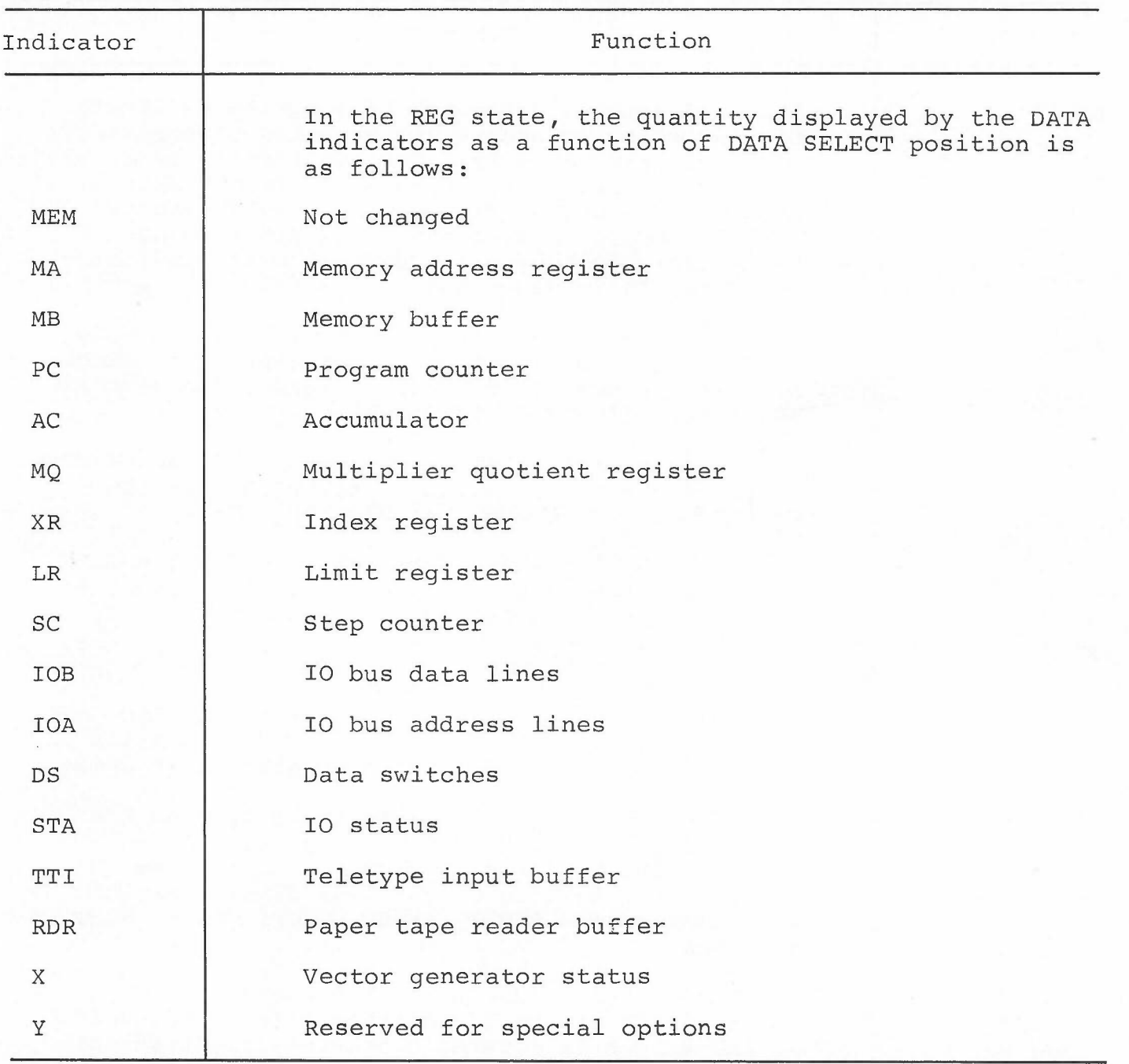

 $\sim$   $\sim$   $^{\circ}$ 

•

F-12

## *DATA GROUP Switches control Panels (triple-I* 15 *Computer)*

TABLE F-3. OPERATOR CONSOLE--Continued.

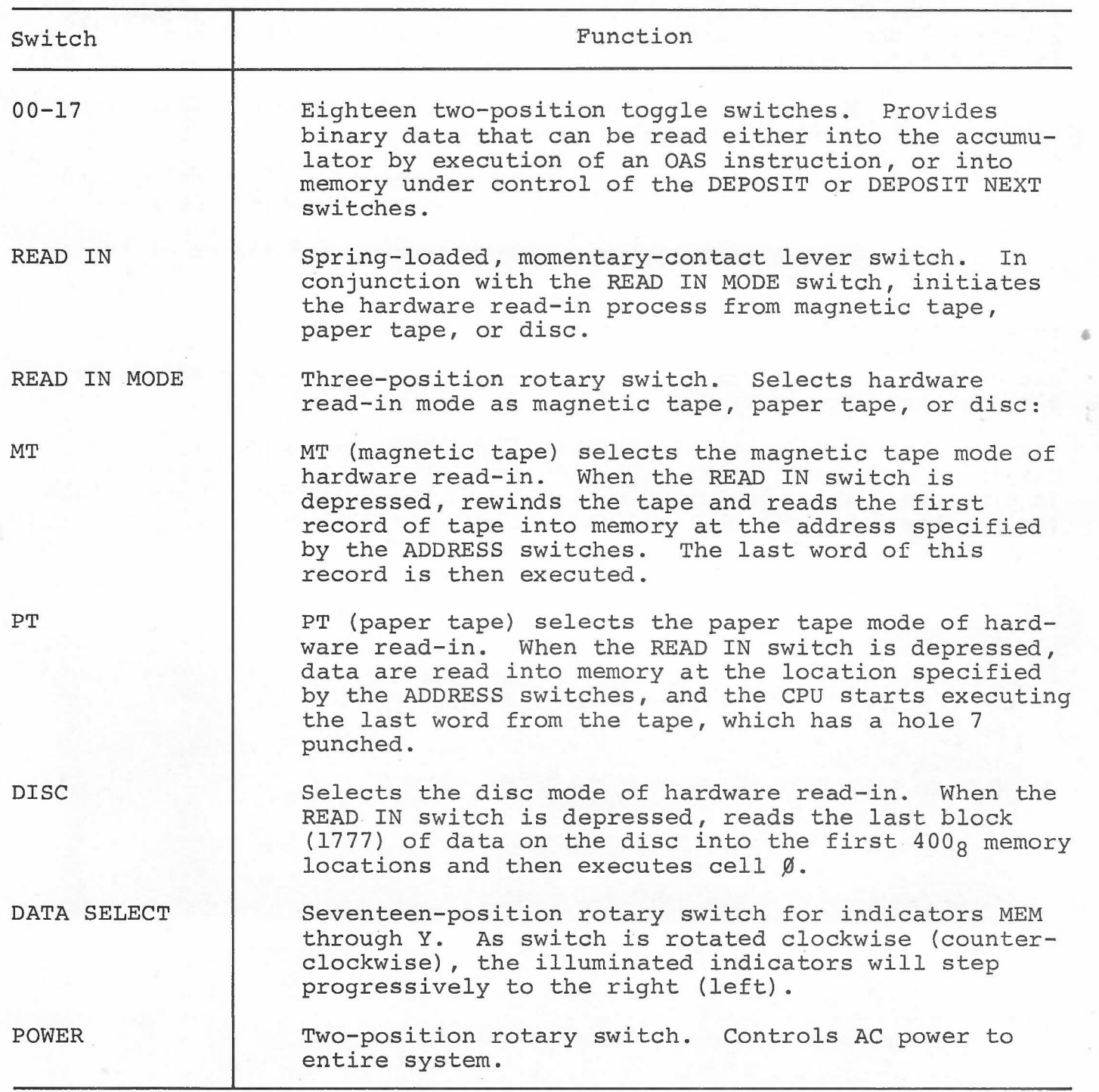
*Control Panels (PDP-9/L Computer)*

#### OPERATOR CONSOLE, PDP-9/L COMPUTER

The Operator Console, Figure F-4, is equipped with rocker switches, rotary switches, and indicator lights for operator control and monitoring of system operation. Typical console uses are:

- 1. Manual entry of instruction and/or data, and start/stop control of program execution.
- 2. Stepping through a program sequence by instruction or by machine cycle for debugging or maintenance purposes.
- 3. Visual examination of register contents and/or of system status.

•

Table F-4 details the use of the items on the console. Indicators on the panel show the existing binary states of specific register bits and control flip-flops by being lighted for binary l's and and being extinguished for binary O's.

The Operator Console can be electrically locked by a control on the Marginal Check Panel to prevent undesired alteration of the program in progress. While the console is locked, the operation of any switch (except the data switches) will not affect the system.

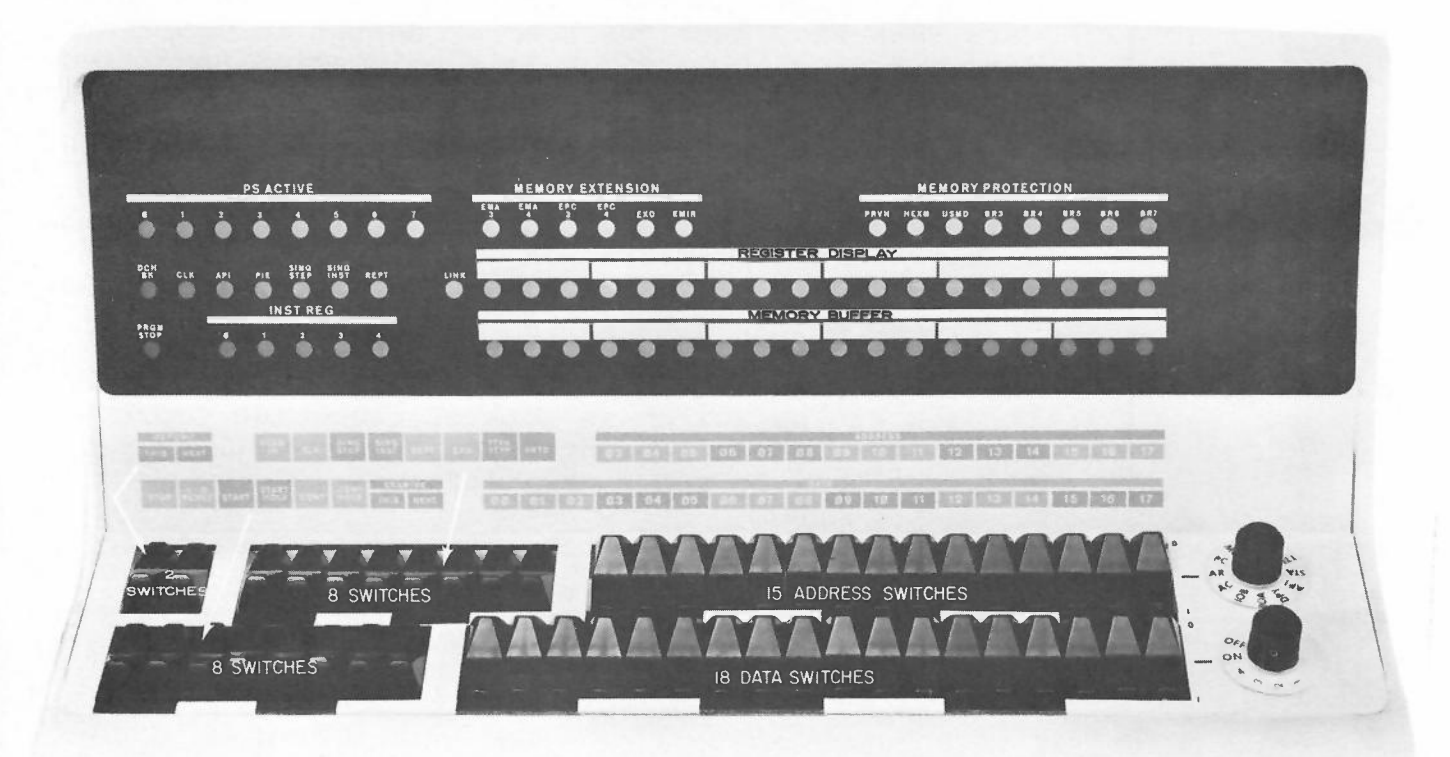

Figure F-4. Operator Console.

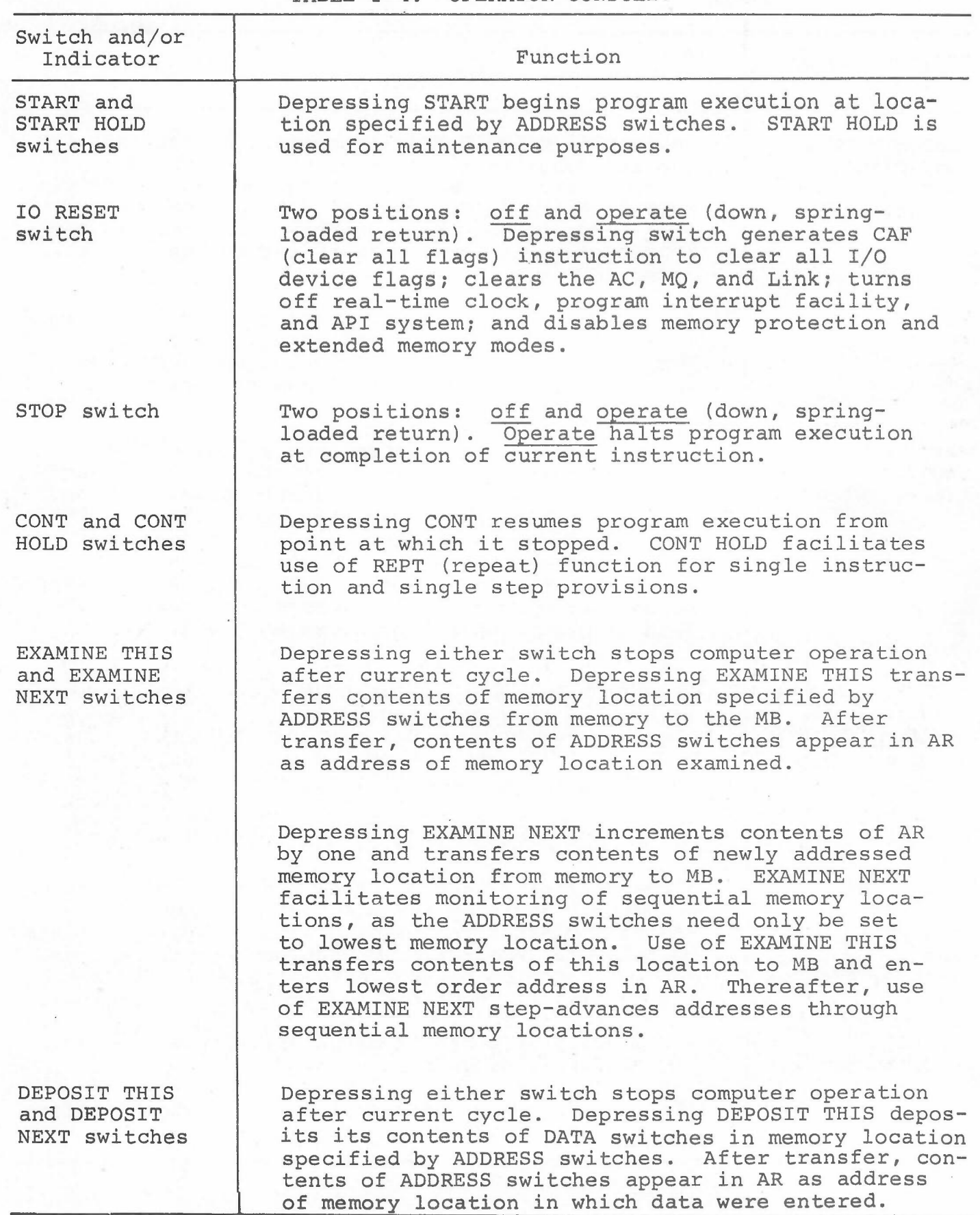

 $\sim$   $\sim$   $^{\circ}$ 

#### TABLE F-4. OPERATOR CONSOLE.

F-15

TABLE F-4. OPERATOR CONSOLE--Continued.

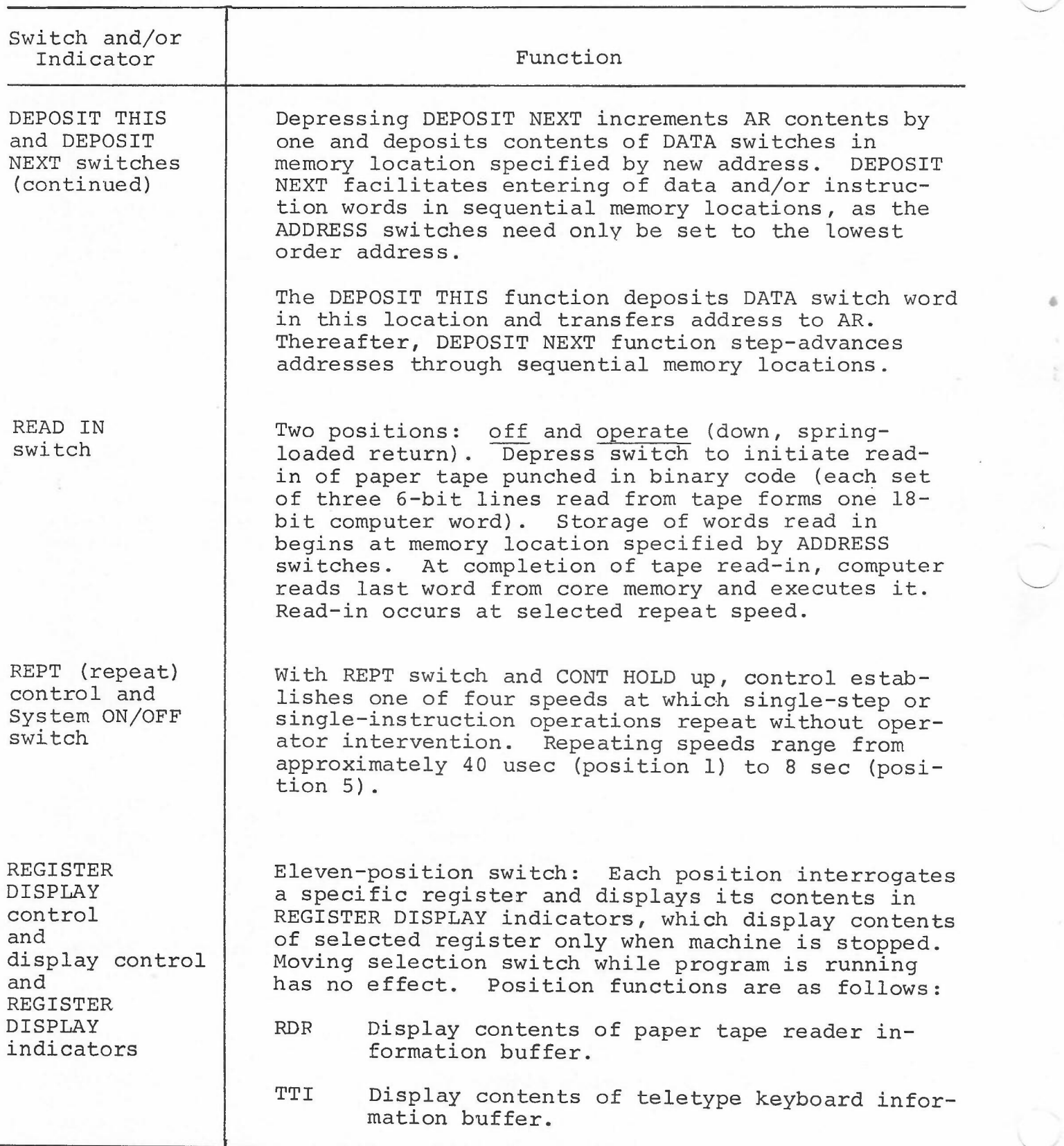

 $\sim$   $\sim$   $^2$ 

TABLE F-4. OPERATOR CONSOLE--Continued.

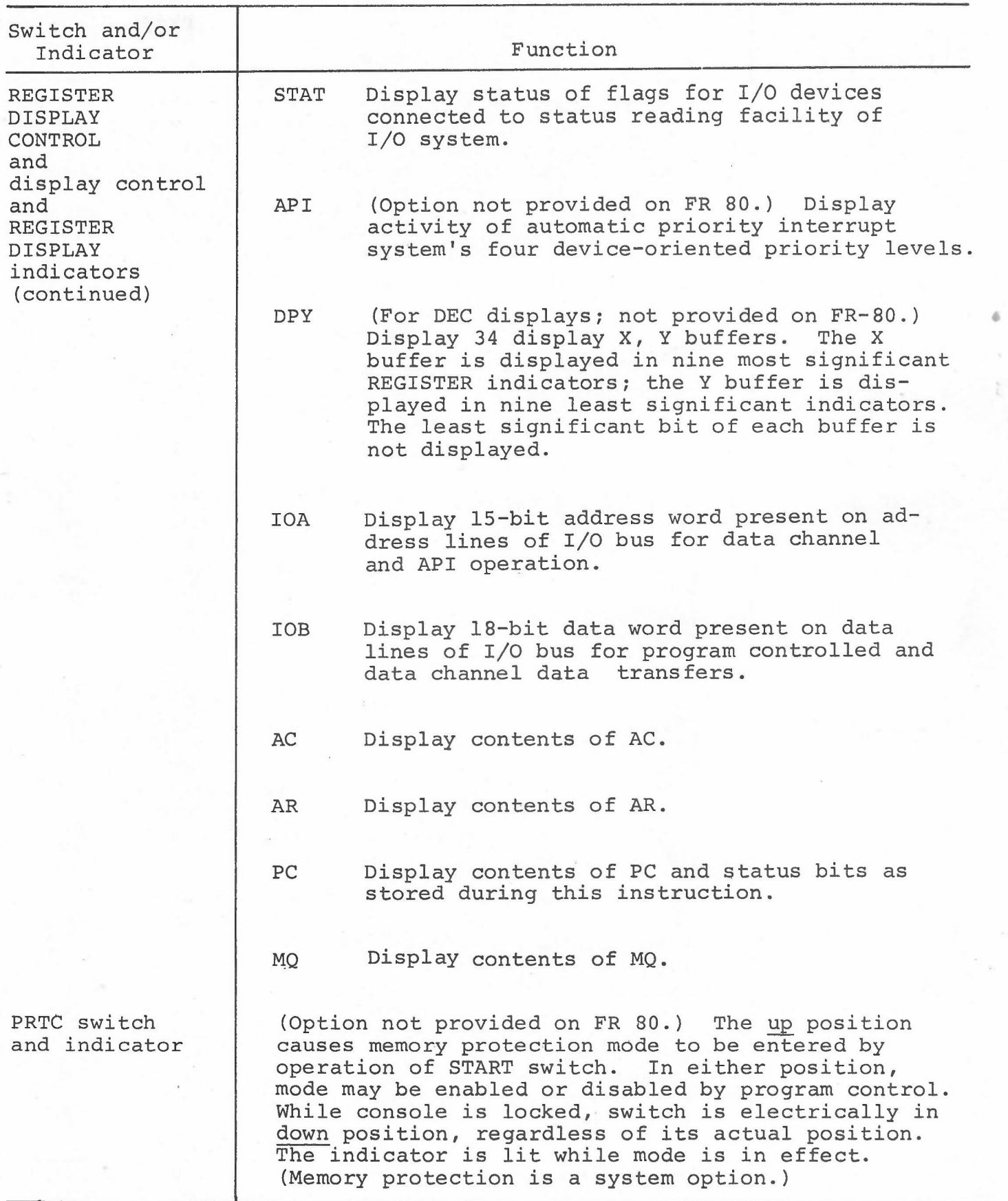

TABLE F-4. OPERATOR CONSOLE--Continued.

-.

•

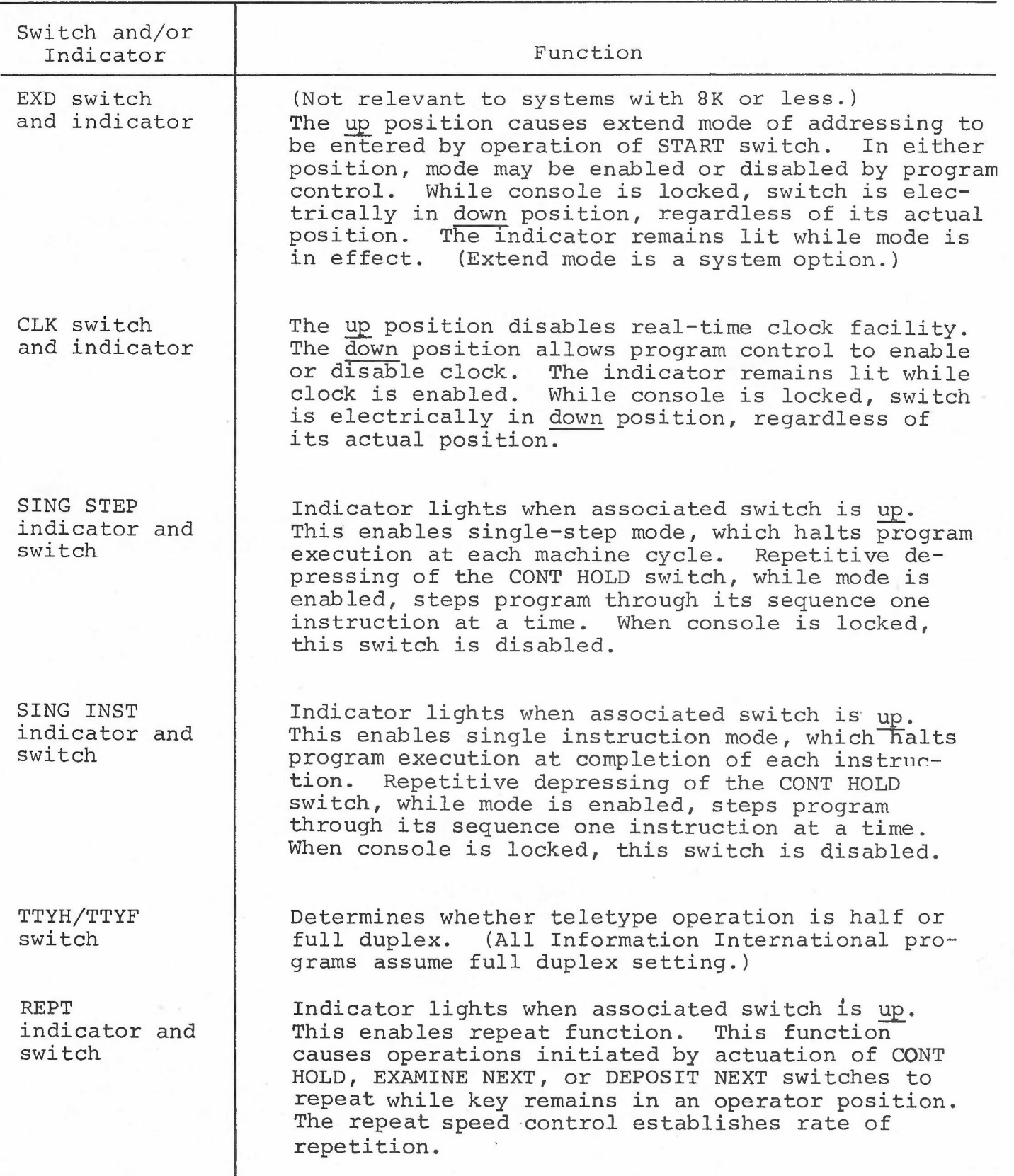

 $\epsilon \rightarrow \tau$ 

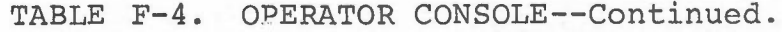

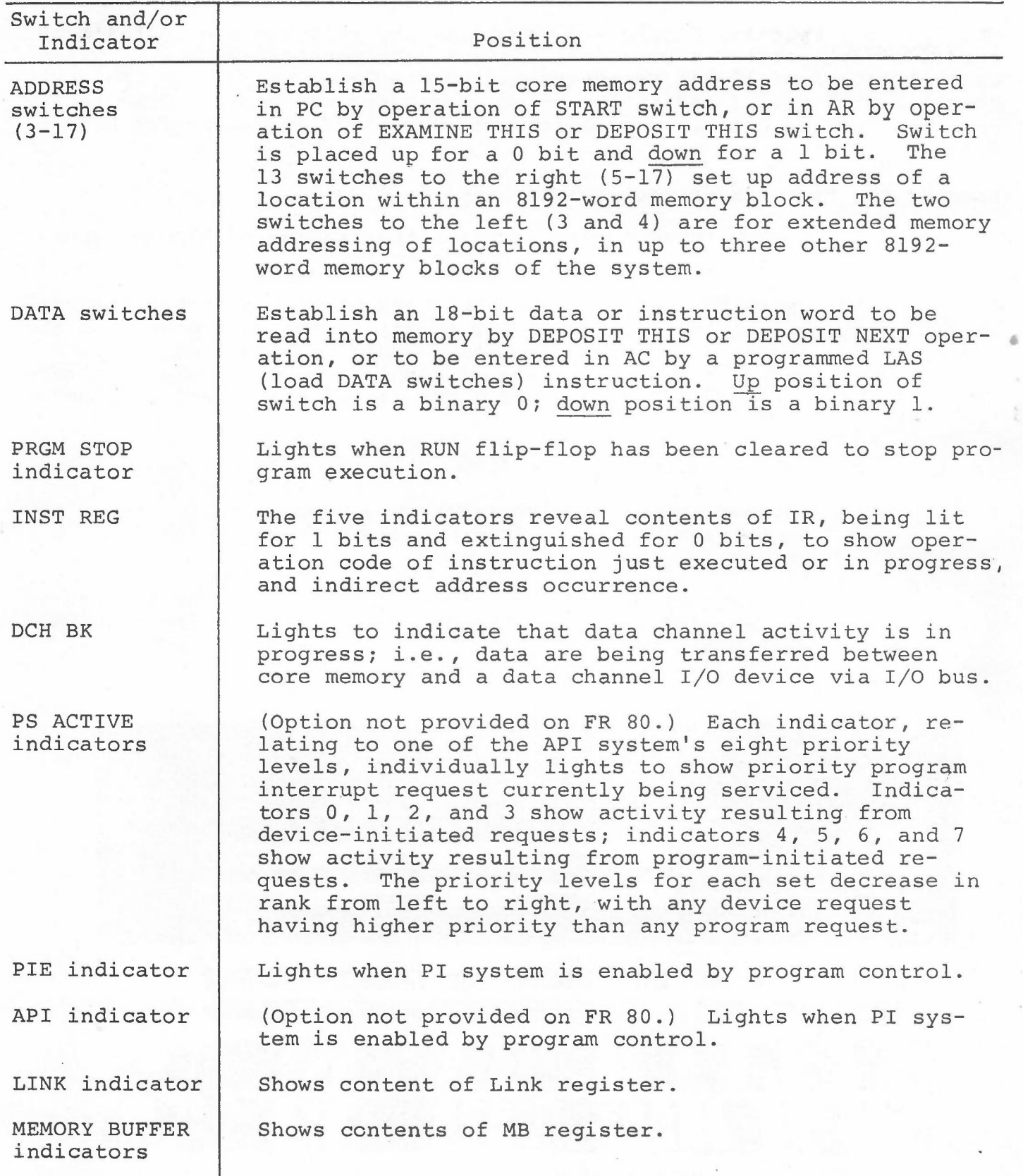

 $\sim$   $\sim$   $^{\prime\prime}$ 

ł.

#### OPERATOR CONSOLE, PDP-15 COMPUTER

The Operator Console, Figure F-S, contains the switches and indicators required for operator initiation, control, and monitoring of the system. Up to twenty-four l8-bit registers can be displayed to provide the operator with visual indication of all registers and buses. Console rontrols and indicators are respectively described in Tables F-S and  $F-6$ .

Some of the features of the console are:

- **1.** A READ-IN switch to initiate the reading of binary paper tapes.
- 2. REGISTER indicators and REGISTER DISPLAY switches for continuous monitoring of key points in the system such as the accumulator, index register, limit register, multiplierquotient register, program counter, memory address, interrupt status, input/output bus, input output address, and I/O status.

•

- 3. DATA switches to establish an 18-bit data or instruction word to be read into memory by the DEPOSIT switch, to be entered into the accumulator by a program instruction, or to be executed as an instruction by pressing the EXECUTE key.
- 4. EXAMINE switch initiates the manual examination of the contents of any memory location specified by the ADDRESS switches.

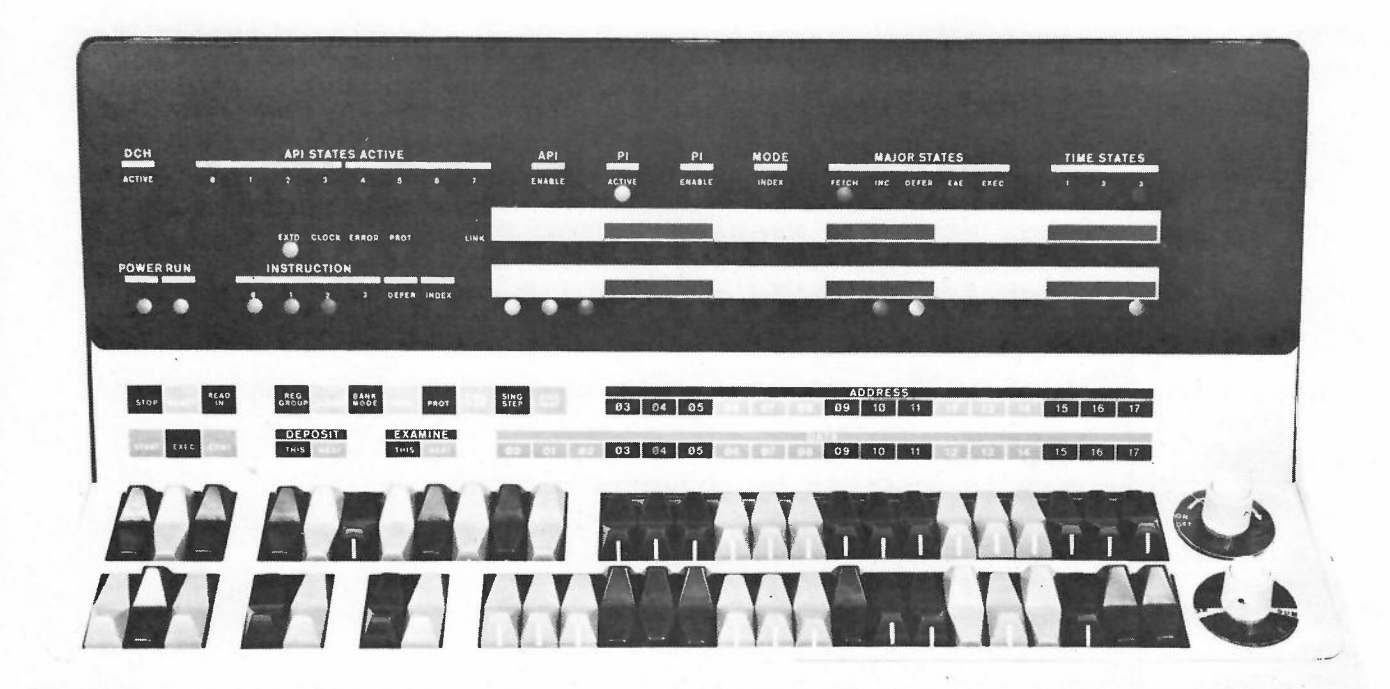

Figure F-S. Operator Console.

TABLE F-5. OPERATOR CONSOLE CONTROLS.

**CASTARY** 

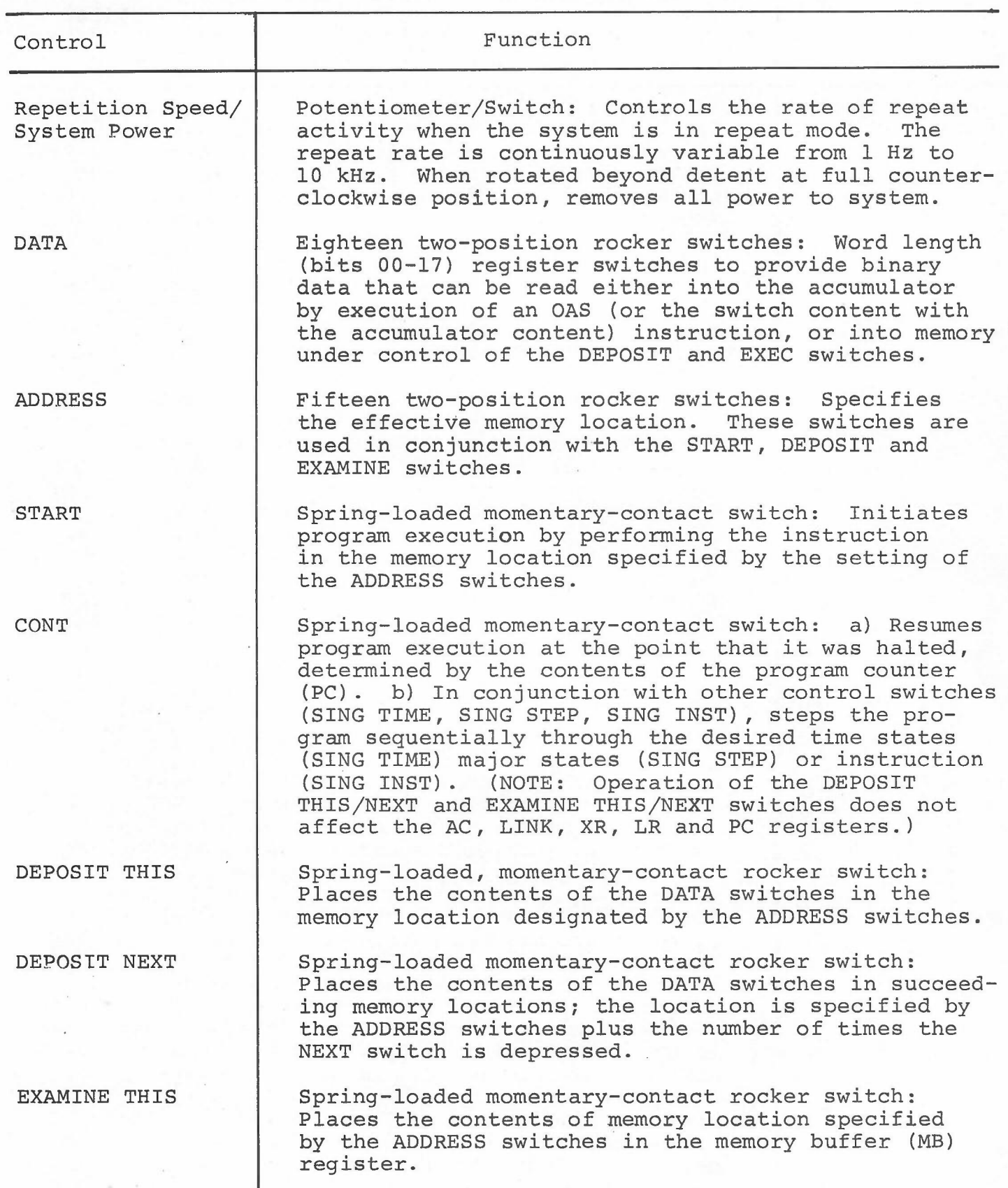

 $\sim$   $^{\circ}$ 

*Control Panels (PDP-l5 Computer)*

TABLE F-5. OPERATOR CONSOLE CONTROLS--Continued.

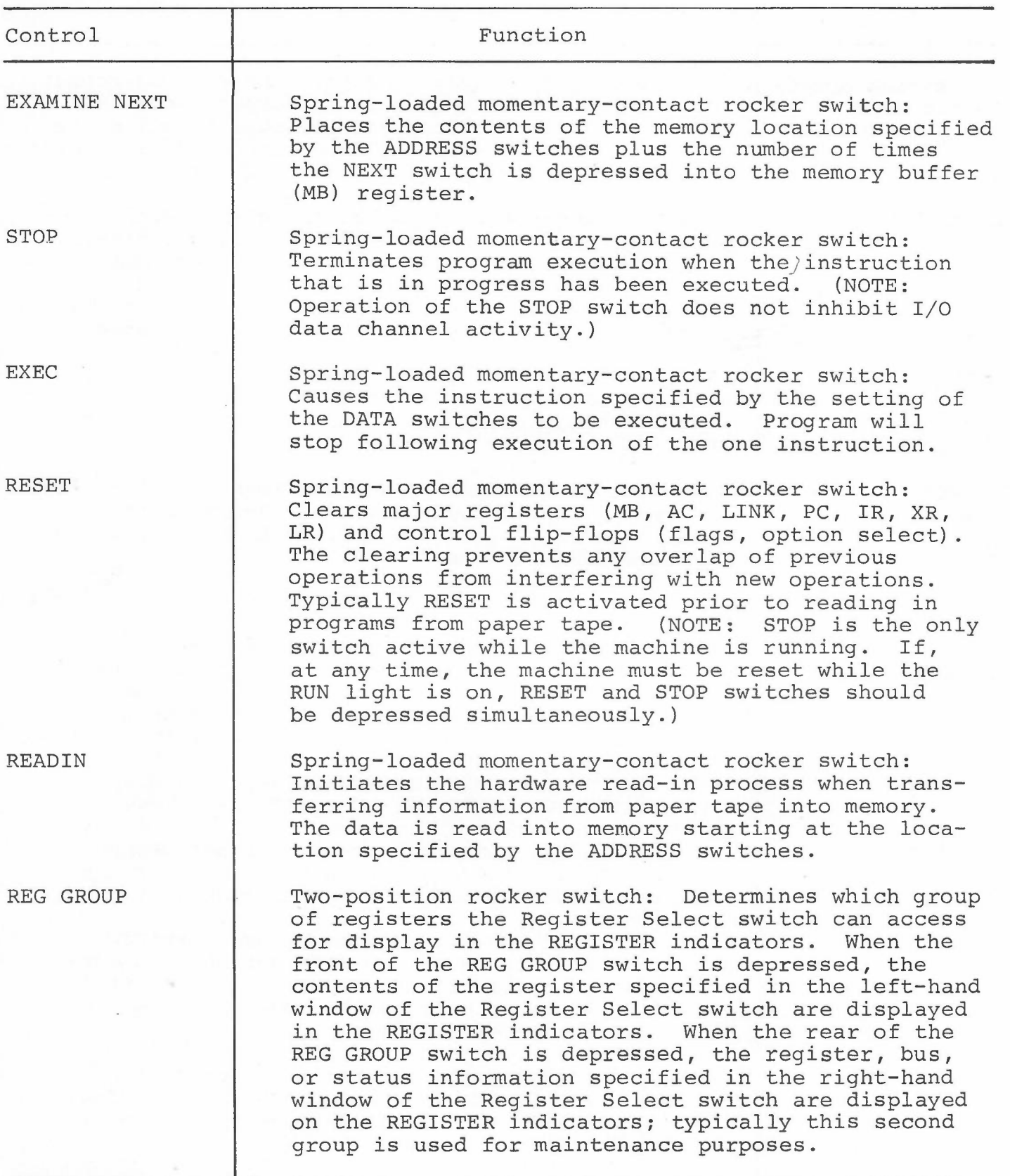

 $\sim 10^{-3}$ 

•

TABLE F-S. OPERATOR CONSOLE CONTROLS--Continued.

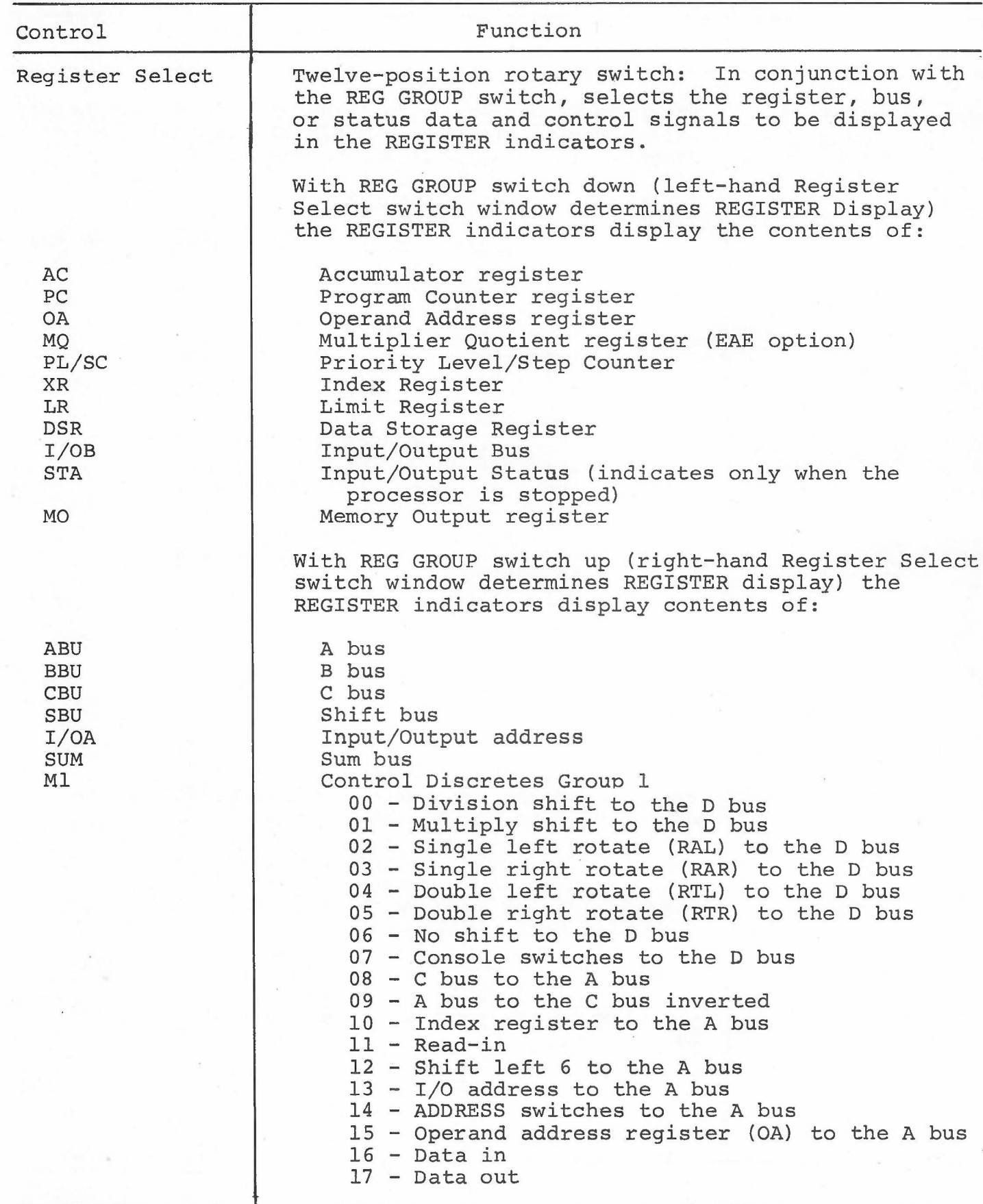

F-23

## *Control Panels (PDP-l5 Computer)*

## TABLE F-5. OPERATOR CONSOLE CONTROLS--Continued.

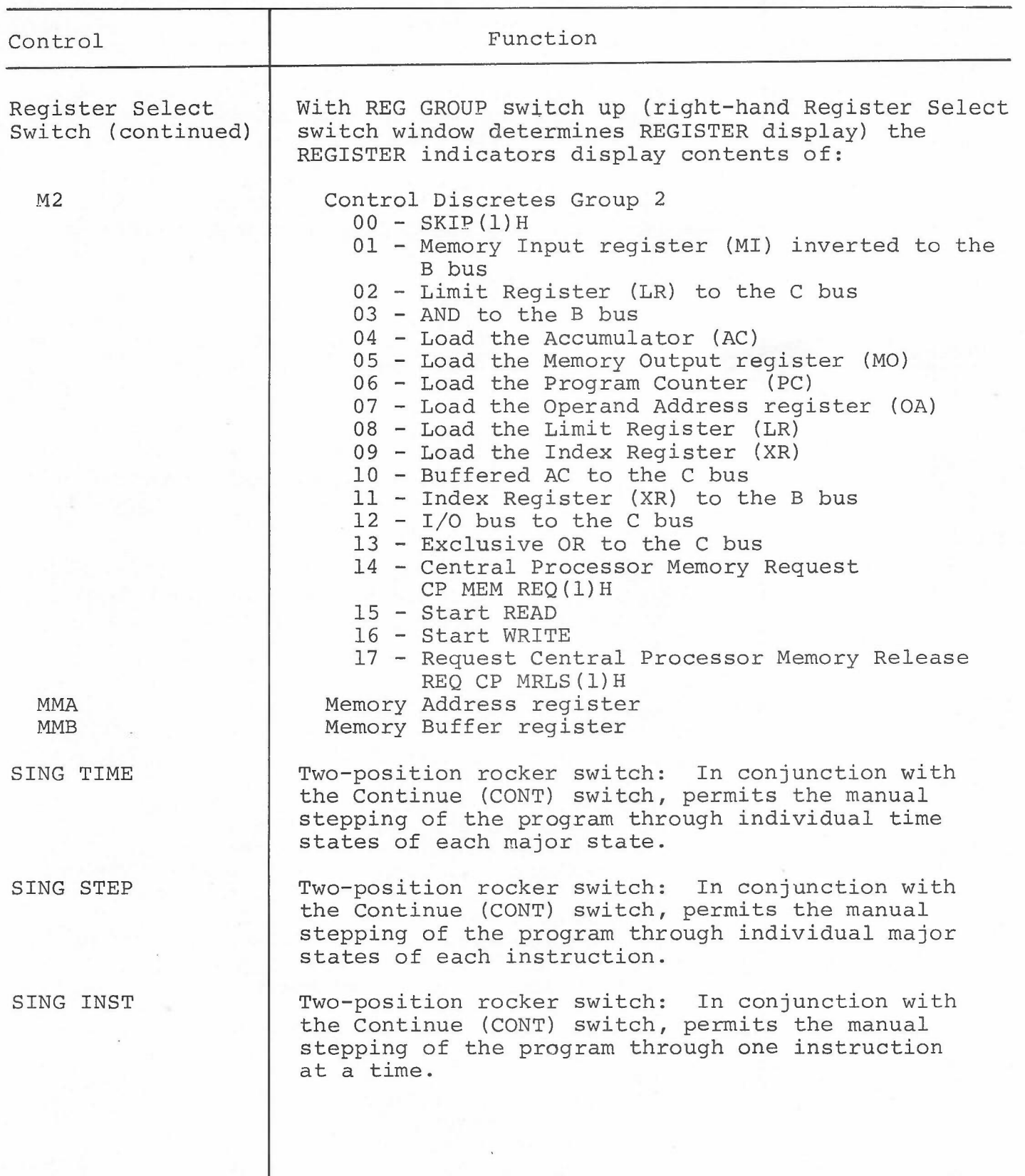

 $\sim$   $\sim$   $^{\prime\prime}$ 

•

 $\sim$ 

TABLE F-5. OPERATOR CONSOLE CONTROLS--Continued.

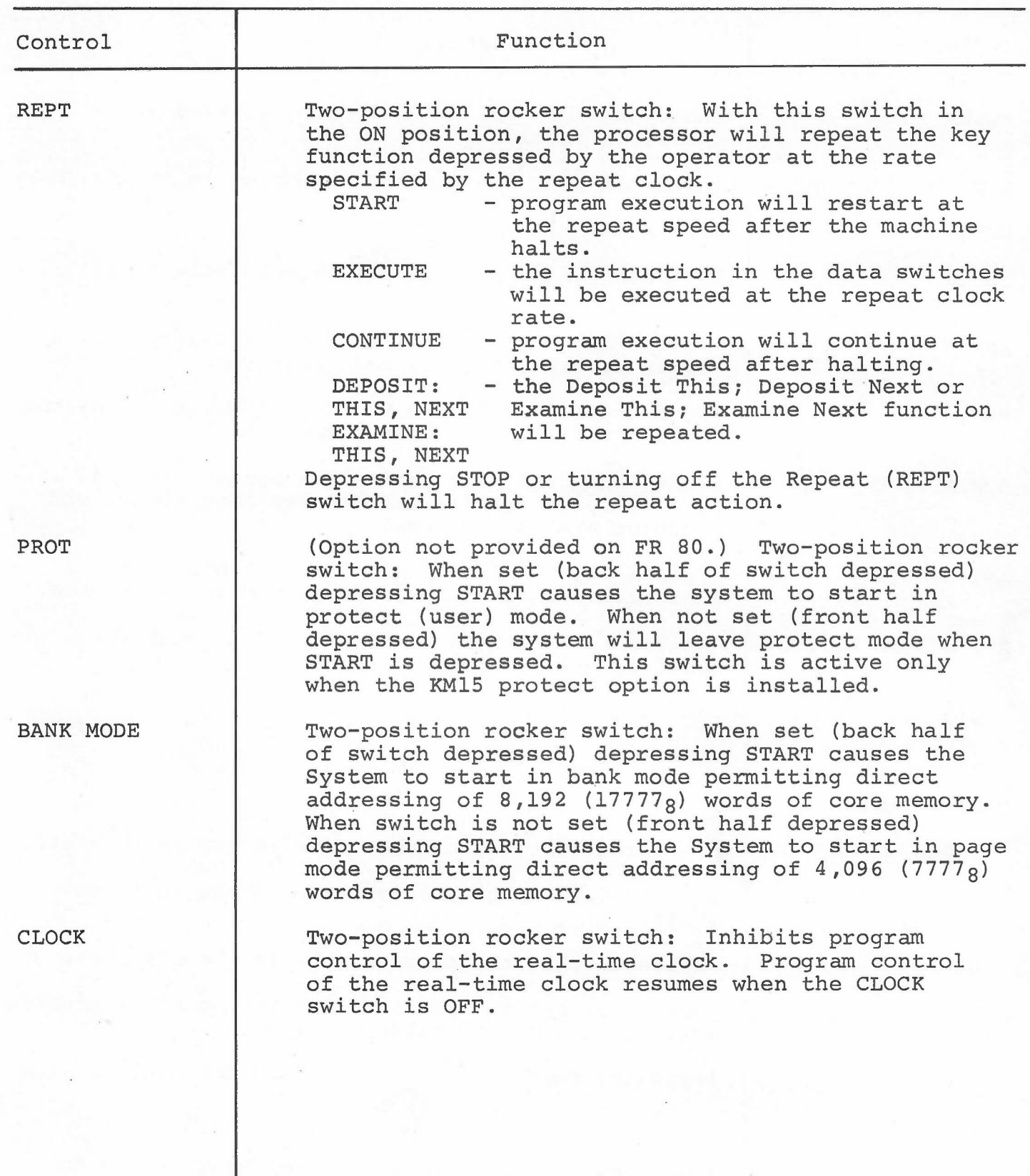

 $\sim$   $\sim$   $^{-1}$ 

## *Control Panels (PDP-l5 Computer)*

## TABLE F-6. OPERATOR CONSOLE INDICATORS.

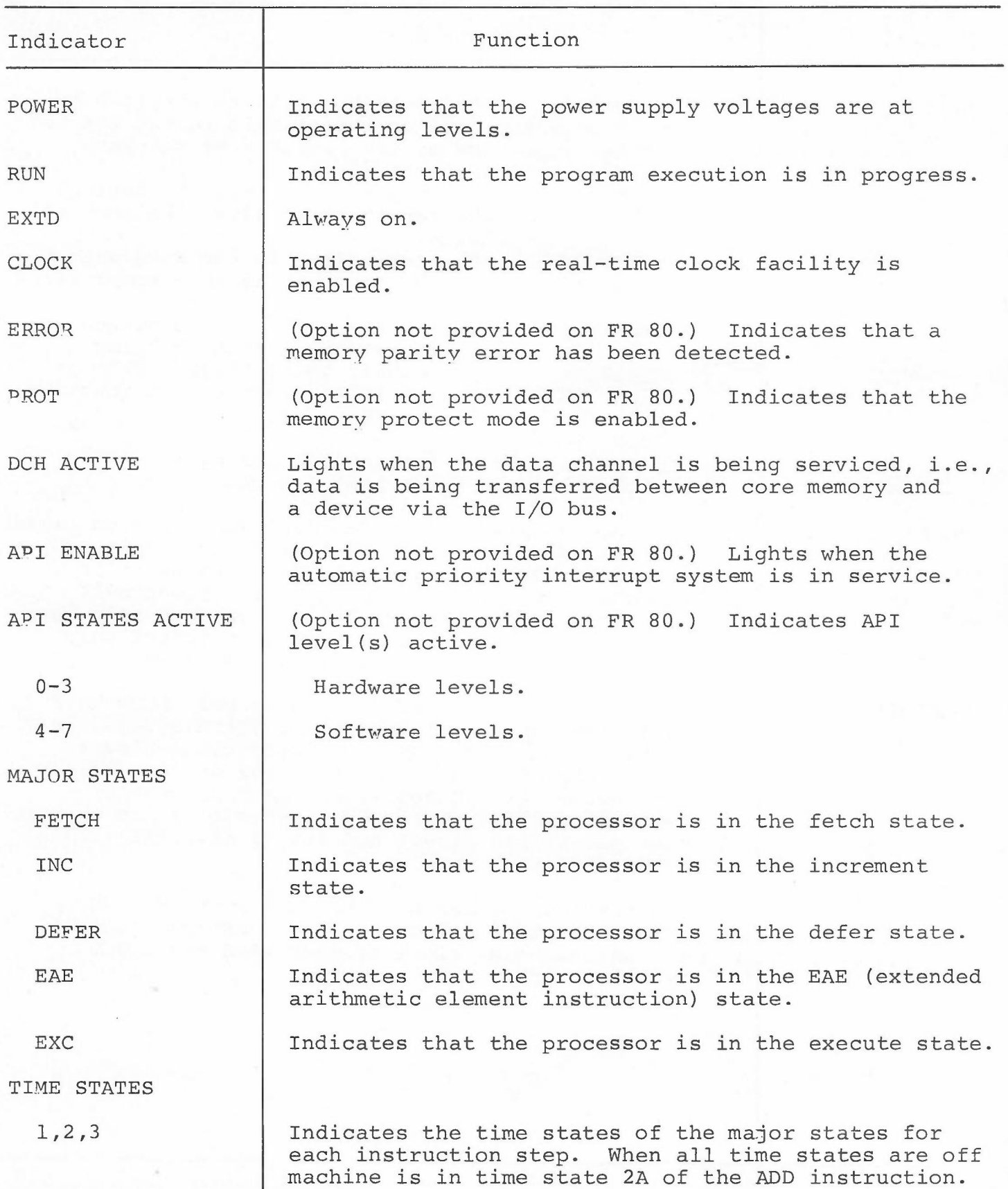

•

TABLE F-6. OPERATOR CONSOLE INDICATORS--Continued.

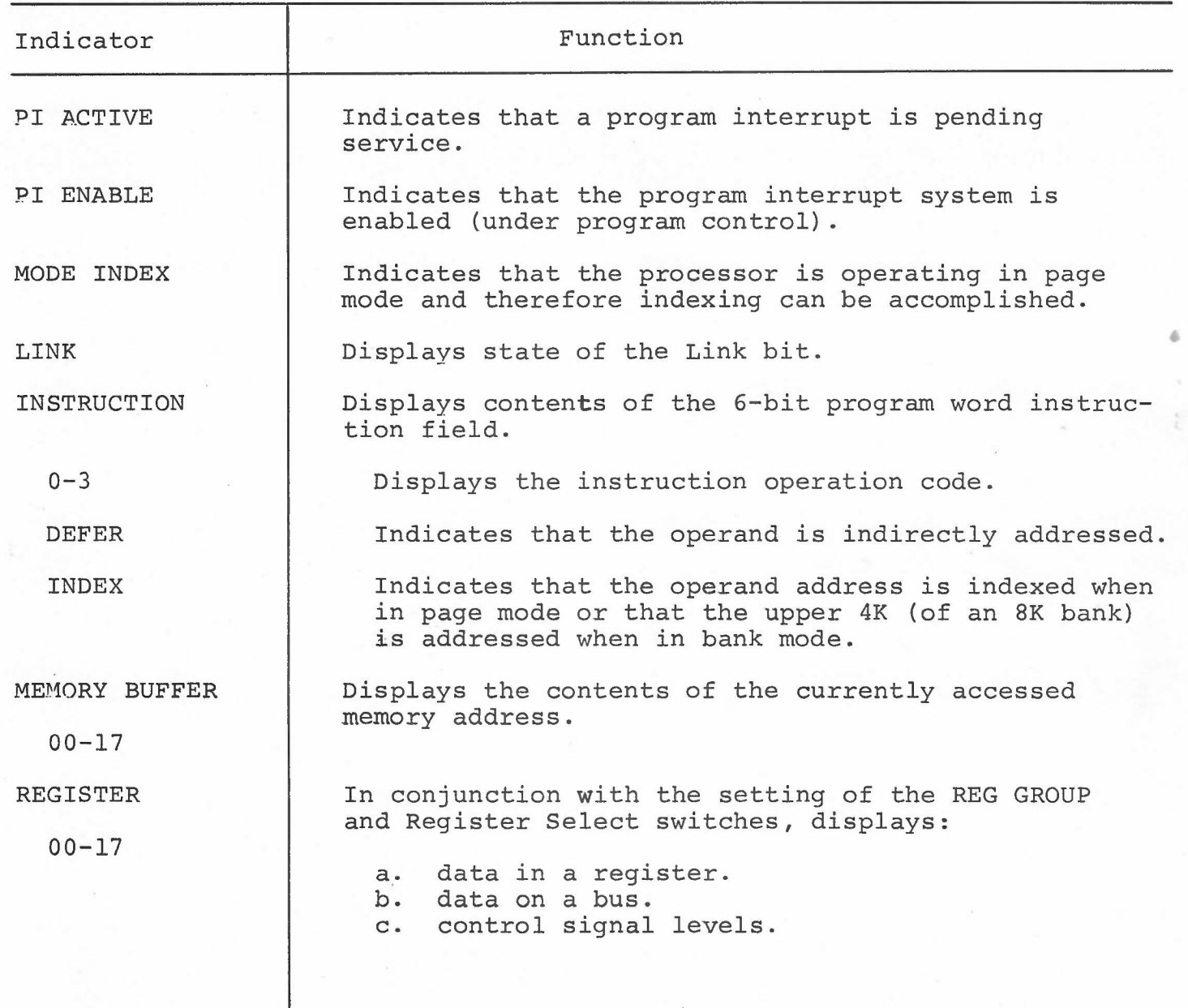

 $4.14$ <sup>3</sup>

# Appendix G CAMERAS AND FILM FORMATS

 $\epsilon \rightarrow \mathrm{I}^+$ 

Please turn page

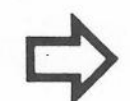

•

 $G-1$ 

-

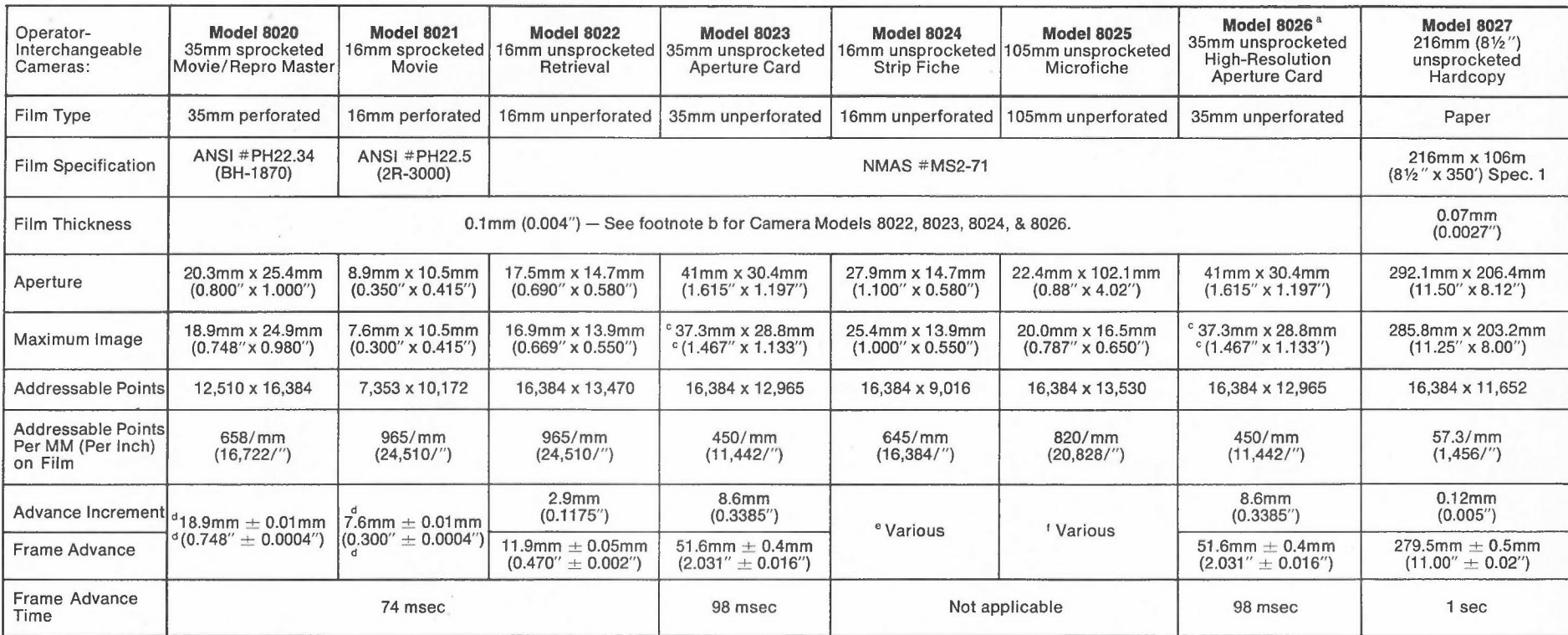

a Similar to Model 8023 but with increased light efficiency at higher resolution. Compatible with high-resolution, slower-speed films. Capable of up to 80 line pairs per millimeter resolution on reversed AHU-type film.

b Camera will operate satisfactorily with only one film and the Pin-registered film advance. The comment of the image spacings on 105mm film.<br>thickness. Standard film thickness is 0.1mm (0.004"). Camera may be set for other thicknesses at factory.

<sup>C</sup> Digitally addressable area is 36.4mm x 28.8mm (1.433" x 1.133"), equivalent to 30X reduction of E-size drawing less 12.7mm (0.5") right and left border. Characters may be recorded and vectors may extend into border area.

d Pin-registered film advance.

e Operator may select any "effective frame advance" from O.Ommto 20mm. Film advance speed is equiva-lent to that of Model 8022.

<sup>f</sup> Operator may select any "frame index" (X) or "frame advance" (Y) to generate standard micro-

Cameras and  $F \pm 1\,m$ Formats

 $\Omega$ I  $\overline{v}$ 

" (

Model 8028 l27mm (S")/70mm Sprocketed Combination Camera

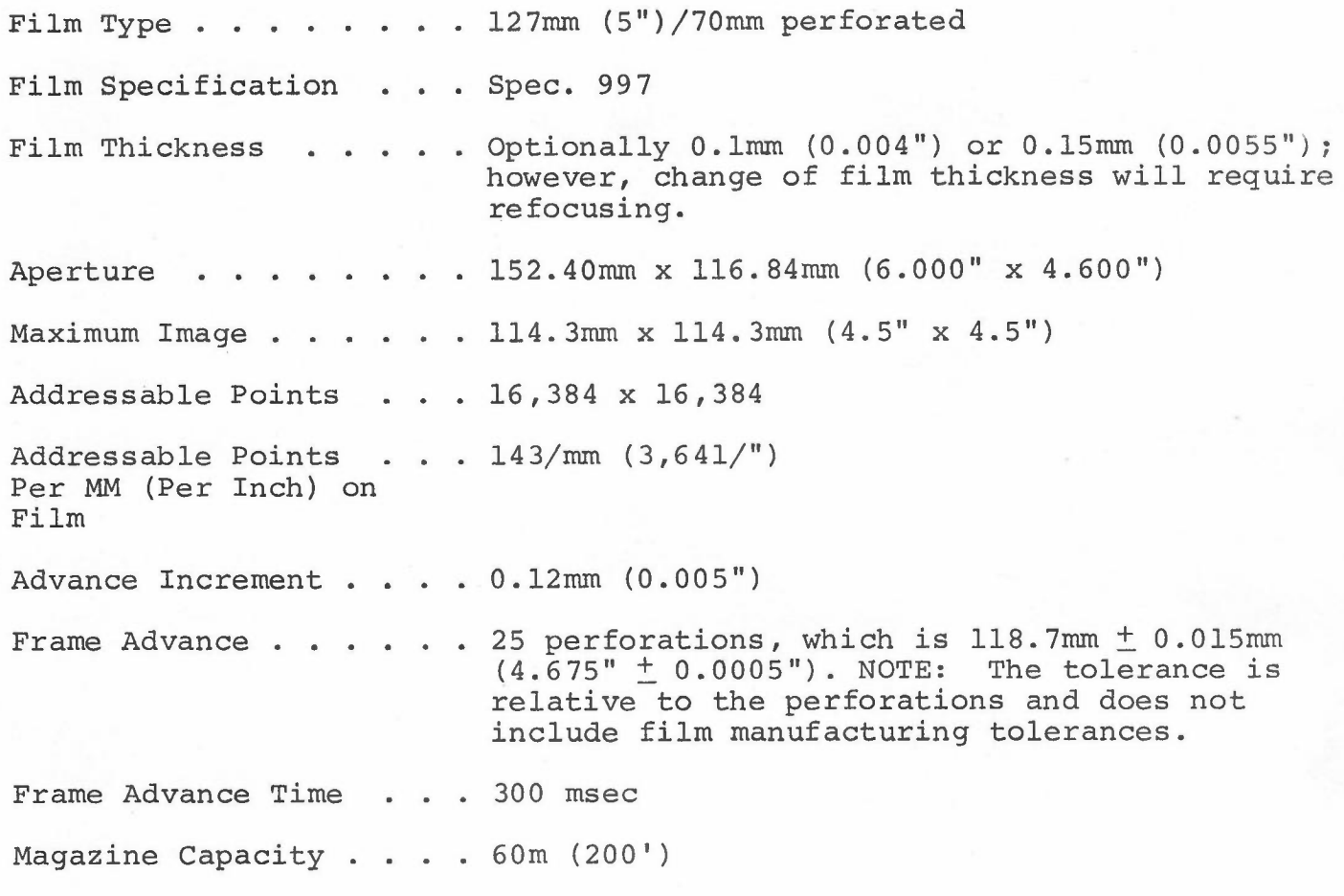

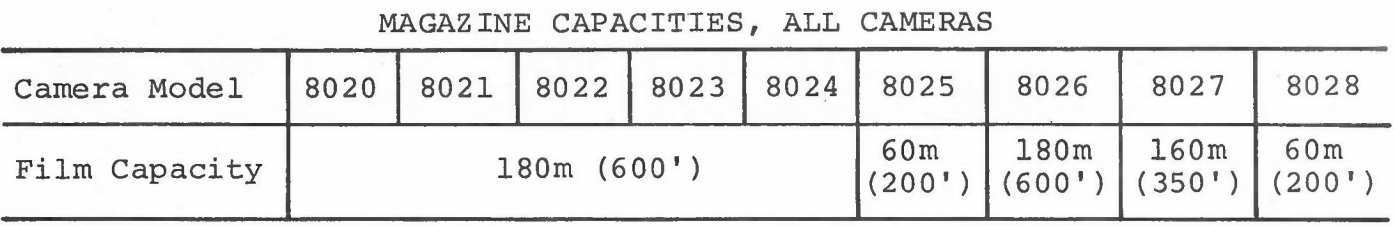

 $\sim$   $\sim$   $^{2}$ 

 $\bar{z}$ 

# Appendix K CHARACTER SIZES

Please turn page

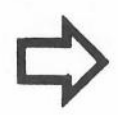

# NOMINAL CHARACTER HEIGHTS IN SCOPE POINTS FOR triple-I 15 COMPUTER

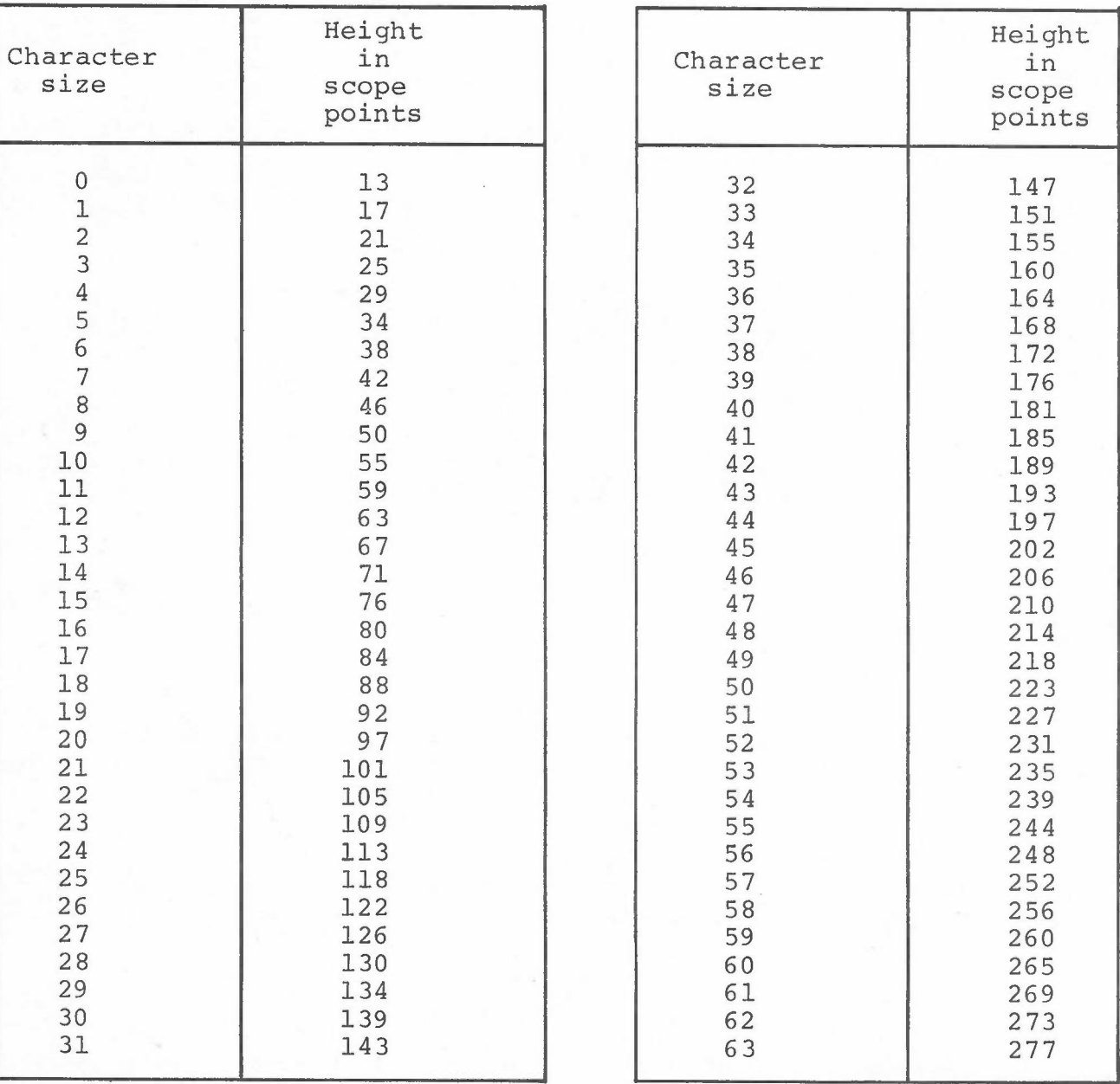

 $\sim$   $\sim$   $^{20}$ 

*[Characters are assumed* to *be* 14 *strokes high]*

•

## NOMINAL CHARACTER HEIGHTS IN SCOPE POINTS FOR PDP-9/L AND PDP-15 COMPUTERS

*[Characters are assumed* to *be* 14 *strokes high]*

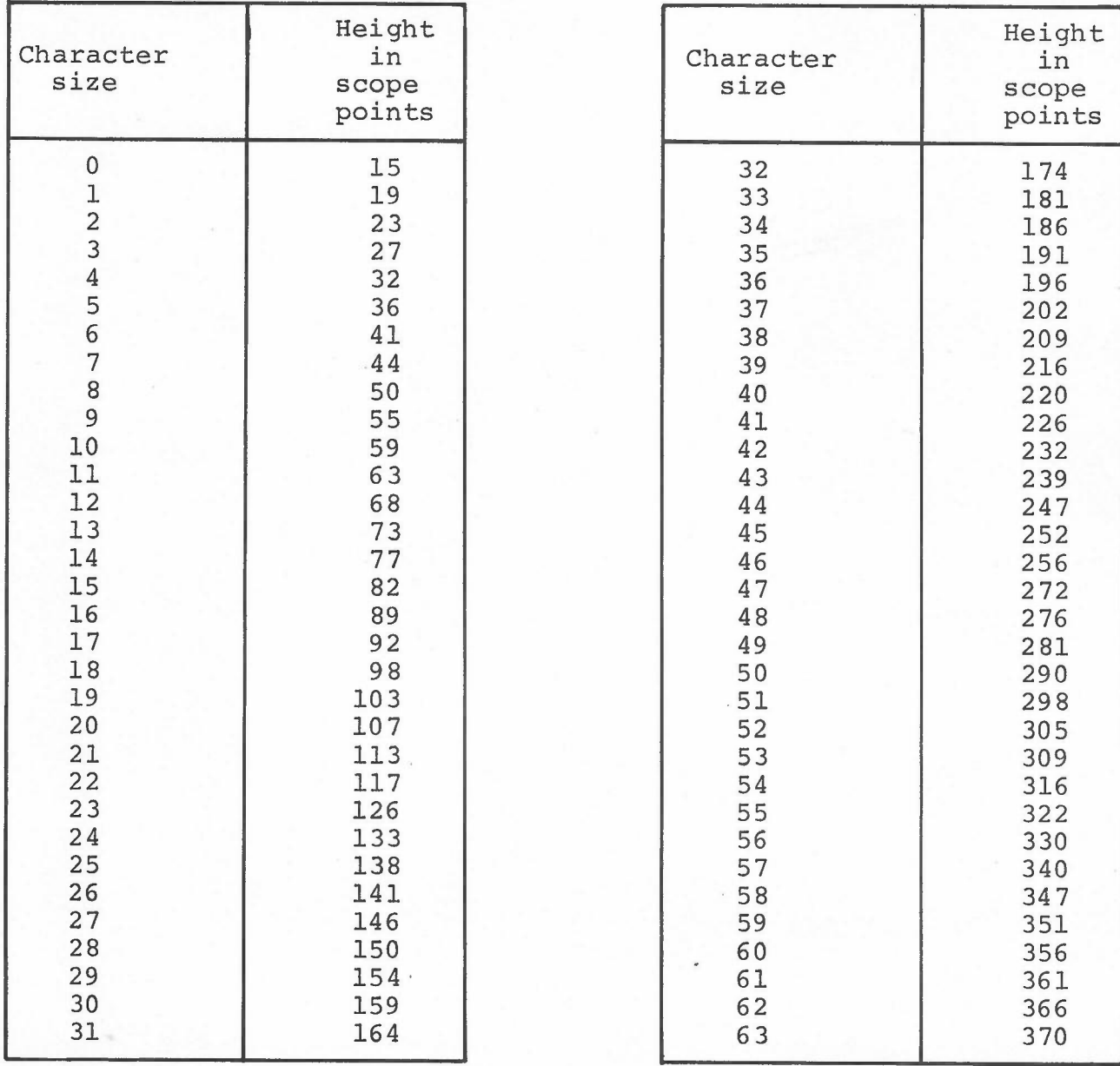

 $\epsilon \propto^2$ 

#### Appendix L

#### SAMPLE FORM

The following form design language was used to create the "Monthly Inventory Statement" form shown on the next page.

> /MONTHLY INVENTORY STATEMENT /FURM ND. 1038 /10/23/72, PWC /SCALING FOR 24X 102,1705  $2,42$  $2,4D$ /PARAMETERS TO BE USED BY THE PRINT PROGRAM  $134$ 64\P 132,63\S 0,4\0 /PARAMETERS TO BE TYPED TO THE FORMS PROGRAM  $IPUL/3$  $13601$ /SAV/1038 /PARAMETERS TO BE TYPED TO THE PRINT PROGRAM  $/CAM/2$ /FOR/1038 /MEDIUM LINES  $1N$  $5, 2B$ 132A -63U -132A 63U  $-3J$ 132H  $3J$  $26I - 63V$  $461 - 63V$  $24I - 63V$  $12I -63V$  $12I -63V$ N

> > $\sim 10^{-3}$

 $1<sub>N</sub>$ 

(Continued on page  $L-3$ )

 $L-1$ 

 $L - 2$ 

# MONTHLY INVENTORY STATEMENT

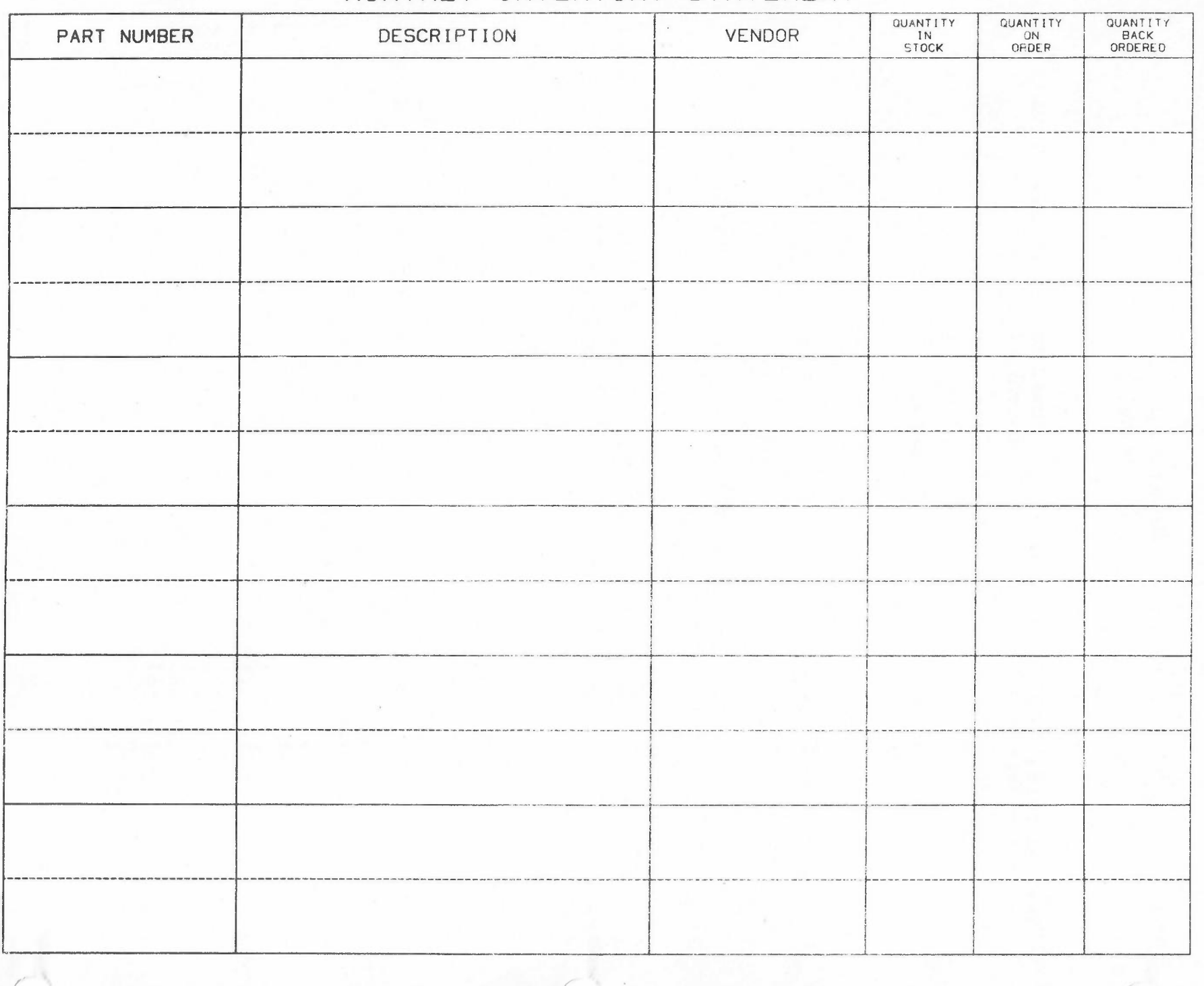

 $Same1e$ Form /THIN LINES  $2N$  $3,08$  $-13J$ 5R 132H -10J R  $\mathbb{N}$  $2N$ /DASHED LINES (THIN) 3N  $.1D$  $3,1!V$  $, 4D$  $-8J$ 6R 132H -10J R  $\mathbb{N}$  $3N$ /BULD TEXT  $4N$  $6,3R$  $2!C$ 132, 3"MONTHLY INVENTORY STATEMENT" N 4N /MEDIUM TEXT  $5N$  $4,18$  $-3J$ 4,5C 26,3"PART NUMBER" 26I 46"DESCRIPTION" 46I 24"VENDOR"  $\mathbb{N}$  $5N$ /LIGHT TEXT 6N  $3,08$  $26+46+241 = 3J$ 12"QUANTITY IN STOCK" 121 "QUANTITY **DN** ORDER" 121 "QUANTITY **BACK** ORDERED"  $1D$  $-12-12-24-46-26*2-11 -60J$ ØIC 21R 3,5\*2C 1,2:2E "FORM NO. 1038"